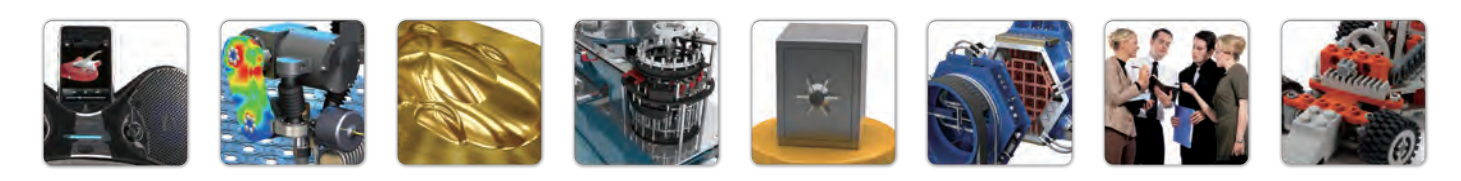

# **OSolidWizard** 技術通報

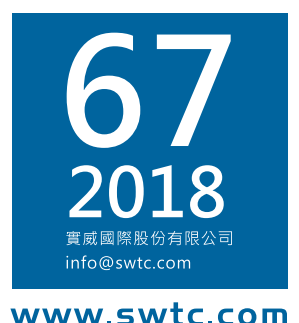

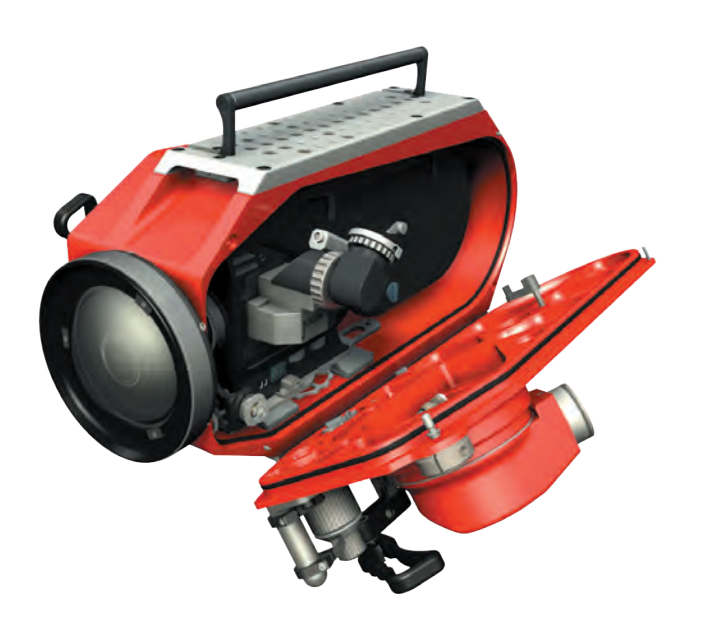

## SOLIDWORKS 使用小技巧 PART2

### 技術專欄

- 草圖圖塊設計與機構實務
- SDFMXpress 分析工具 驗證 零件的可製造性
- SOLIDWORKS Motion 應用範例

## 加工製造技術專欄

- SOLIDWORKS CAM 於公差中的加工
- SOLIDWORKS CAM 組合件的加工應用
- 3D 掃描於產業之幫助 GeoMagic Design X

## 其它專欄

- SOLIDWORKS Flow Simulation Tj 和 Tc 溫度即時顯示
- SOLIDWORKS Simulation 錯誤排除小技巧的 OA
- SOLIDWORKS PDM 可以關閉使用者資訊的跳出顯示功能

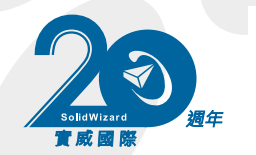

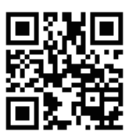

實威國際

2018

# Contents

# i.

#### 目錄

 $\overline{a}$ 

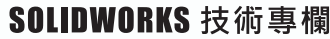

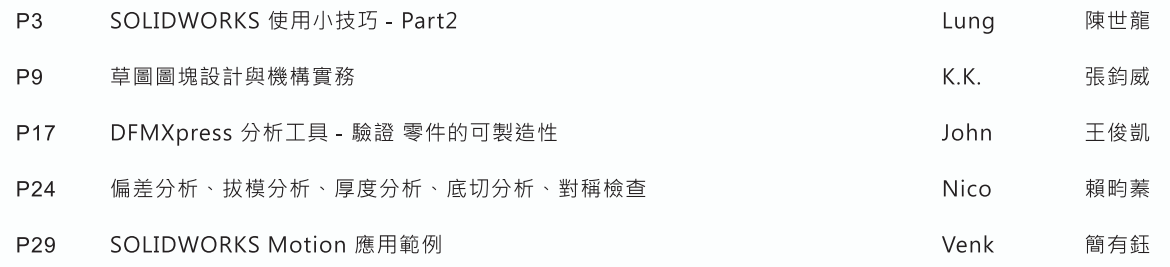

#### 加工製造技術專欄

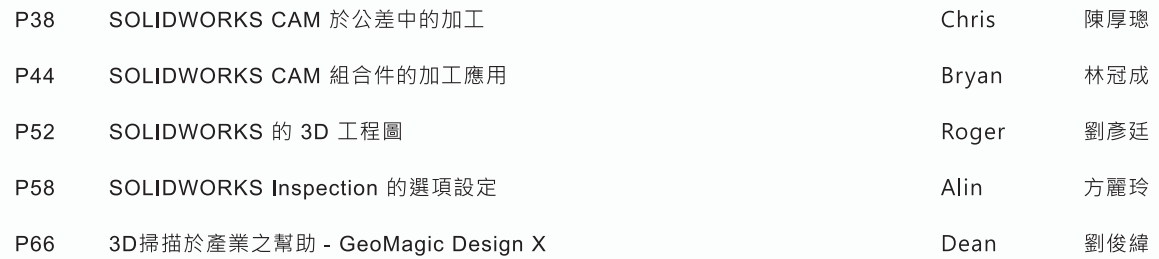

#### 其它專欄

 $\mathfrak{g}$ 

 $\overline{a}$ 

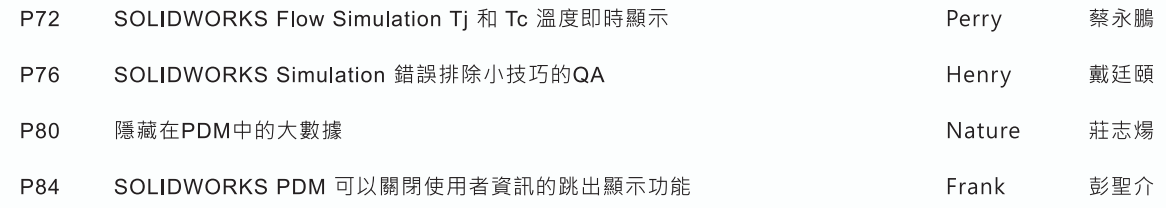

發行人 Publisher 許泰源 Garry Hsu<br>總編輯 Editor-in-Chief 陳世龍 Shih-Lung Chen<br>行銷中心 Marketing Center 施偉朕 Neo Shih<br>美術編輯 Art Designer 陳緯任 Rooney Chen 實威國際股份有限公司<br>1998年5月 11494台北市內湖區行愛路78巷28號5樓之5<br>30273新竹縣竹北市嘉豊11路一段100號12樓之1<br>40878台中市五權西路二段236號15樓之2<br>70955台市市安衛區工業11路一段31號第二館302室<br>70965台南雄市前頭區澳四路11號10樓之5<br>80661高雄市前鎮區澳興四路12號10樓之5<br>天津市河區冠福大廈801室<br>天津市河區窗間1281768號608室(耀光-Office虹橋中心)<br>夢波市江東區楊木契路487號萬特商 台新台台高天蘇上寧 !

- 
- 
- 
- 廈門<br>車芒
- 

TEL:886-2-2795-1618<br>TEL:886-3-6577-388<br>TEL:886-4-2475-8008<br>TEL:886-4-2475-8008<br>TEL:886-7-5371-919<br>TEL:86-22-2745-1357<br>TEL:86-22-2745-1357<br>TEL:86-512-6878-6078<br>TEL:86-514-2791-0688<br>TEL:86-574-2791-0688<br>TEL:86-574-2791-0688<br>

FAX:886-2-2795-2338<br>FAX:886-3-6576-873<br>FAX:886-4-2475-8958<br>FAX:886-6-3841-299<br>FAX:886-6-3841-299<br>FAX:866-7-5371-616<br>FAX:86-22-2745-5122<br>FAX:86-512-6878-7918<br>FAX:86-574-8780-8169<br>FAX:86-574-8780-8169<br>FAX:86-592-2213-268<br>FAX

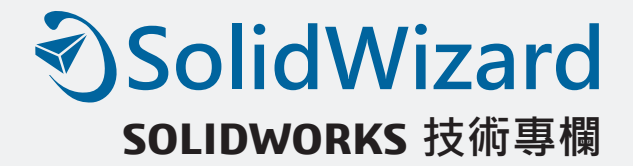

# **SOLIDWORKS 使用小技巧 –PART 2**

台北工程一課 / 陳世龍 Lung

延續上一期之技術通報的 SOLIDWORKS 小技巧,我們在簡略的提供幾種不同的應用方式 後,在這裡我們又再提供幾種應用方式,也許各位 SOLIDWORKS 的使用者,早以耳熟能詳, 大家不妨參考看看。

• 您可以在工程圖時,點選標準三視圖的圖示,然後點選所需產生三視圖模型視窗,即會在工 程圖紙上自動生成標準三視圖。

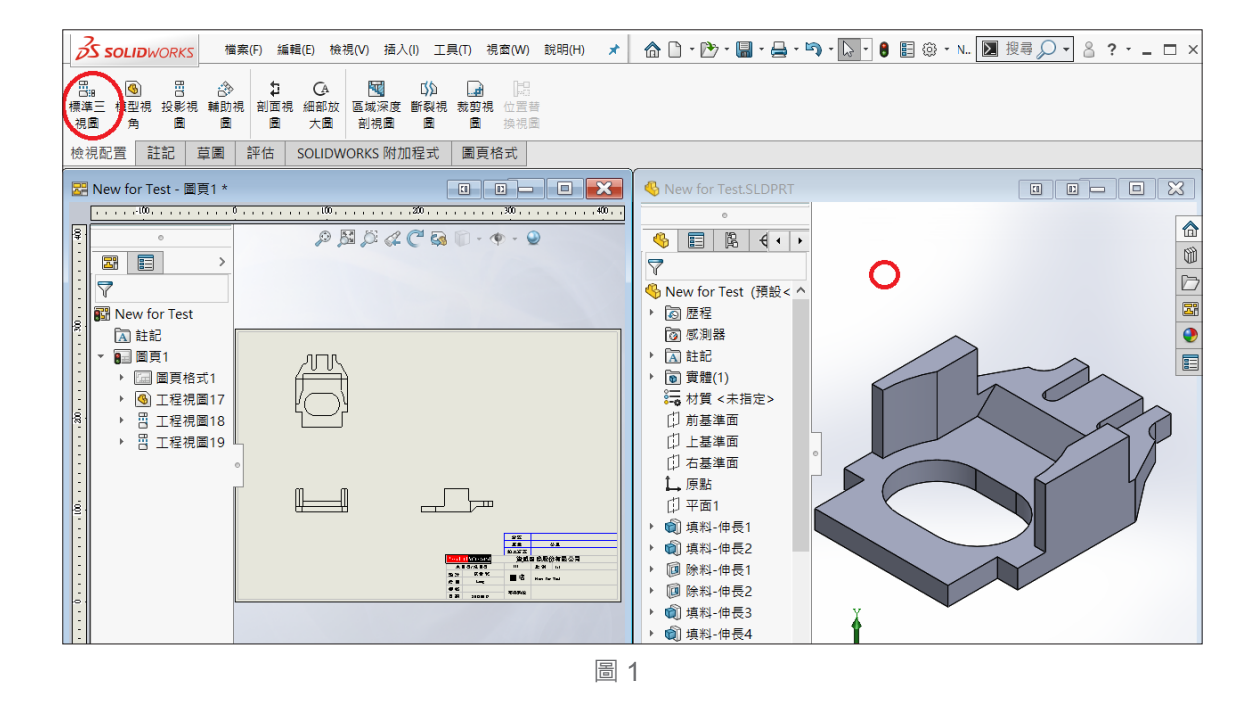

• 當您繪製一條中心線,並選擇「動態鏡射圖元」圖示,然後生成一條「鏡向線」,這樣左邊 畫什麼,右邊也跟著出現,反之亦然,沒有小圖示的使用者,請自行到「自訂」「指令」中 拖出來。

• 當您繪製一條中心線,並選擇「動態鏡射圖元」圖示,然後生成一條「鏡向線」,這樣左邊 畫什麼,右邊也跟著出現,反之亦然,沒有小圖示的使用者,請自行到「自訂」「指令」中 拖出來。

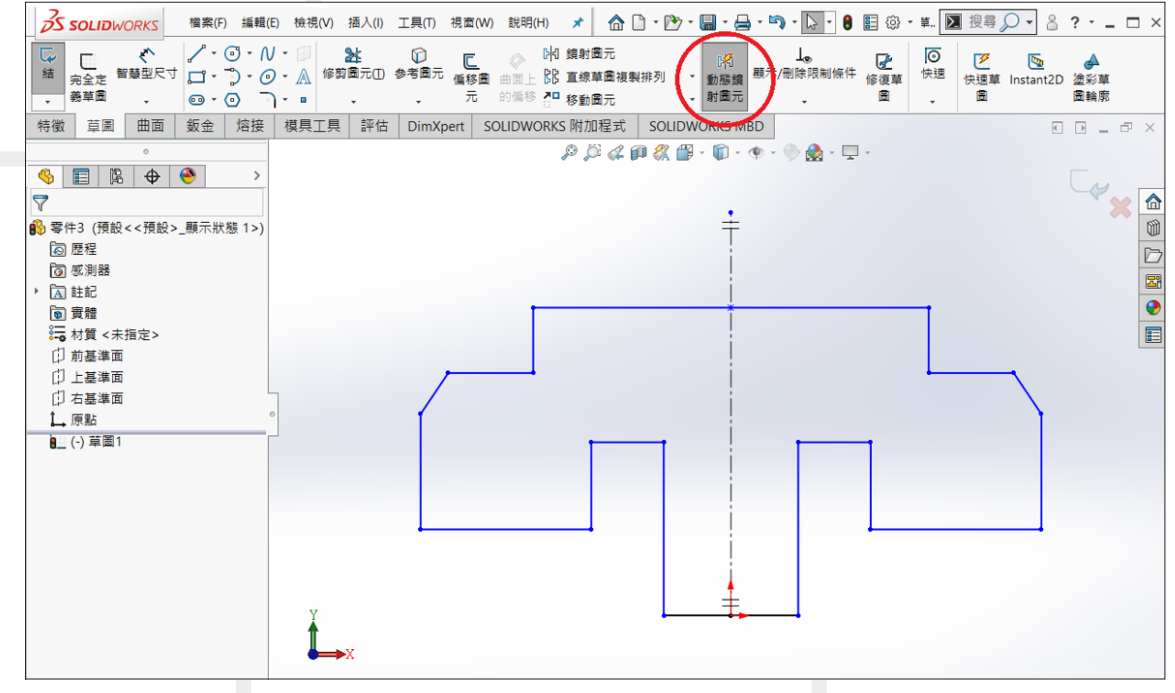

圖 2

• 按住 CTRL 鍵, 並且拖動一個參考基準面, 可以快速地複製出一個等距基準面, 然後在此基 準面上,雙擊滑鼠以精確地指定距離尺寸。

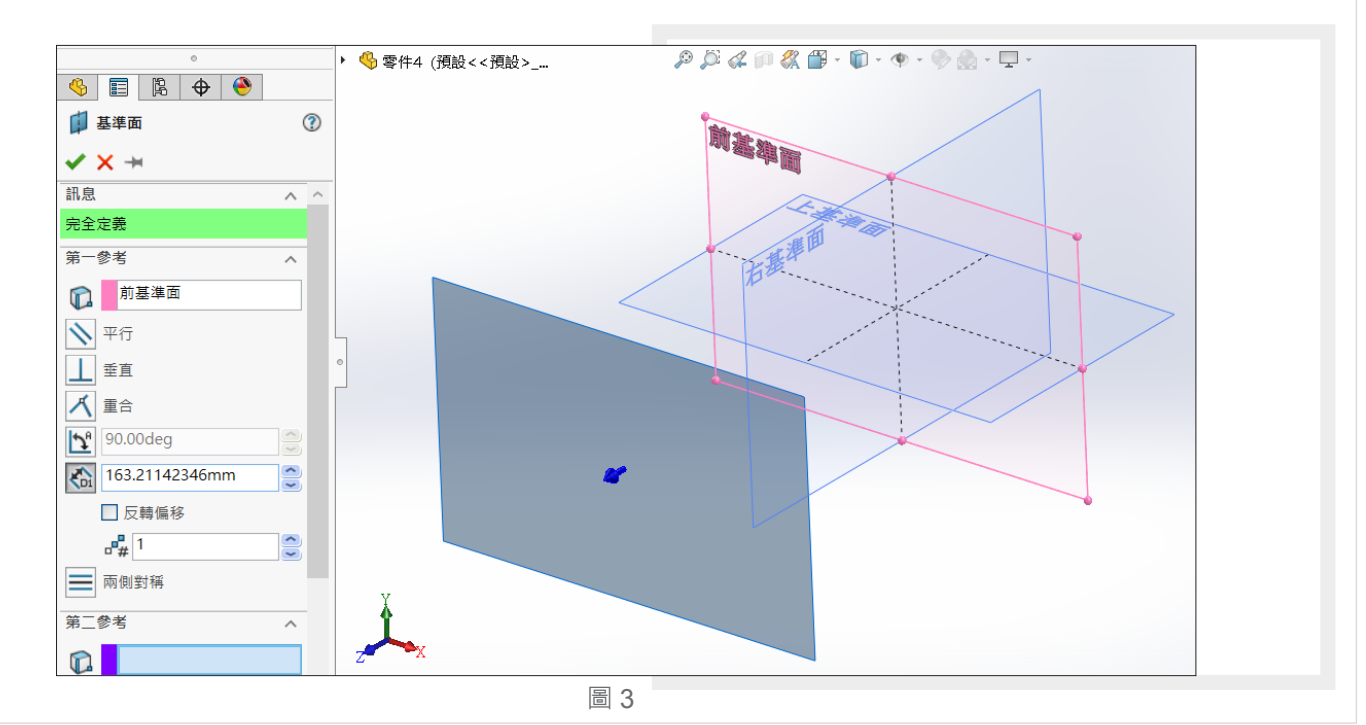

SolidWizard 2018 Vol.67 | 4

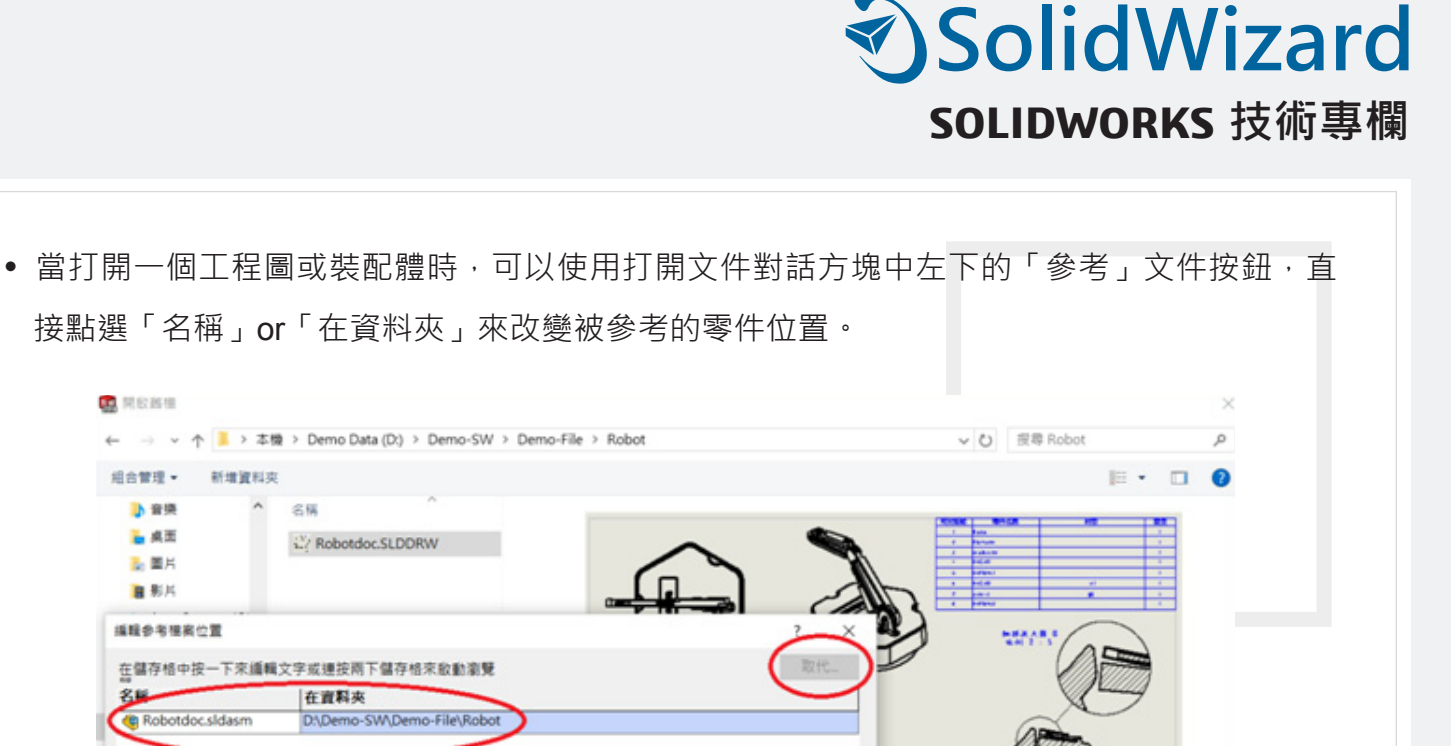

凹

125

参考(F)

快速清除: 6 中国

V 工程画 (\*.drw;\*.slddrw)

開放 →

1g

取締

圖 4

權案名稱(N): Robotdoc.SLDDRW

• 可以拖動 FeatureManager 設計樹上的退回控制棒 or 於該特徵處, 滑鼠右鍵, 「回溯」來退 回其零件中的特徵。

硅定 取消 說明m

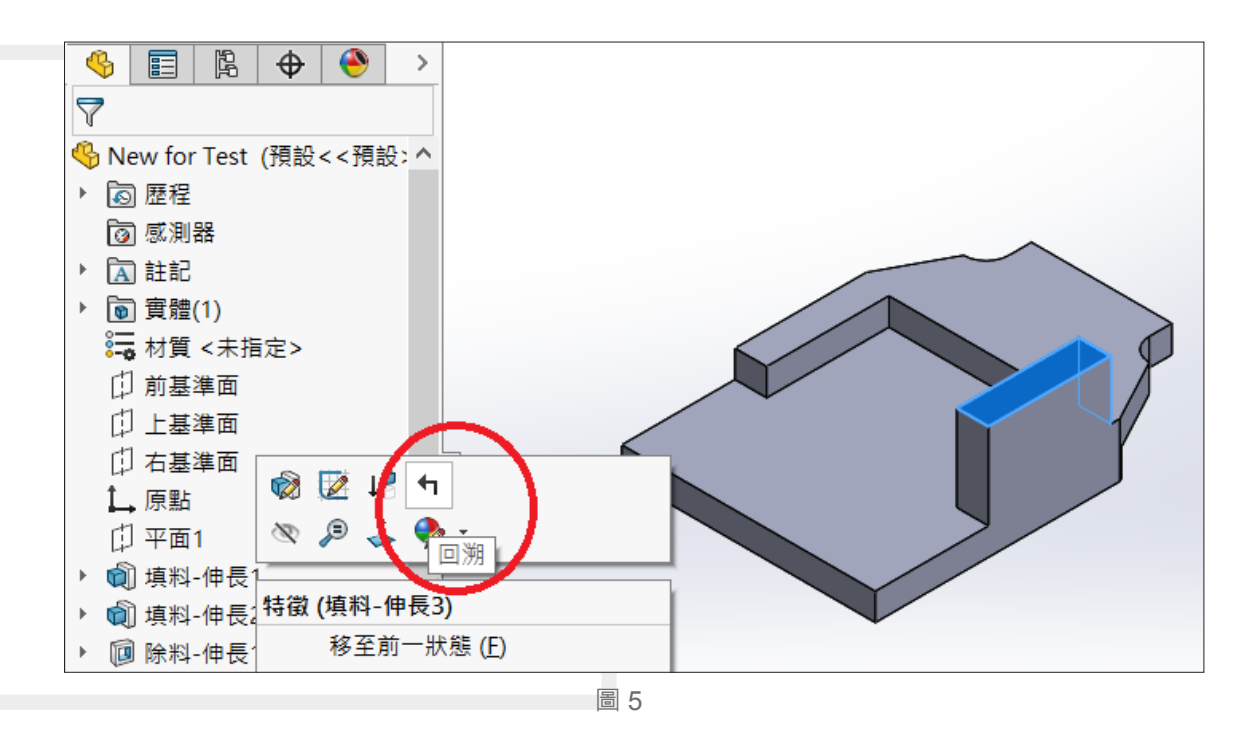

• 按住 Ctrl 鍵, 從 FeatureManager 設計樹上拖動特徵圖示或點選模型圖面特徵到您想要修改 的邊線或面上,可以在許多邊線和面上生成圓角、倒角、以及孔的複製,亦可利用 Ctrl+C 及 Ctrl+V。

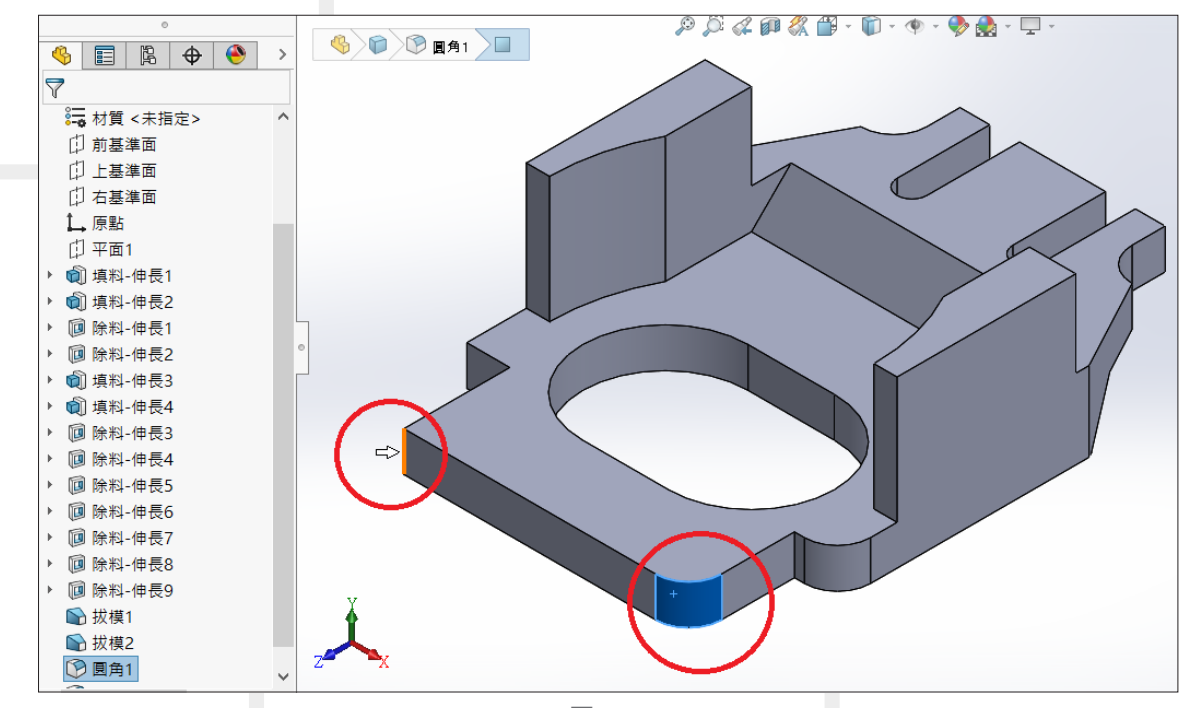

圖 6

• 滑鼠右鍵,單擊功能表上的「外觀」,然後從清單上選擇一個特徵類型,接著單擊編輯來選 擇顔色,您可以對選擇的特徵類型指定顔色,請注意,如有多重顏色設定,其屬性特質強弱, 面< 特徵<本體<零件<組合件。

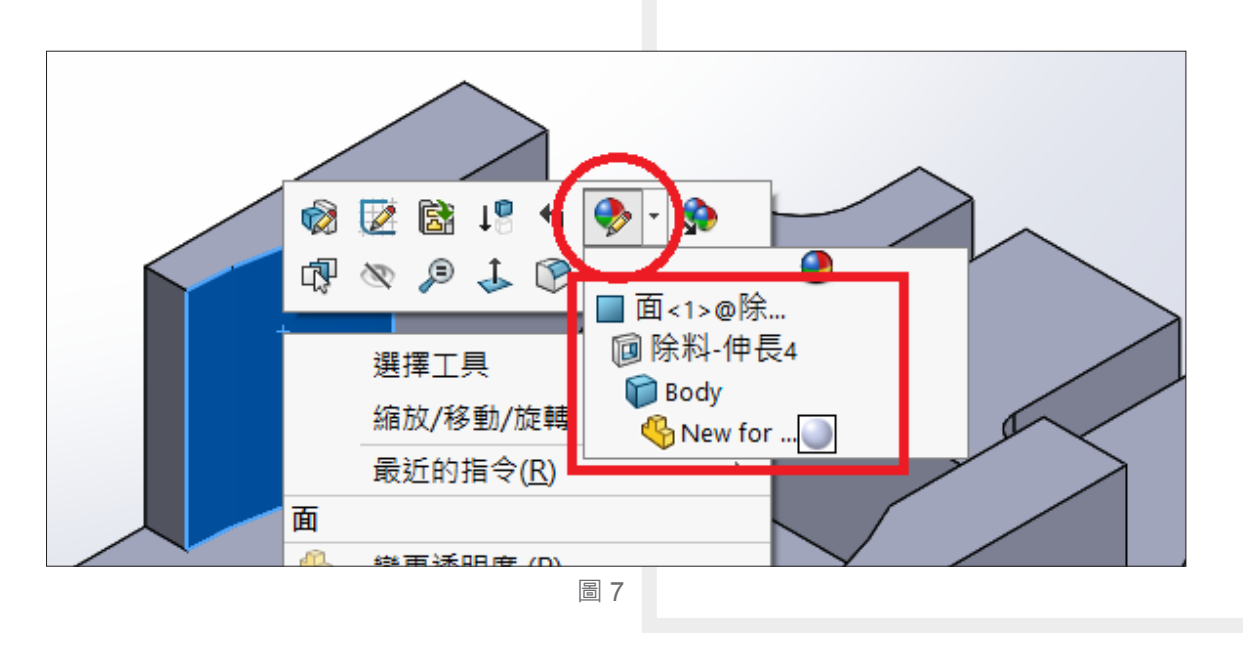

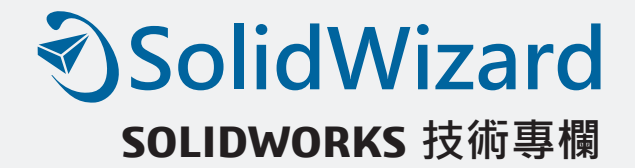

• 在繪製草圖時或其他指令執行時,您可以經常使用「 Esc」鍵,將游標恢復到選擇模式下, 按下「 Enter」鍵,則是重複執行上一次指令。

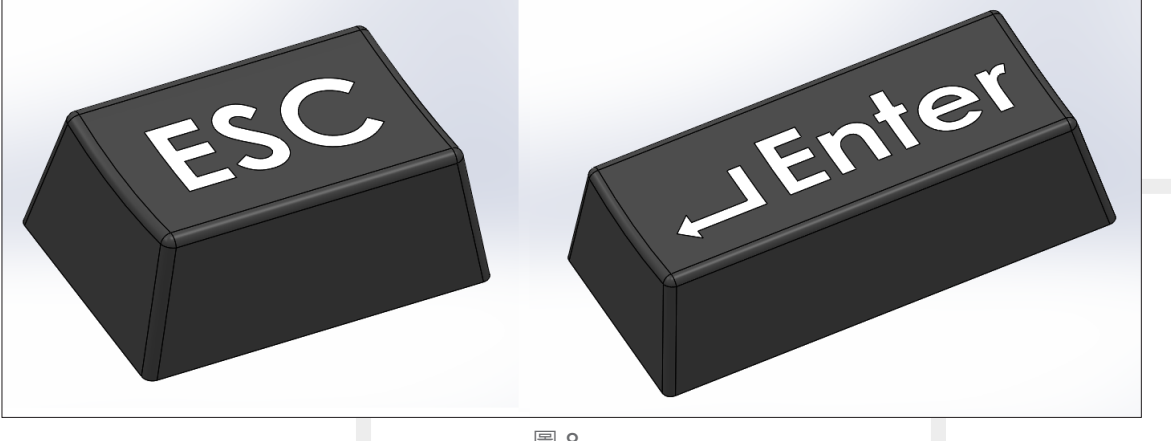

圖 8

• 按下空白鍵,會出現視角方位對話框,這是上期技術通報所提及,當「方位」對話方塊打開 時,你可新增視角名稱,把常用視角保留,亦可更新定義標準視角方位,方便您出工程圖, 更有視角選擇器,讓您想看哪裡,就看哪裡,也可利用視窗分割,分成不同的角度觀看模型, 只需於視窗內,滑鼠右鍵,把「連結視角」功能取消即可。

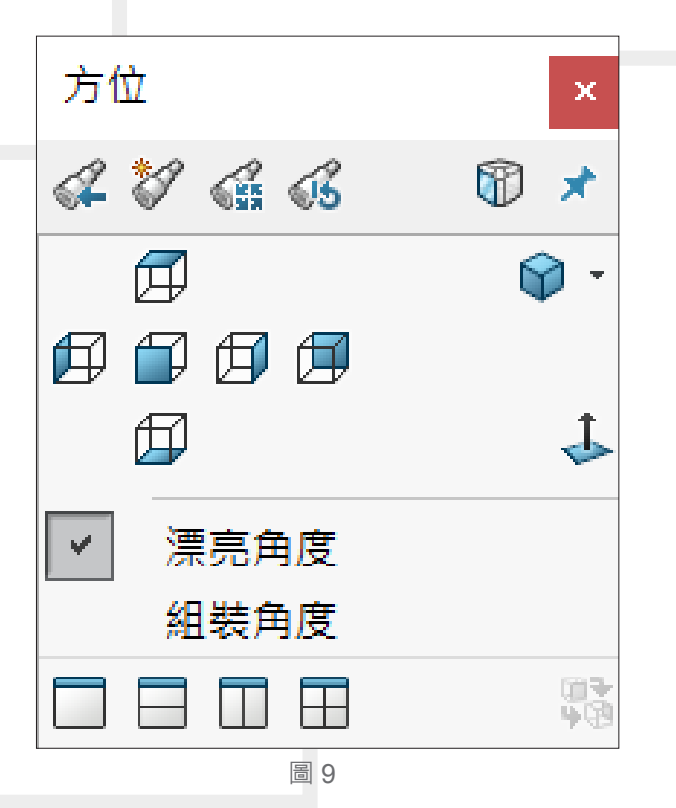

• 在工程圖中,可將游標移至剖面視圖的剖面線上,單擊滑鼠右鍵兩下,即會自動切換剖面線 方向,重新計算後,就會得到另一方向之頗面視圖。

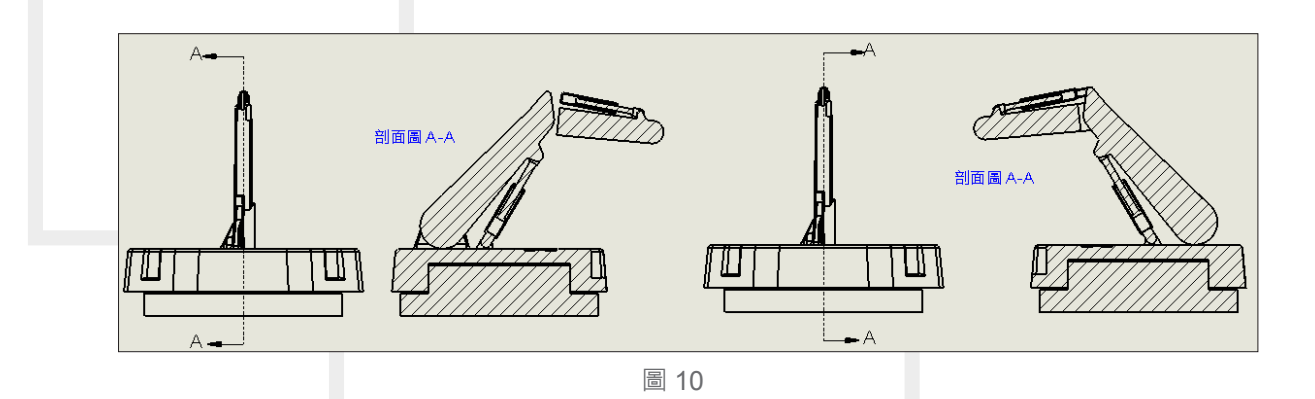

介紹了幾種 SOLIDWORKS 使用小技巧後,也希望每一位使用者都能挖掘出屬於自己的技 巧,讓使用者對於 SOLIDWORKS 的應用環境,得心應手。3

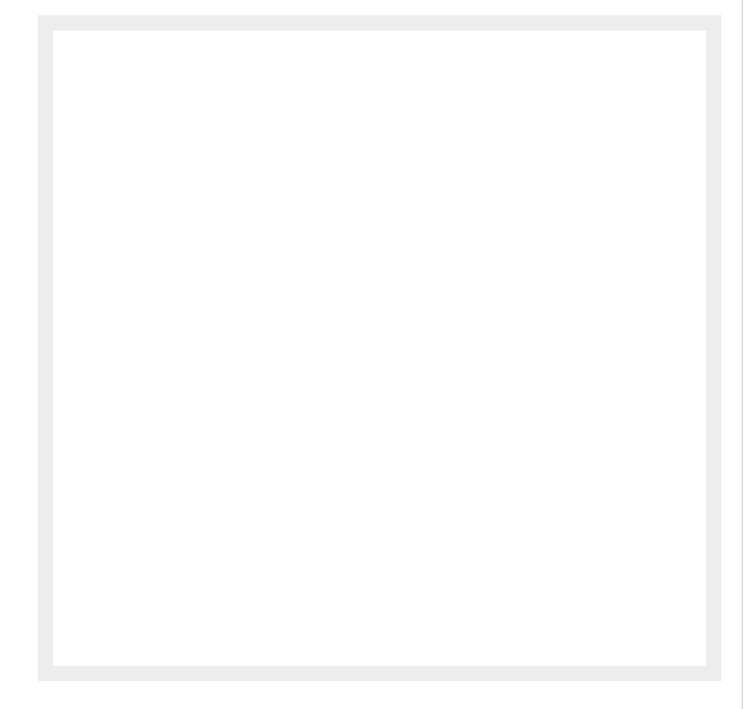

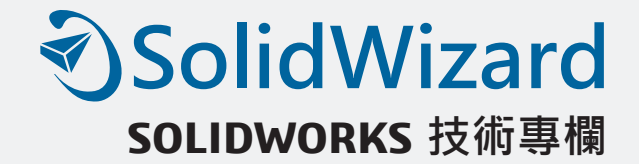

## **草圖圖塊設計與機構實務**

台北工程一課 / 張鈞威 K.K

從 2D CAD 設計思想開始,我們就早已知道利用圖塊的配置來測試零件互相做動等問題, 想必大家都不陌生;利用圖塊檢視運動機構設計,其運用方式是以單一或多個圖元產生圖塊, 來檢視機械或連接裝置的概念性模型。

隨著日新月異,我們已擴展到 3D 的思維,對於圖塊再搭配機構的設定驗證,我們一樣保留 了下來,由 SOLIDWORKS 製作圖塊在機構設定轉動、滑動、或旋轉的零件來建立機械模型, 再此,我們來認識 SOLIDWORKS 的圖塊機構設計 & 實務技巧。

#### **圖塊指令**

- 想要利用草圖圖塊檢視機構運動前,要先知道圖塊指今,我們可以從上方的工作列找尋 工具 →圖塊即可找尋圖塊相關指令,分別如下:
- 產牛 : 從圖面中預先或之後選擇一個或多個草圖圖元, 並建立圖塊。
- 編輯 · 產牛圖塊後,可以藉由該指今編輯原圖塊。
- 插入:如有完成既有圖塊,由該指令插入圖塊。

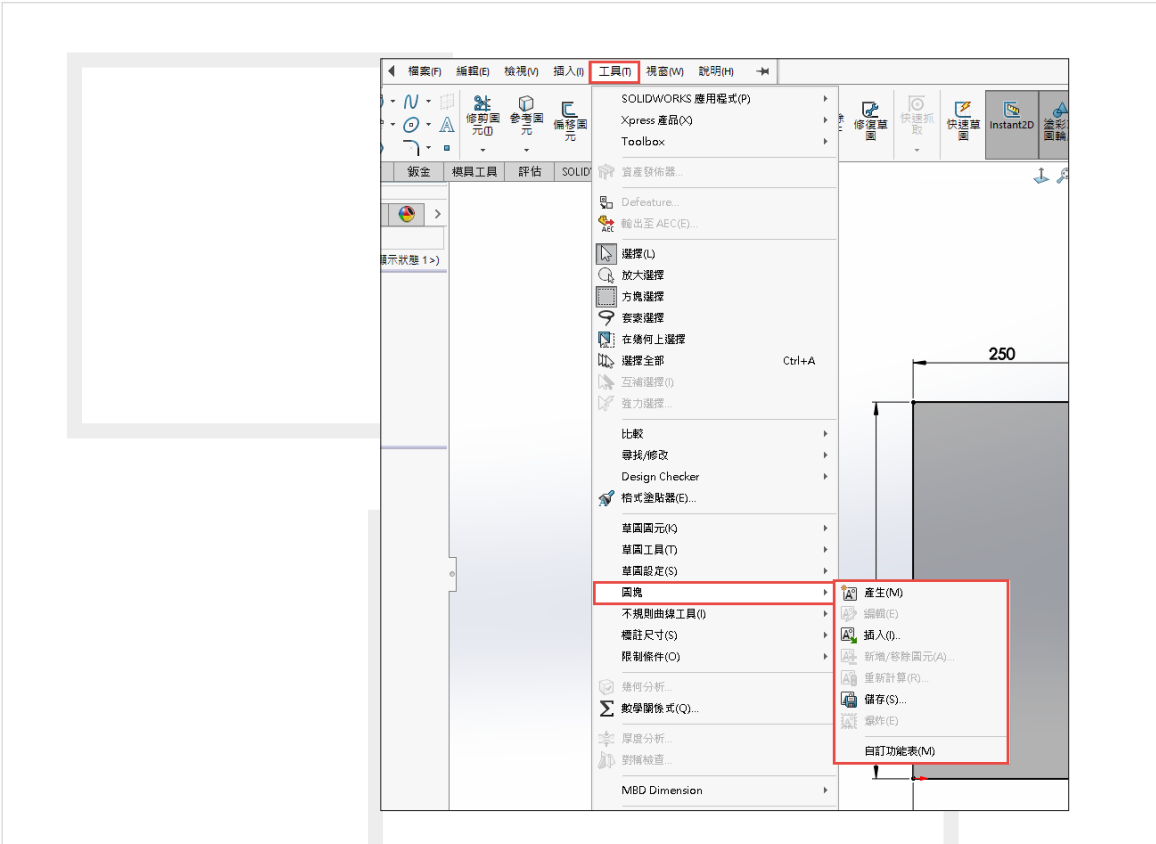

- 新增 / 移除圖元 : 當既有圖塊有圖元須新增 / 移除可使用該指令, 移除圖元會保持於草圖之內, 但被移除於圖塊之外。
- ․ 重新計算:重新計算修改圖面。
- 儲存:將圖塊存於指定磁區,以供下次使用或共用。
- 爆炸:將圖塊解除,圖塊內圖元回歸於草圖。

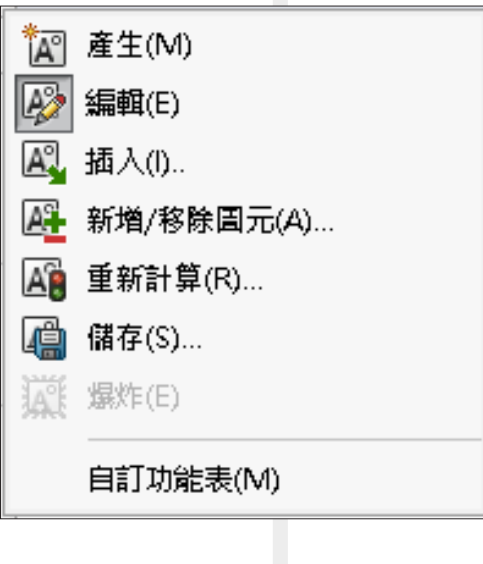

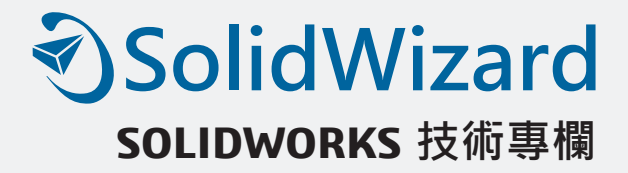

#### **限制條件 & 插入點**

• 產牛圖塊完成時,你會發現先前與原點或外部參考之尺寸 & 限制條件會移除,而選為圖塊內 部之圖元互相之間的尺寸或限制得以保留,我們需重新定義限制條件及尺寸。

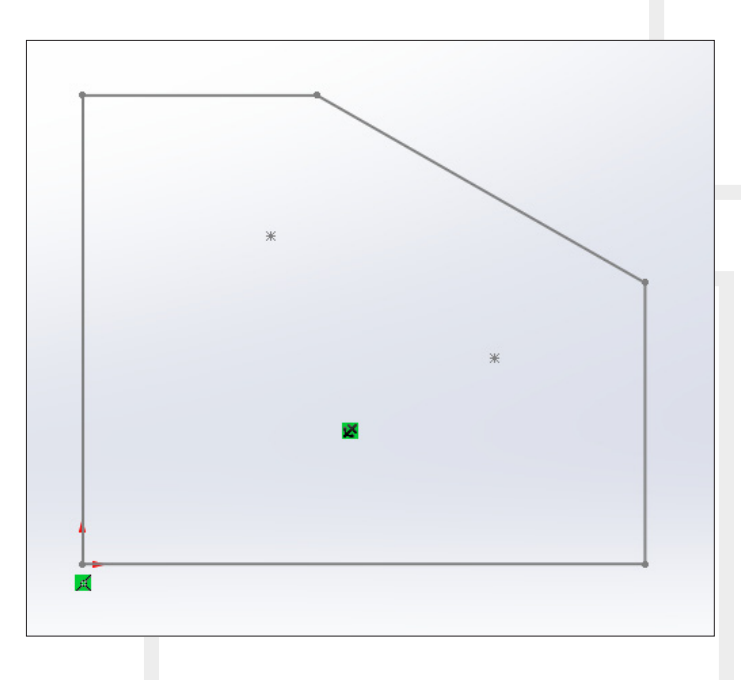

• 插入圖塊時,也會發現僅有圖塊內限制條件保留,但我們可以藉由插入點來重新定義插入指 向點來定義第一個限制條件。

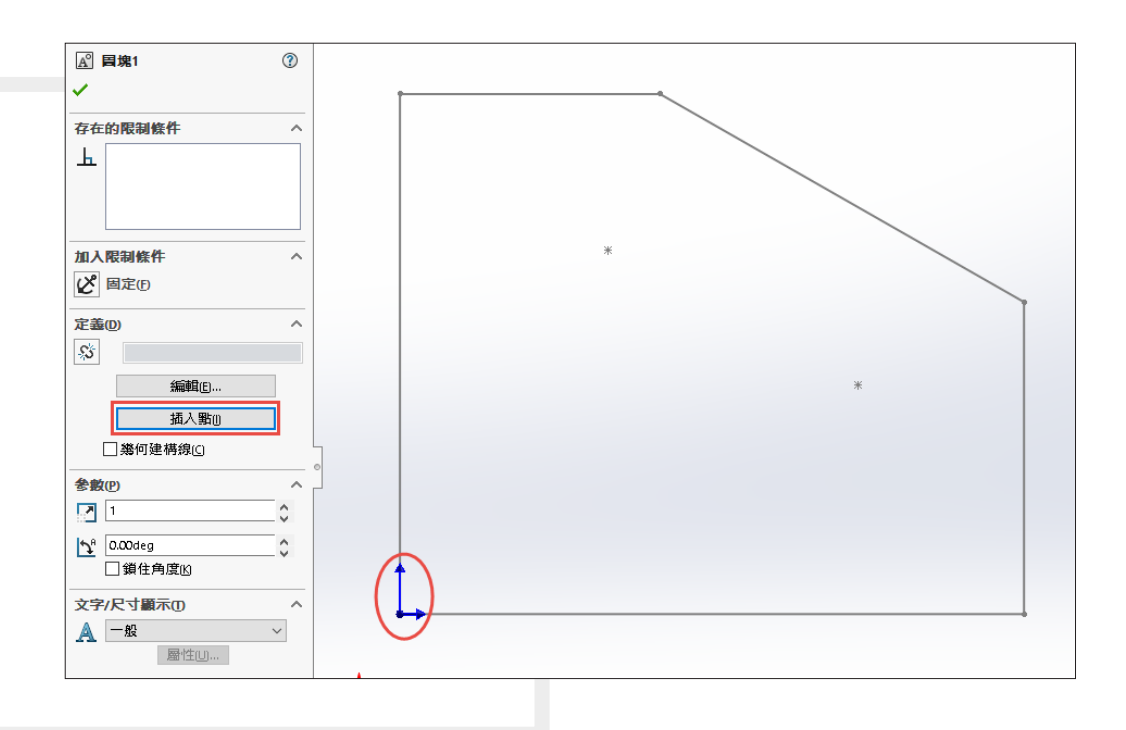

#### **屬性修改**

- 我們圖塊本身包含有簡單的屬性,可以對圖塊按右鍵尋找屬性指令,可以由此輸入修改名稱 & 描述,當然也可以快捷的方式點選圖塊後按 F2 重新命名即可。
- 需注意到完成後的名字都都會自動增加 (- "副本數量" ), 該狀態為插入同樣圖塊的副本次數 並非為實際插入副本數量。
- 如修改相同圖塊之名稱, 其修改後, 同圖塊名稱都會統一修改顯示。

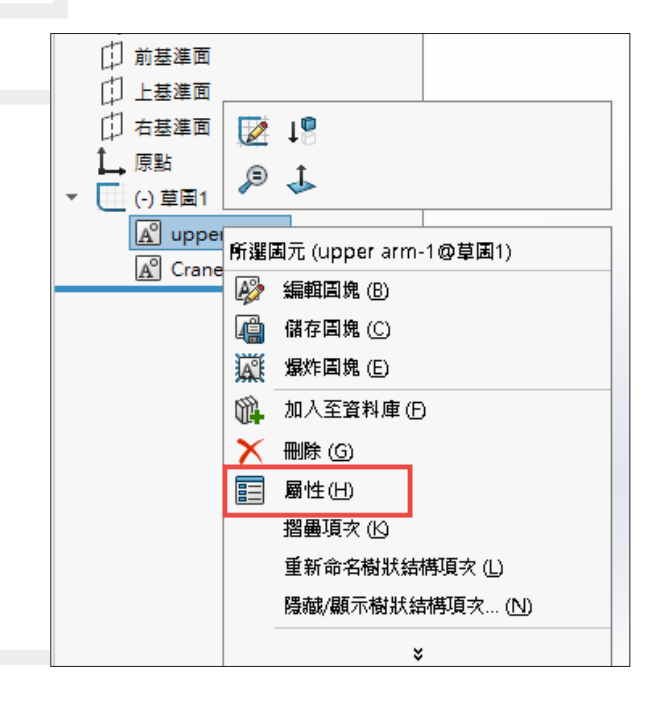

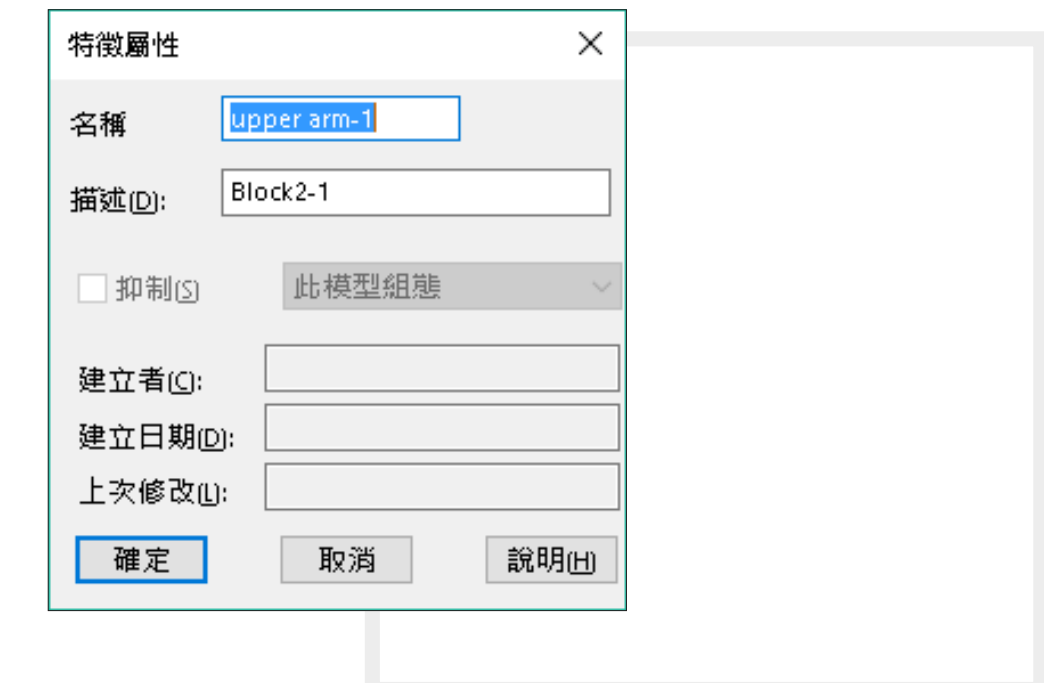

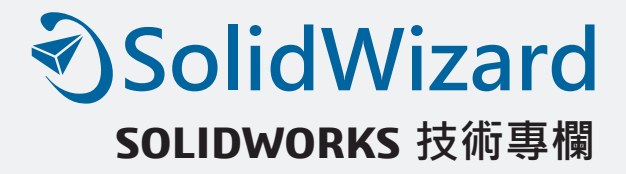

#### **連結至檔案**

• 如使用外部由他人提供之設計圖塊,如怕更動修改原始圖塊檔案,或如需經由原圖塊 sldblk 統一修改,就可以點選圖塊後,於屬性管理員之定義連接圖塊,注意:當您選擇連結至檔案時, 對原始檔案所做的變更會傳遞衍生到圖塊或嵌套式圖塊的所有副本上。當連結至檔案時,您 不能於目前的文件中編輯圖塊。

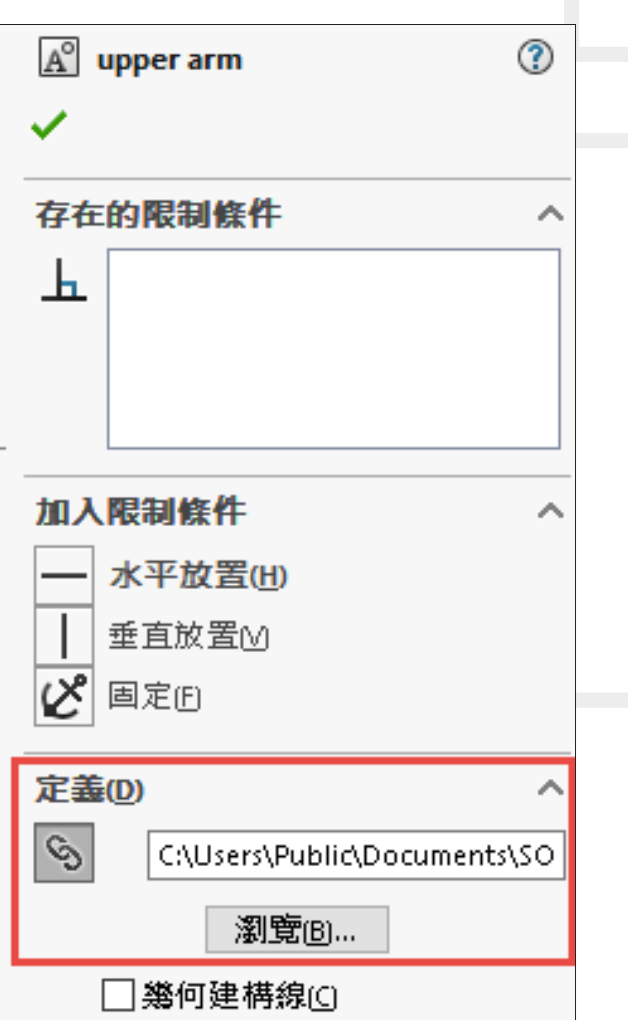

#### **比例 & 旋轉**

- 圖塊因應當初單位定義等有所不同, 衍生比例轉換之需求, 點選圖塊後一樣可在於屬性管理 員內尋找參數欄位下即可以選擇比例任意調整大小。
- 如在參數內勾選鎖住角度後,將無法測試圖塊旋轉動作或設定多自由連桿機構時,可暫時固 定其角度位置,如無勾選時且未有限制條件時,圖塊將依循插入點旋轉,反之則依限制條件 旋轉。

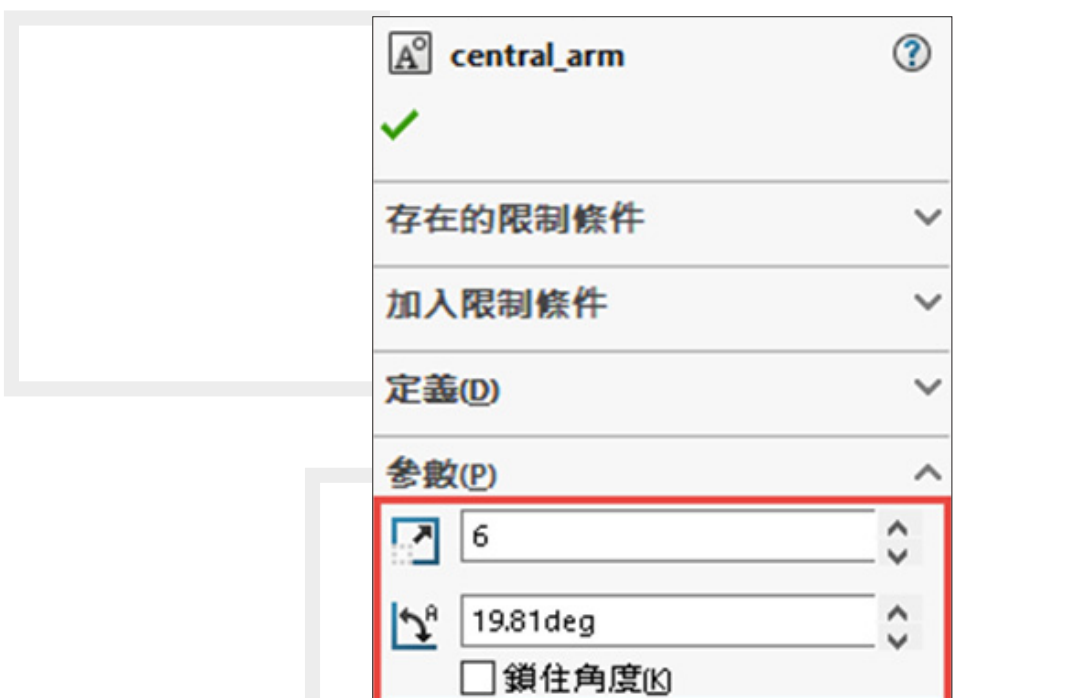

#### **嵌套式圖塊**

嵌套式圖塊是大家較為陌生的操作手法,此圖塊手法就是利用原圖塊與其他圖元或圖塊選取 後,再產生一個新的圖塊,新的圖塊裡儲存包含多個圖塊即為嵌套式圖塊。

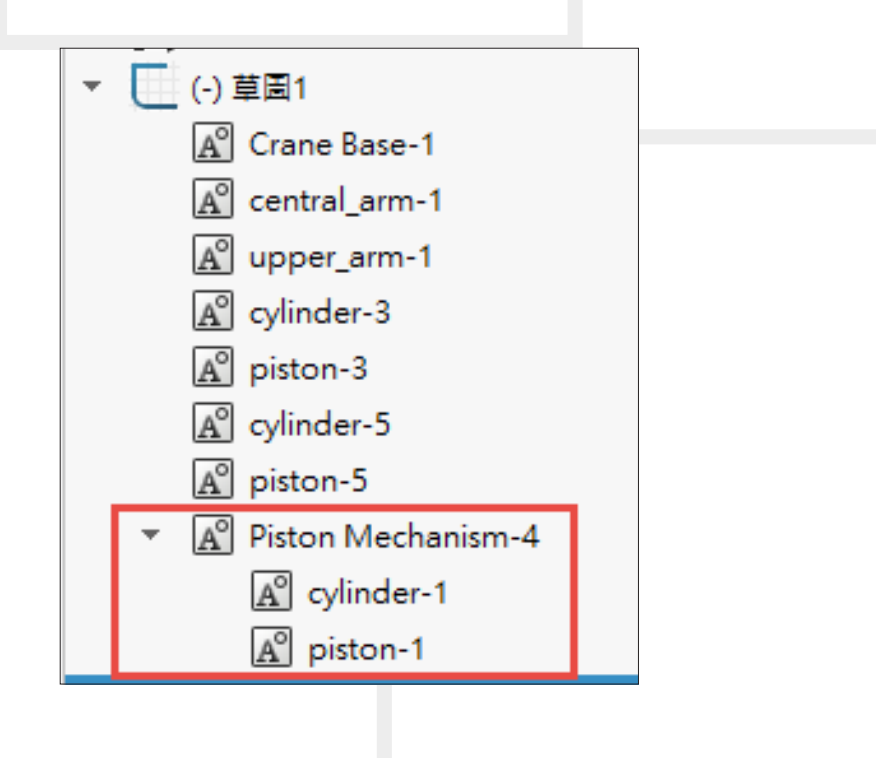

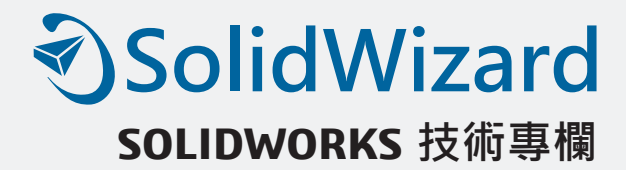

嵌套式圖塊有下列優點:

- ․ 插入單一圖塊而非多個圖塊。
- ․ 同時編輯多個圖塊。
- ․ 縮短顯示在特徵管理員中的圖塊清單。
- ․ 同時管理縮放係數。
- 操作方法有很多種,再此舉兩列操作手法
	- 1. 在 FeatureManager(特徵管理員), Ctral+"複選多個圖塊"後, 再按右鍵"產生圖塊"即 可將完成嵌套式圖塊。
	- 2. 先點選產生圖塊,進入指令畫面後,直接由繪圖區域點選圖塊加入至指令欄中再打勾完成, 即可將完成嵌套式圖塊。(如圖,可瞭解產生圖塊可包含子圖塊在選擇內)

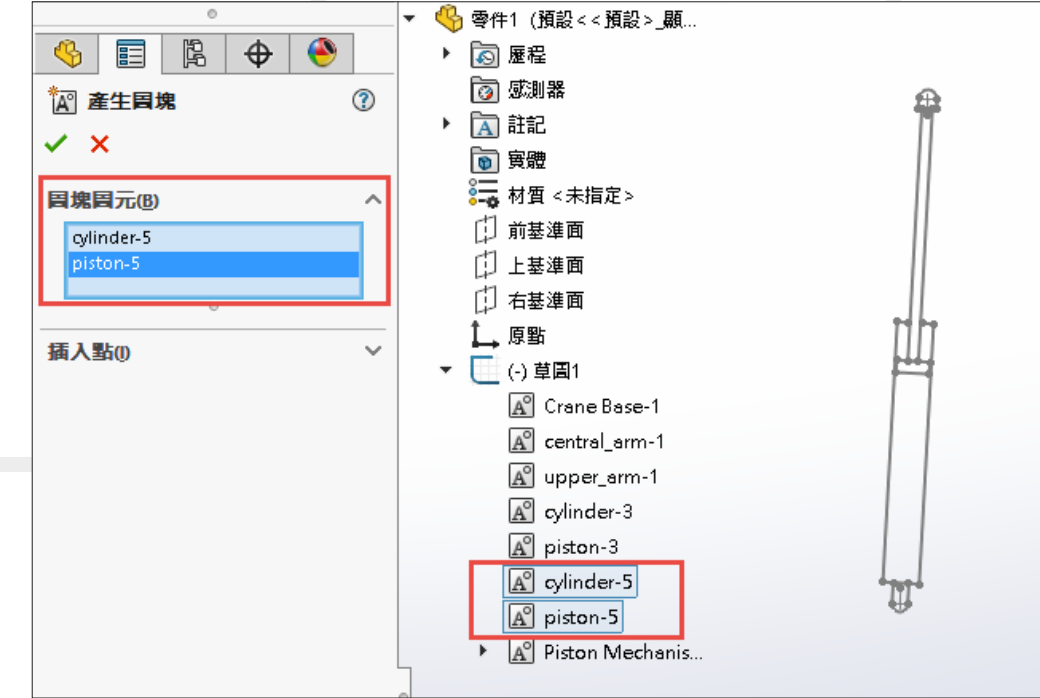

#### **爆炸圖塊**

• 爆炸圖塊也是我們熟悉的圖塊使用方式,於使用圖塊爆炸後會轉為一般圖元,但再配合嵌套 式圖塊時會有不一樣的做法,嵌套式圖塊可避免該圖塊組之間的動作。設想我們使氣壓缸圖 塊 & 氣壓桿圖塊變為嵌套式圖塊後,可以快速插入圖塊並統一管理比例,但要氣壓缸與氣壓 桿之間的動作也因嵌套式而被禁止,此時就須爆炸嵌套式圖塊。(如圖,於嵌套式圖塊爆炸後 兩圖塊之間才可移動 )

- ․ 爆炸嵌套式圖塊後會保留下列事項:
- ․ 屬於嵌套式圖塊的圖塊仍保持為圖塊。
- ․ 您產生的草圖圖元間的限制條件仍保持完整。

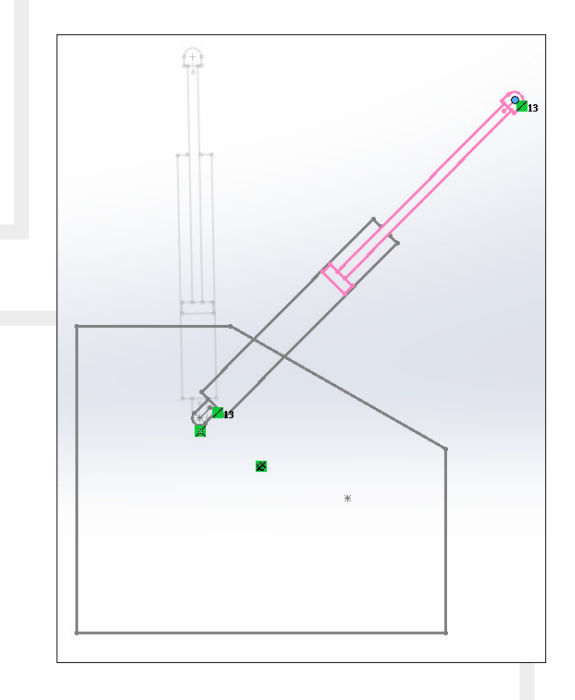

#### **總結**

藉由圖塊的特性來比對機構件旋轉作動方式以有年餘之久,對於較簡單的 2 位自由度機構, 幾乎都能由此來定義大致模型作動方向,再搭配利用 SOLIDWORKS 3D 設計的干涉檢查 & 移動 零組件驗證作動,讓我們設計在速度與精準上達到相同的品質。希望藉由這篇可以告知技巧使用 及注意事項,加速大家的設計流程。(相關學習資料可於 SOLIDWORKDS 學習單元中查詢),

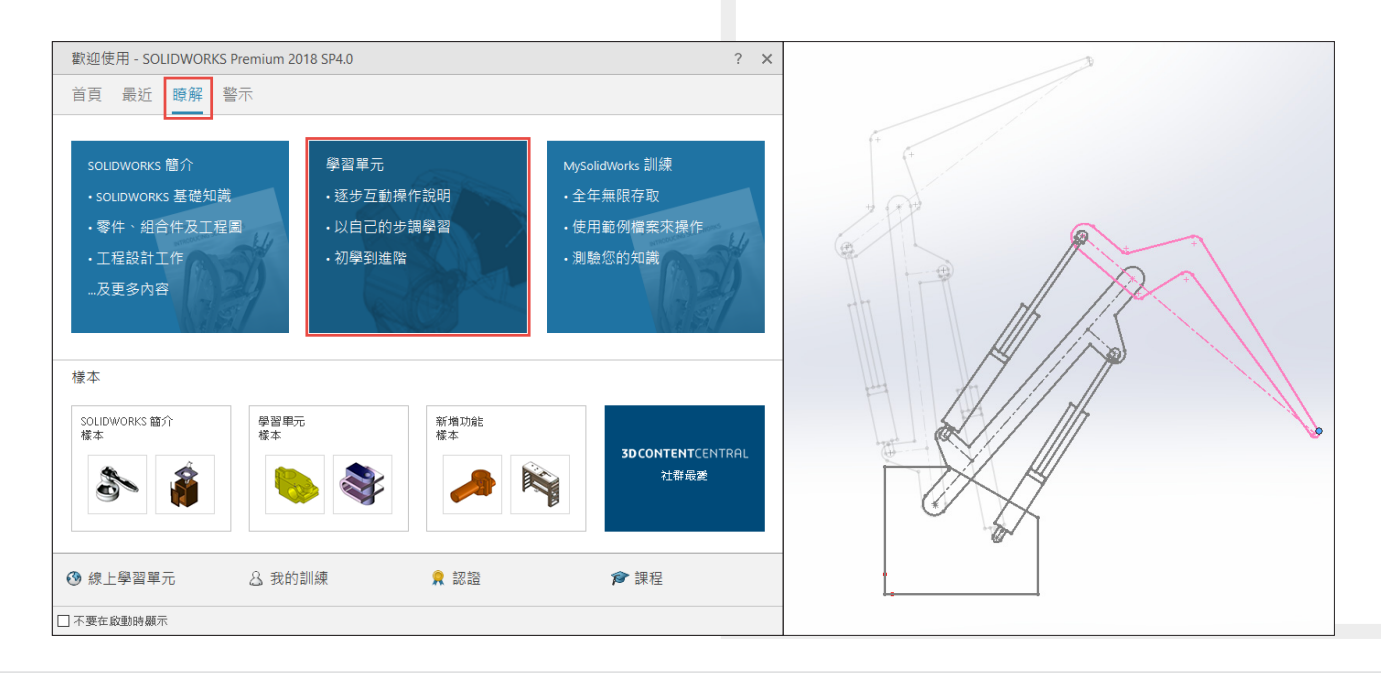

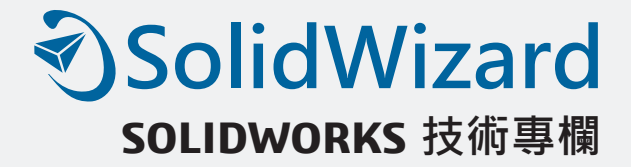

# **DFMXpress 分析工具 - 驗證零件的可製造性**

台中工程部 / 王俊凱 John

一個產品在設計完成後就需要進行製造生產,但一個好的設計必須要考慮後續製程的合理 性,在設計過程中將可製造性加入評估,就能有效避免在製造過程中產生許多問題甚至於無法製 造,這時就需要整個製造流程回到設計端重新來過,浪費許多時間成本與人力成本。所以,今天 我們就來介紹,如何在 SOLIDWORKS 內使用 DFMXpress 來提升製程效率與良率。

#### **DFMXpress 介面**

首先,我們可以在 SOLIDWORKS 評估的頁面找到 DFMXpress, 如圖 1, SOLIDWORKS 提供的分析精靈可以直接開啟使用。這樣的好處是可以增加使用上的方便性,假設在進行製造性 分析後有需要設計變更的部分,您可以直接切換為 CAD 模式,針對狺些微小的誤差進行調整, 不需要繁雜的設定與頁面切換。

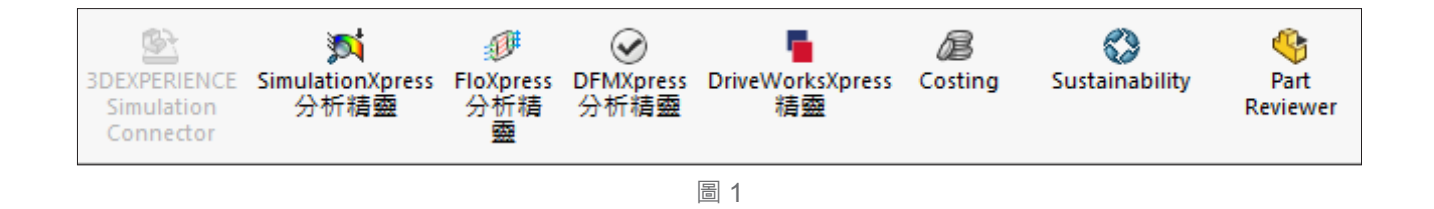

• 開啟後介面如下圖 2,可以在設定裡選擇不同的加工方式,分為四大類銑削 / 鑽孔 / 車削 / 鈑 金 / 射出模型成形,只需依照加工方式設定,以銑削 / 鑽孔來做說明,可以在規則參數中設定 鑽孔深度對直徑比例、銑削工具深度對直徑比例等,後續我們再依個別的規則參數進行說明 與討論,確認設定完成後再執行即可進行分析。

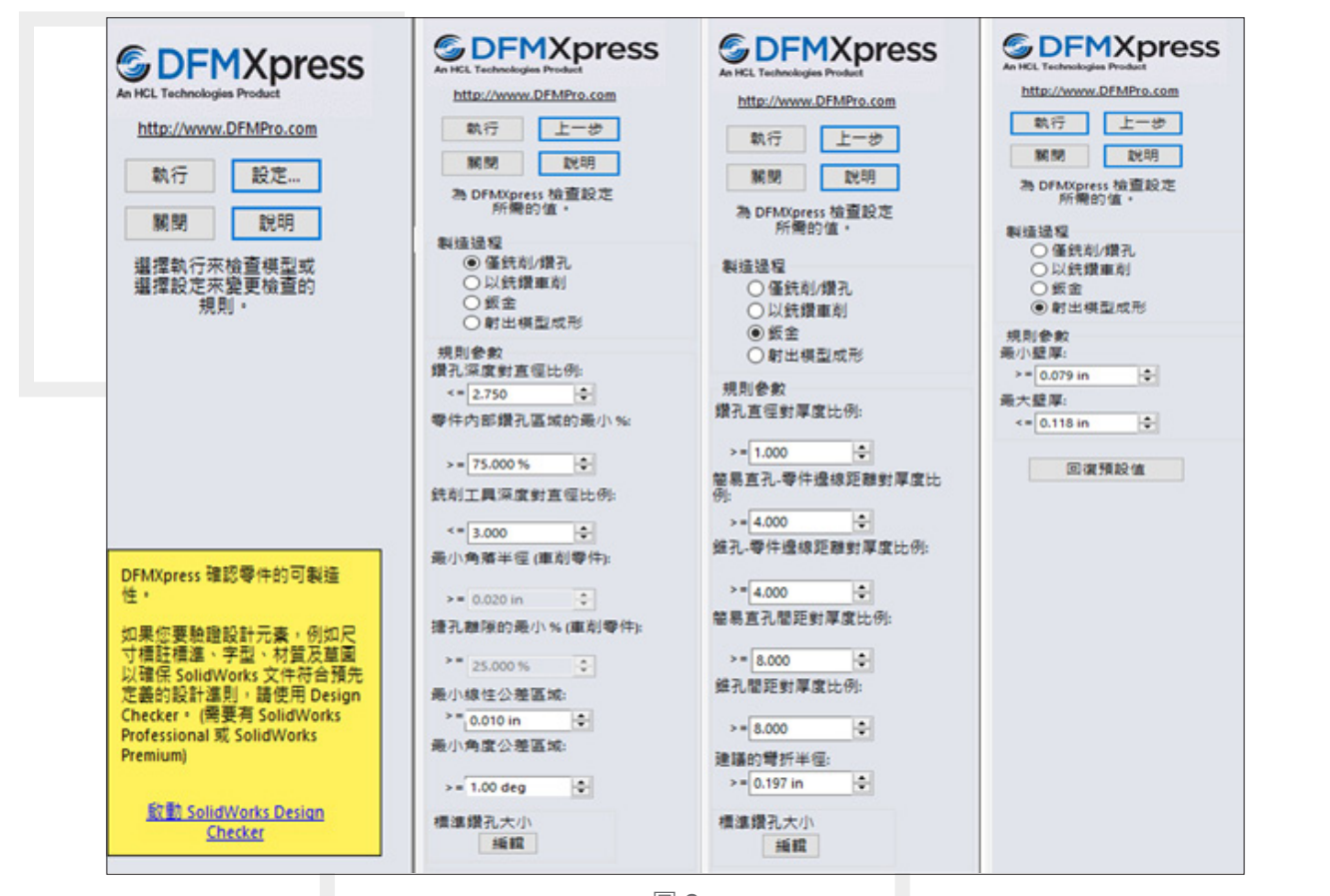

圖 2

#### **DFMXpress 銑削 / 車削規則參數**

• 在認識了介面後,我們就能依設定的內容逐一進行說明,從常見的銑削/車削鑽孔開始,刀 具直徑較小或高深度與直徑比的鑽孔將難以加工,較深的鑽孔也會使得切削的排屑更加困難, 進而導致刀具斷裂或擴孔,造成加工尺寸異常,如圖 3。所以我們可以依加工材質在鑽孔深度 對直徑比例去設定合理的數值,在設計過程中驗證零件的可製造性。

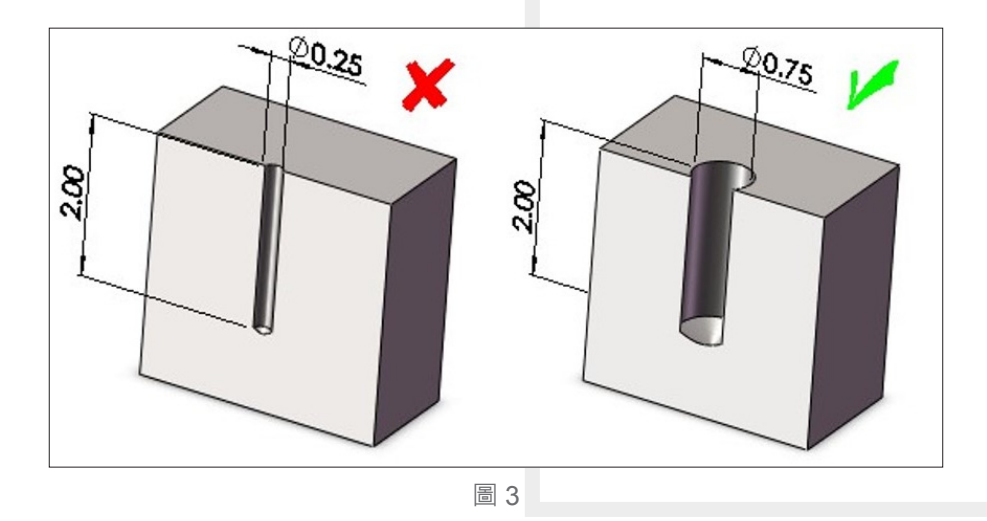

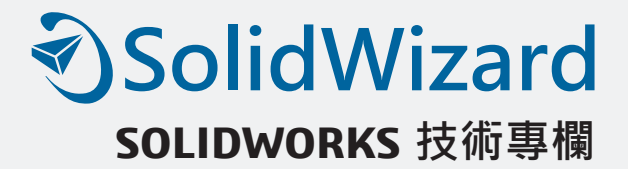

• 接著來看到零件內部鑽孔區域的最小百分比,當鑽孔與特徵邊緣相交時,至少 75% 以上的鑽 孔應是在材料之中,如圖 4。不要讓鑽孔的軸與零件邊緣相交,否則在加工時鑽頭會因為沒有 均勻受力導致震動與偏心,可能會擴孔或是斷掉,造成加工異常與良率的降低,所以我們可 以在零件內部鑽孔區域的最小百分比去設定合理的數值,在設計過程中驗證零件的可製造性。

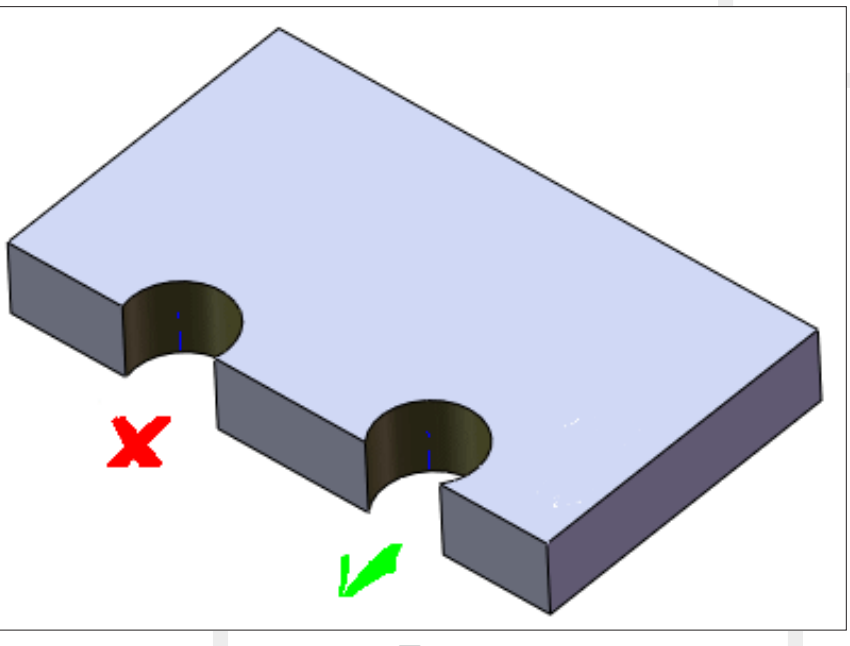

- 圖 4
- 銑削工具深度對直徑比例,深而窄的溝槽難以加工。刀具伸長比過長時會影響加工時的剛性, 如圖 5,因此難以達到準確的加工精度,深的溝槽就需要越大的 R 角, 所以我們可以利用銑 削工具深度對直徑比例去對零件進行分析,避免不合理的R角產生。

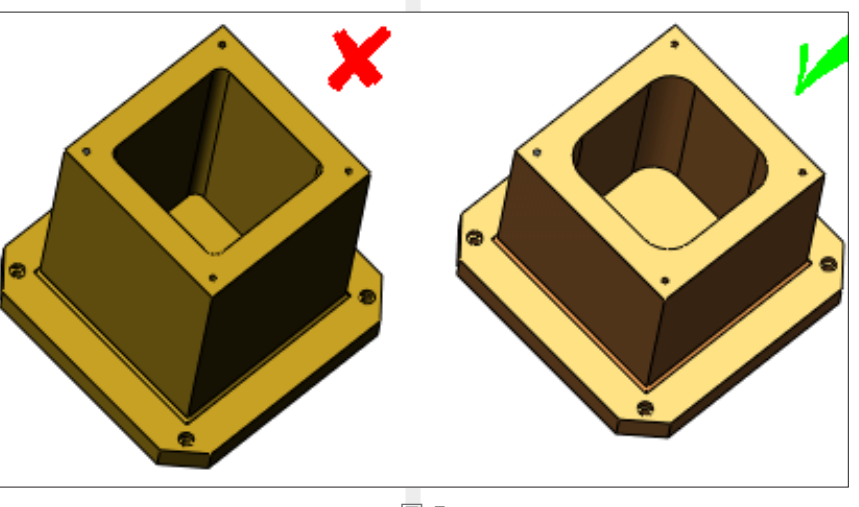

• 最小角落半徑的欄位是專門在車削零件使用,主要是在於避免圓角的半徑設計太小,使的刀 具加工不易。合理的圓角半徑以容納有較大的刀鼻半徑,如圖 6,可以增加刀具的壽命與提升 加工效率,因此利用最小角落半徑進行特徵的分析,減少加工不易加工的狀況發生。

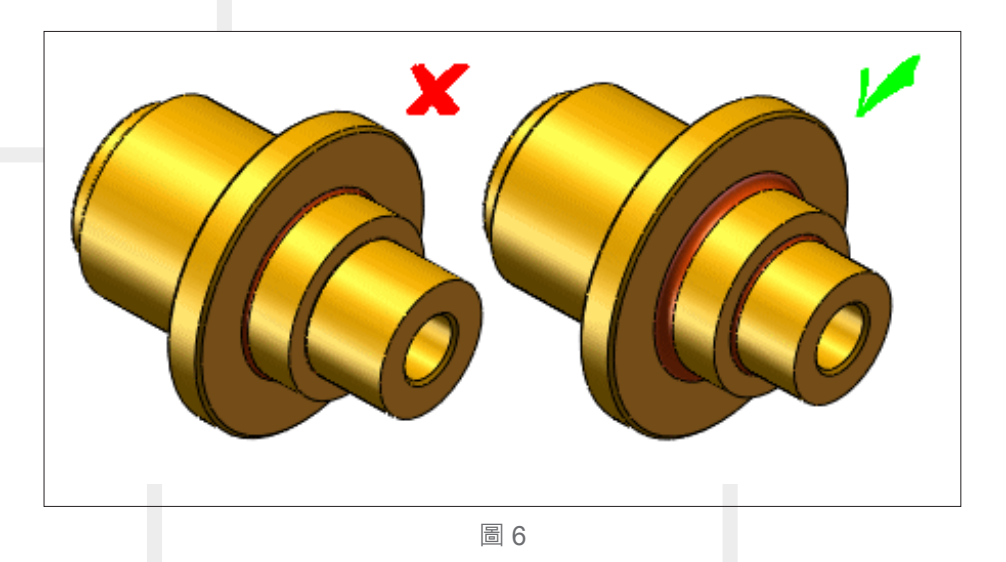

• 車削零件的搪孔離隙,主要在為給定深度搪孔的底部提供工具間隙,一般內搪孔加工在不是 通孔的狀態下,深度底部會需要給予一個裕度來進狠刀,由搪孔刀的加工方式可以得知,當 刀具在搪孔時會需要留有裕度,才不會在孔洞底部造成刀具與工件摩擦,因此利用搪孔離隙 的最小百分比分析,減少加工干涉的狀況發生,如圖 7。

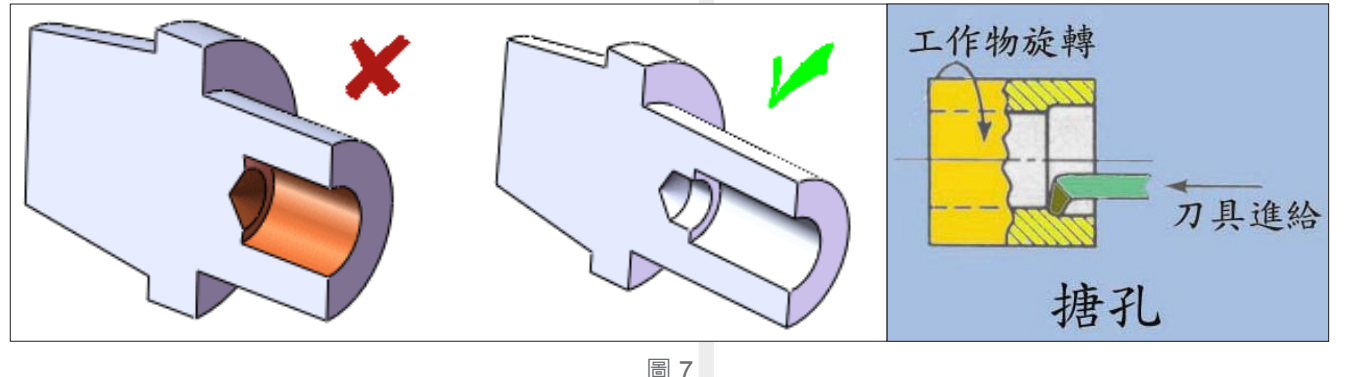

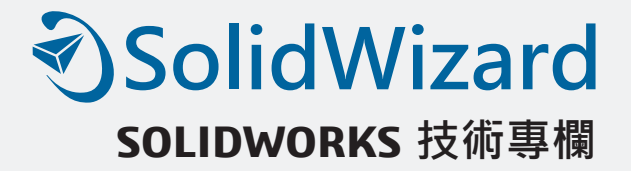

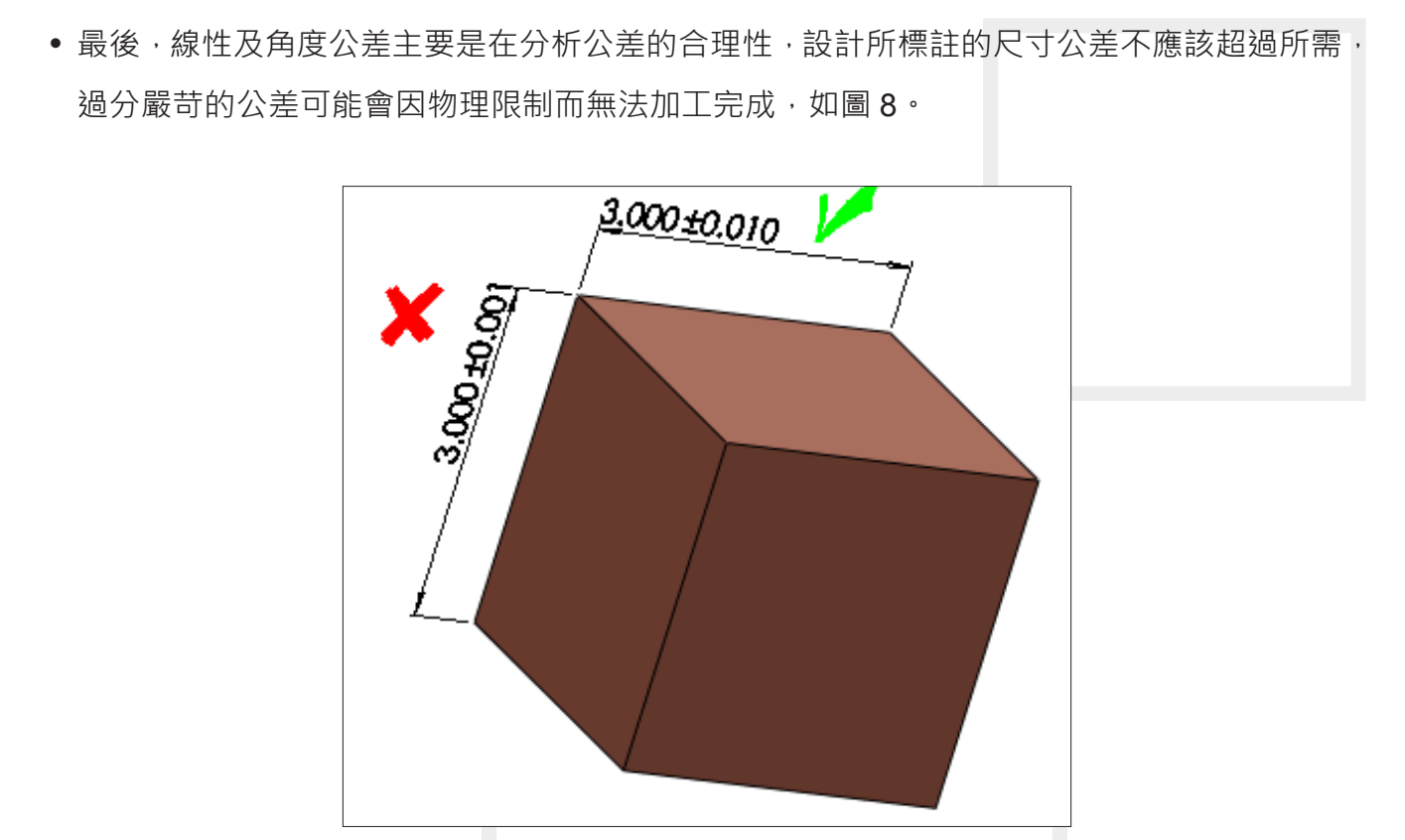

圖 8

#### **DFMXpress 鈑金規則參數**

• 在 DFMXpress 裡鈑金的製造過程中,我們可以對鑽孔與彎折製程進行分析,在鑽孔的部分, 由鑽孔直徑對厚度比例規則參數,由於小的鑽孔在加工過程中較易斷裂,因此來避免零件在 設計時有非常小鑽孔的零件,如圖 9。

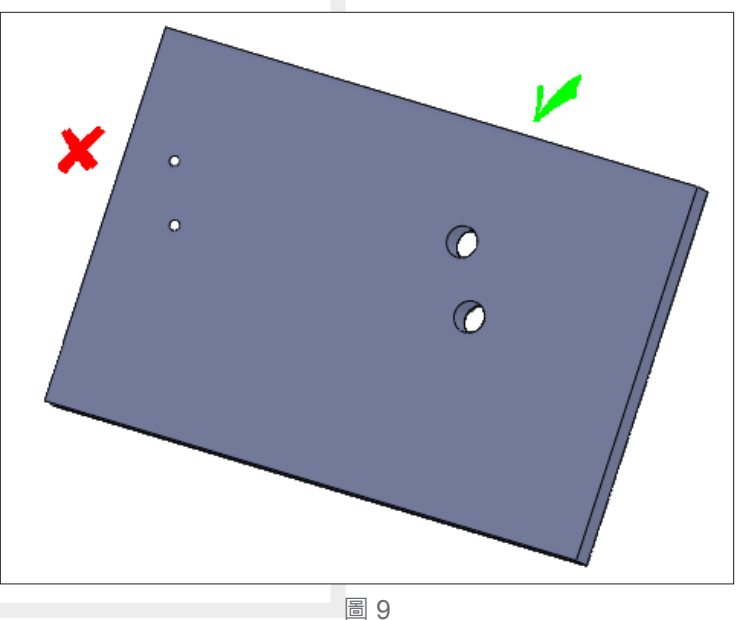

• 鈑金彎折過於嚴重,材料可能會碎裂,一般性的準則是內部彎折半徑應超過材料的厚度。所 以設定建議的彎折半徑, 在設計過程中驗證零件的可製造性, 如圖 10。

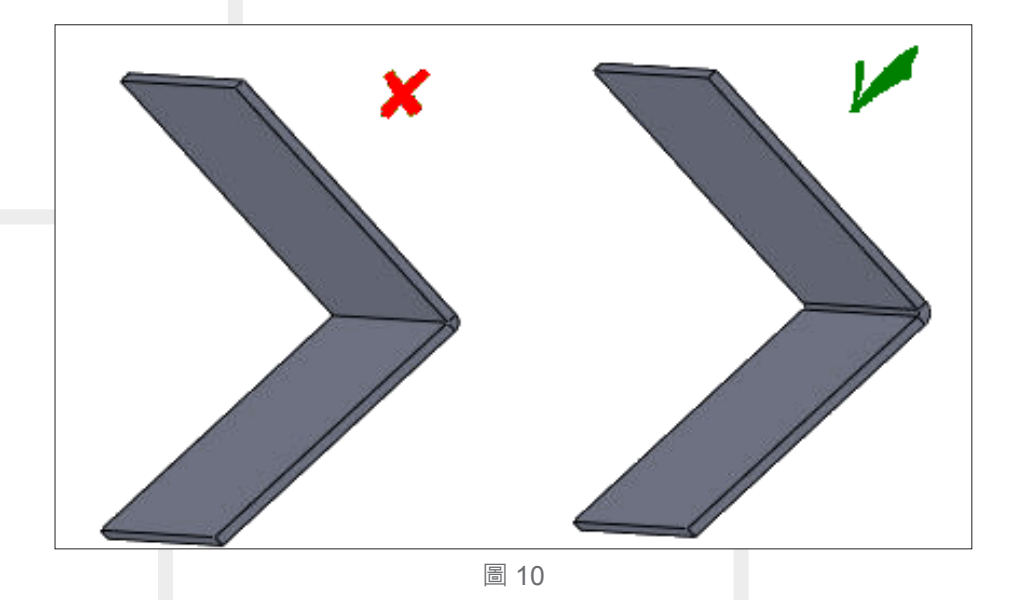

#### **DFMXpress 鈑金規則參數**

• 在射出成型,成型的物件如果壁厚太薄或太厚,對於產品都會有不良的影響,因此可以藉由 射出模型成型,確認設計的特徵是否會有不足壁厚或太薄的區域,如圖 11。

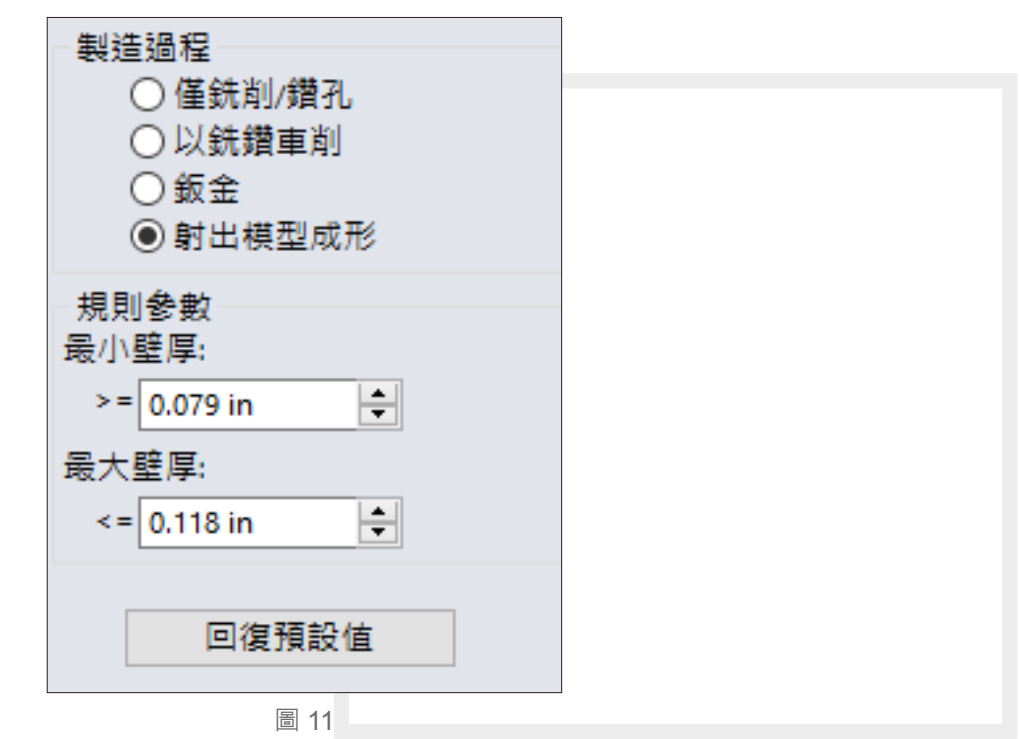

#### **DFMXpress 分析結果**

• 最後,當您設定完成這些之後,就可以點選執行,分析結果會顯示於下方,依照您所設定的 規則會有失敗與通的特徵。當您點選規則失敗的副本,就能知道驗證哪個特徵的製程會出 問題。善用 SOLIDWORKS 在評估中的 DFMXpress, 就能減少您重工及出錯的機會, 並且 提升產品製程的效率與良率,如圖 12。3

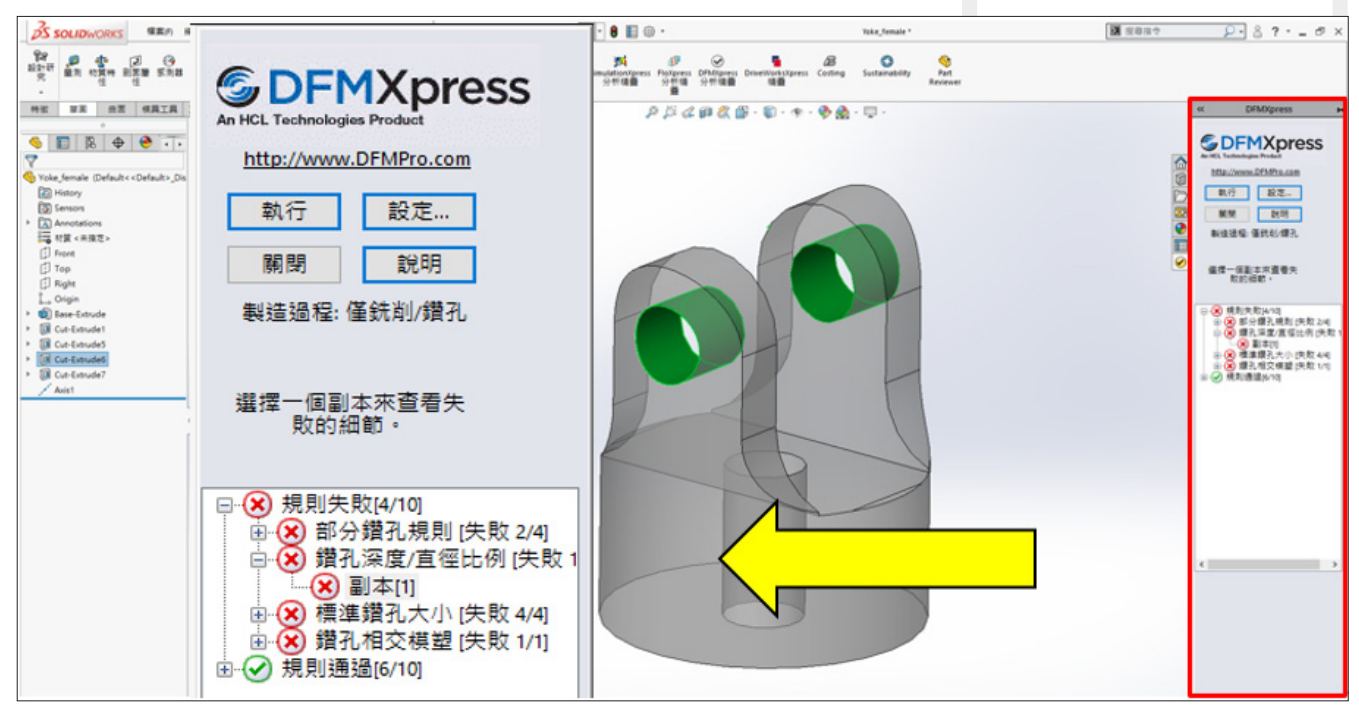

圖 12

# **偏差分析、拔模分析、 厚度分析、底切分析、 對稱檢查用**

新竹工程 / 賴畇蓁 Nico

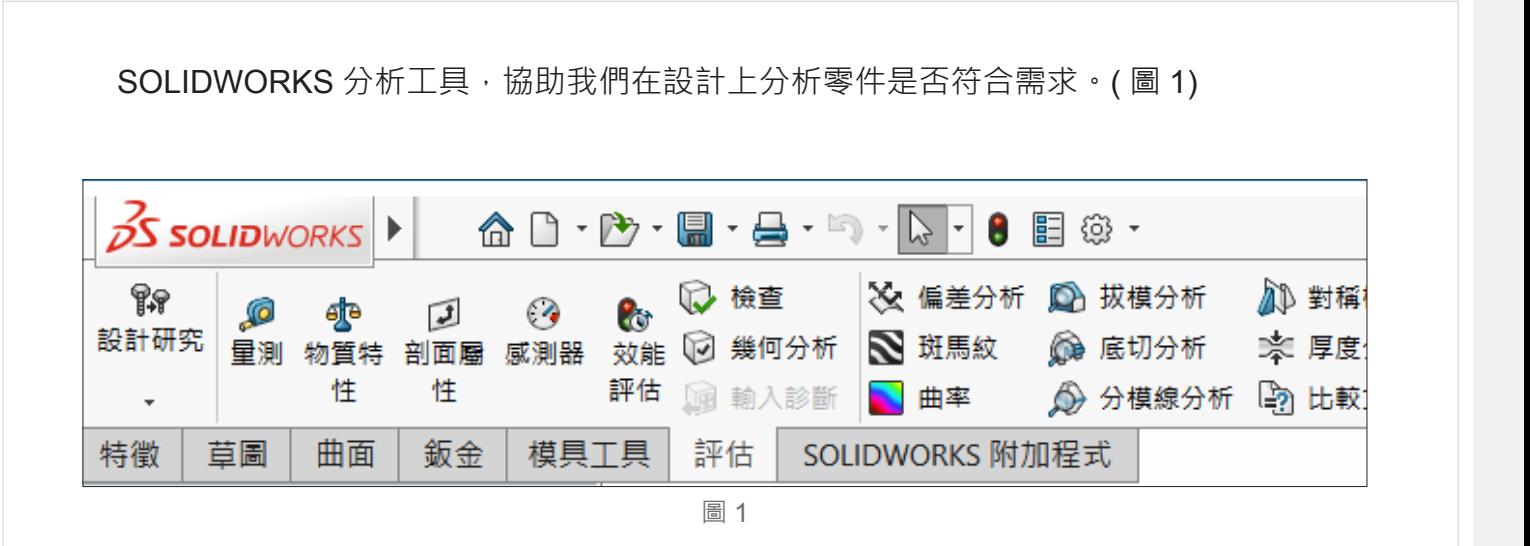

#### **偏差分析**

是一個用於計算面間角度診斷工具,當您試圖以一種完全平滑的方式修補一個表面區但無從 下手就可以使用此檢查找到偏差最誇張邊緣相切誤差的分析。( 圖 2)

- 可以選擇單一邊線或一組連續的邊線或邊線可以是曲面上面之間的邊線
- ․ 分析是以您沿邊線所選的樣本點數量為依據  $\mathbb{Z}^2$

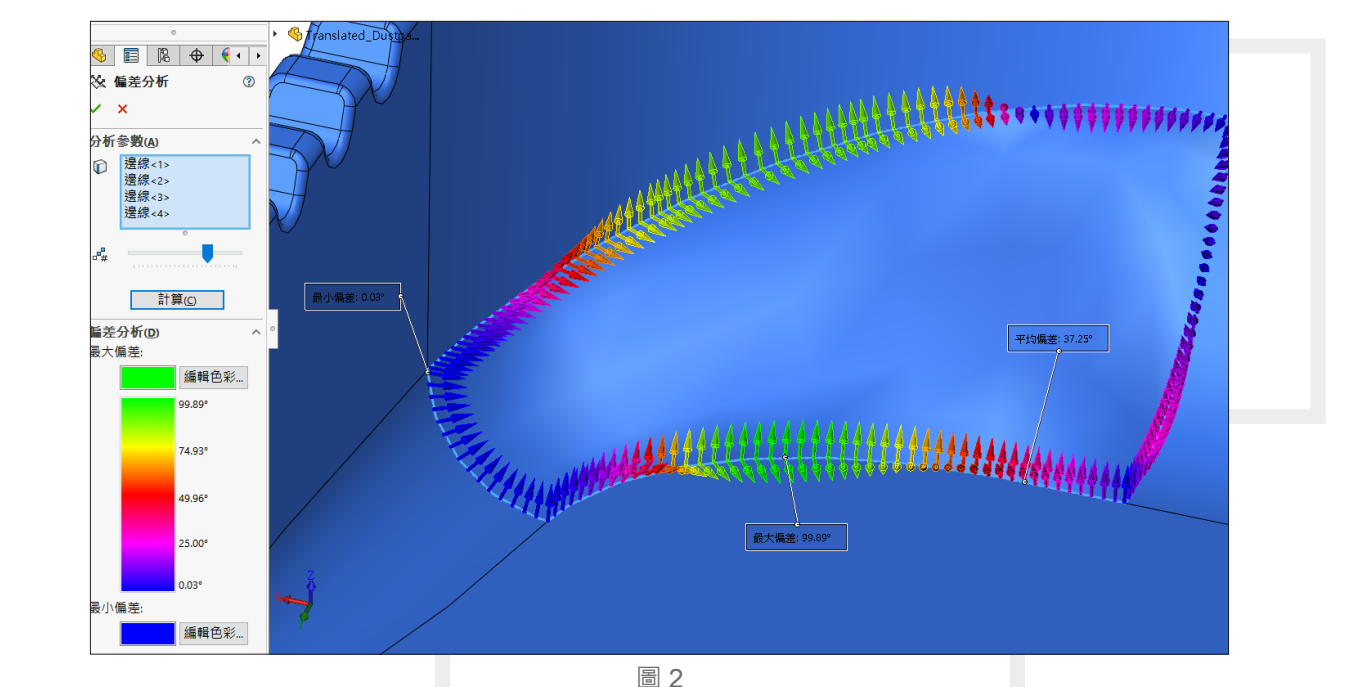

#### **偏差分析**

• 有顏色的箭頭將顯示偏差的量。以下列相鄰面間準則為依據的結果隨即出現: 最大偏差 - 沿所選邊線的最大偏差錯誤。 最小偏差 - 沿所選邊線的最小偏差錯誤。 平均偏差 - 沿所選邊線最大偏差與最小偏差的平值。

A 您可以改變最大偏差與最小偏差的顯示色彩。要改變色彩,請按一下編輯色彩來顯 示色彩調色盤,為每一個偏差類型選擇一個色彩,然後按一下計算來套用新的色彩。

使用偏差分析工具後,您可以透過在模型內控制適當的圖元來修正結果。

#### **拔模分析**

․ 塑膠零件的設計人員及鑄模工具的製造商可以使用拔模分析工具來檢查其零件面上拔模的使 用是否正確。使用拔模分析,您可以確認拔模角度、檢查面上角度的變更,以及找出零鍵的 分模線、頂入曲面和頂出曲面,透過拔模分析設定分析參數與色彩設定以找出並顯示在鑄模 零件中拔模不足的區域。( 圖 4)

• 拔模分析 | | 點選起模方向:選擇一個平坦面、直的邊線、或一個軸來定義抽出方向。(圖3) 調整三度空間參考:控制起模的方向以幫助您顯示方向,避免拔模角度的問題或是將問題減 至最少。當您拖曳圖面中的三度空間參考環時,起模方向會變更,面色彩會動態更新。

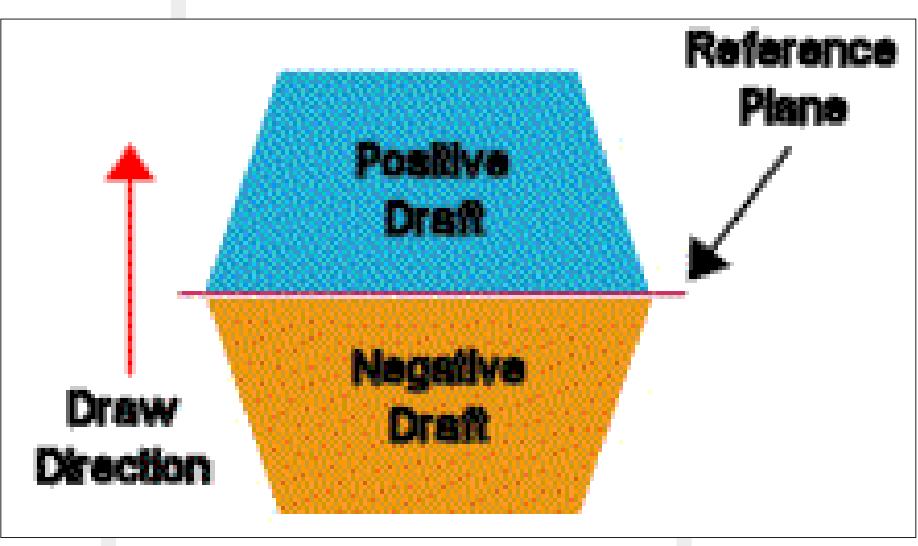

圖 3

- 面分類:分析會根據拔模角度,檢查模型上的每個面。當您按一下計算時,每個面會以不同 的色彩顯示。
- 7 反轉方向 (R):變更抽出的方向。
- $\mathbf{\hat{y}}^{\text{P}}$  拔模角度 : 輸入一個參考拔模角度,然後將參考角度與模型中現有的角度進行比較。 透過拔模分析有利輔助我們模具製作的設計。

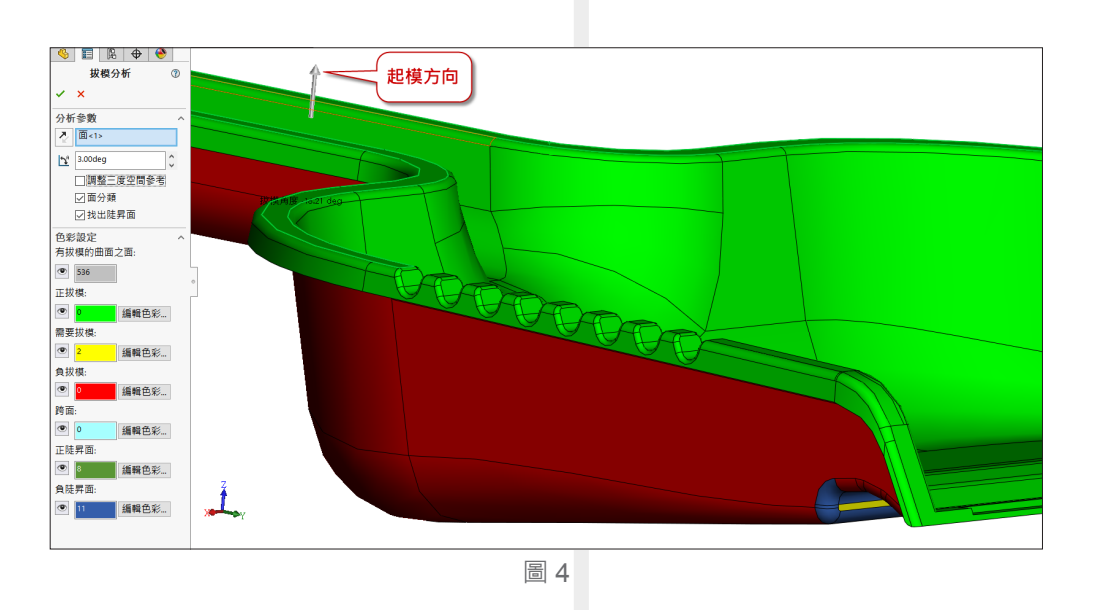

#### **厚度分析**

使用厚度分析工具來顯示一個零件間的不同厚度的區域;常用於模型如果有導圓角或曲面 造型可能會造成厚度不一的困擾,此時可以設定希望厚度與接受最小厚度值,分析是否可以滿 足,如分析出針對厚度不足進行造型修改即可。(圖 5)

• 顯示薄的區域的設定是允許最薄的接受值反之厚度, 並且可以直接輸入最薄與最厚的區間值。

․ 目標厚度色彩設定分為

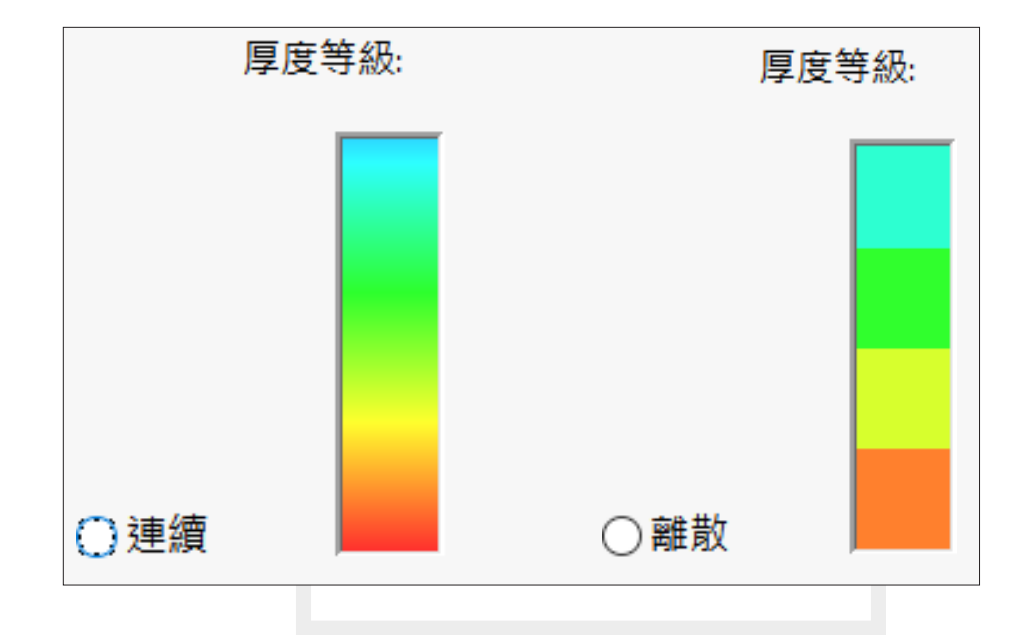

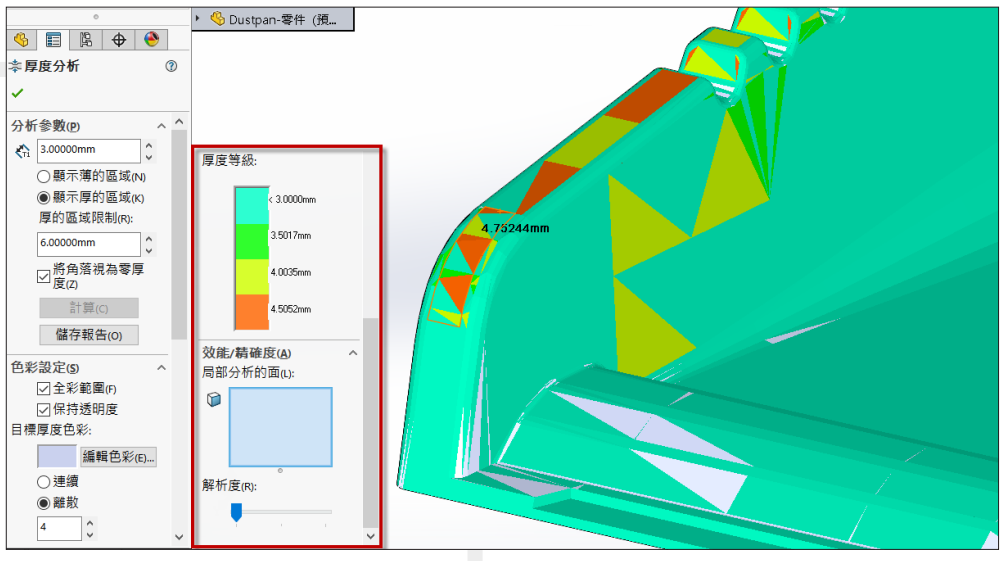

圖 5

#### **底切分析**

• 在製作模具時,可以透過此工具清楚尋找模型出來中受牽制而無法從模具中射出的區域,而 這些區域需要一個側滑塊,預防模具製作完成後無法脫模的問題。(圖 6)

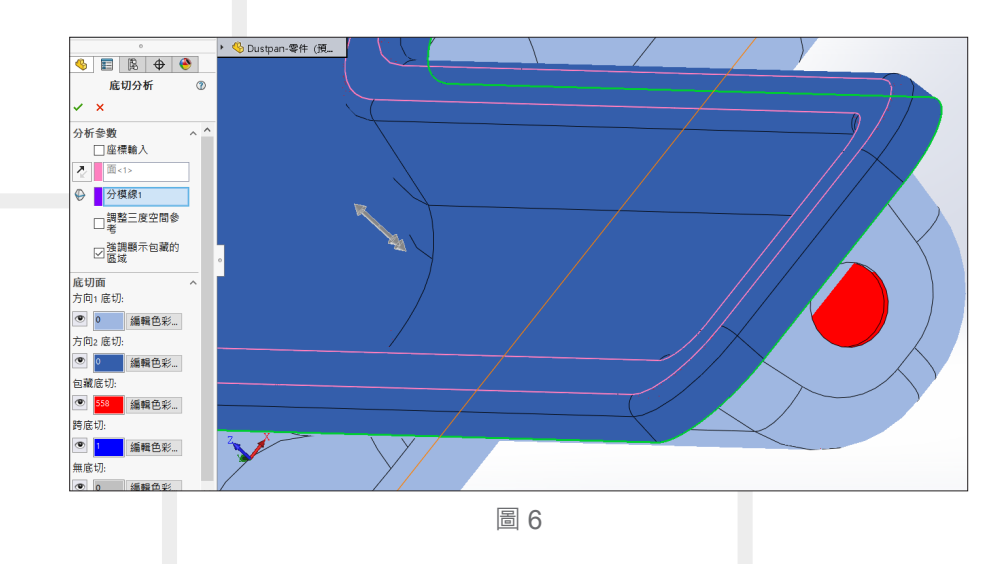

底切分析 僅對實體有作用。 無法在曲面本體中作用。

#### **對稱檢查**

• 很多時候我們開啟檔案看似對稱但事實往往不是如此, 些微差距沒有透過量測工具是無法辨 別的,因此可以使用對稱檢查工具驗證了解到模型是否對稱的結果。(圖 7)

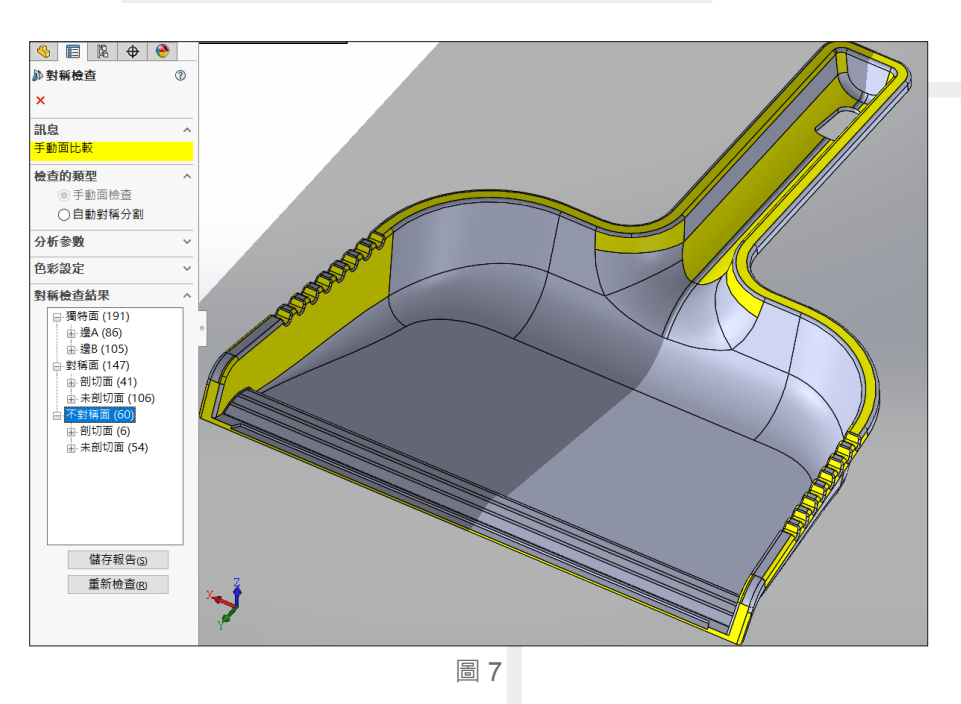

透過以上檢查工具使用,讓減少反覆修改時間使我們工作效率提升。∂

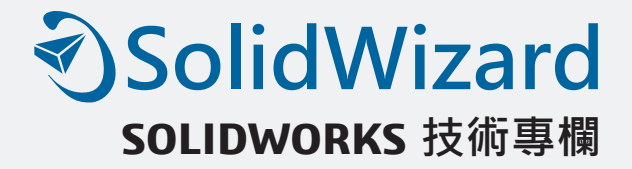

## **SOLIDWORKS Motion 應用範例**

高雄工程部 / 簡有鈺 Venk

SOLIDWORKS 除了建構 3D 模型之外,利用動畫來呈現機構的運動也是大家眾所皆知的功 能之一,但是很多人往往都會將動畫功能賦予高度期望,使得最終呈現的動態往往不如預期,而 這些都是因為多數的使用者對於動畫的功能應用範圍了解的不夠深入。動畫主要能呈現的是使用 者將預期的動作直接賦予,簡單來說,就是在設定結合條件的時候,我們就已經在思考應該是狺 樣運作,而這樣的結果可能與實際會有著一定程度以上的差異存在。

SOLIDWORKS Motion 所扮演的角色,就是要讓我們所設計的可動機械結構能像真實 情況一般呈現,最常見的例子就是齒輪的咬合,一般情況下都會設定齒輪的結合條件,但 SOLIDWORKS Motion 不需要這樣的設定,僅需要給予動力與接觸條件, 就可以模擬出真實的 齒輪咬合狀況,藉此可以了解現有的齒輪數據所產生的齒輪,在咬合過程當中是否會有不穩定的 狀況發生。

本篇文章將以大家常見的『避震器』作為應用的範例, 好讓大家可以比較清楚 SOLIDWORKS Motion 可以做到的工作有那些。

#### **功能的區分與認識**

SOLIDWORKS 的動畫及 Motion 功能都是在 MotionManager 當中可以直接切換, 不過這 裡我們可以看到有三種功能可選擇 ( 圖 1),分別是『動畫』、『基本動作』及『動作分析』,動 畫與基本動作這兩個功能是 SOLIDWORKS 的標準功能,而動作分析則是屬於 SOLIDWORKS Motion 的功能。動畫功能是 SOLIDWORKS 存在已久的功能,它讓設計者可以更快更便利的呈

現出機構運作方式,但是上一頁有提到,動畫這個功能,是依照我們在組合件當中所設定的結 合條件,進而呈現我們預期的動作,,所以如果我們是想要了解甚至是驗證產品在運動的情況 下是否真的可如預期變化,那麼這需要的就是動作分析,也就是 SOLIDWORKS Motion。功能 選單當中的基本動作是屬與簡易的物理模擬的功能,它可以讓我們在沒有 Motion 的功能狀態下, 也能簡單的模擬物體行進間所產生的物理運動或是碰撞,若是你的組件可動結構又多又複雜,或 是連動的機構很多,那麼這些都不是屬於基本動作可以處理的,得必須要透過 SOLIDWORKS Motion 的功能來求解運算了。

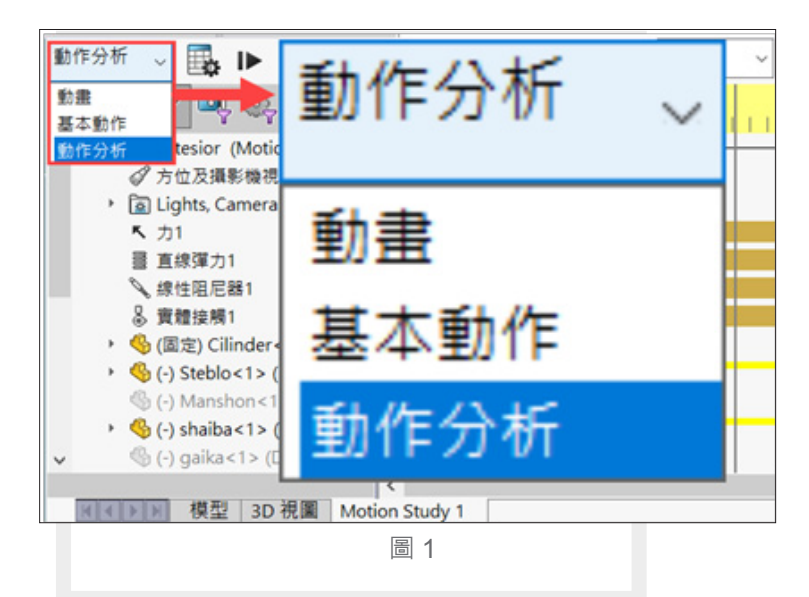

#### **案例研究解析**

本篇雖是以生活常見的避震器來做為範例應用與講解,但大家需要先瞭解的一點就是,避 震器整體結構當中最重要的有兩個元素,那就是流體力學與阻尼。而本次應用的層面主要是讓 讀者們可以更了解 Motion 的基本功能與應用,因此在專業的避震器結構上與細節部分,狺裡是 不會有相關資訊可供參考,主因有二,避震器內部結構關係到複雜的氣壓與液壓的流體,而阻 尼更是公司極為機密的配方,因此這些都不會在本篇當中提及,所以本篇所使用的模型均為簡 化之後的樣式。

避震器的基本運作流程,受力→推擠阻尼 ( 緩衝 ) →彈簧頂回 ( 圖 2), 但這樣的運動過程, 若是要透過動畫呈現是沒甚麼問題的,不過最終結果就只是動作有呈現而已,倘若我們想知道 在整個運動過程中,需要多少力量才可以推動、已知力量賦予之後的運動狀況是否如預期、力 量推擠之後的零件位移量...等相關數據,這些都是需要透過 Motion 的功能才能求解得知。

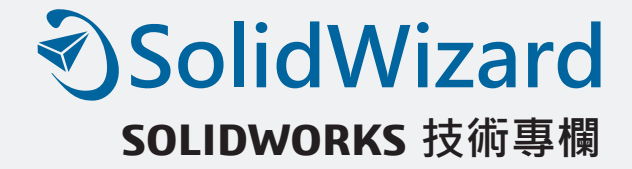

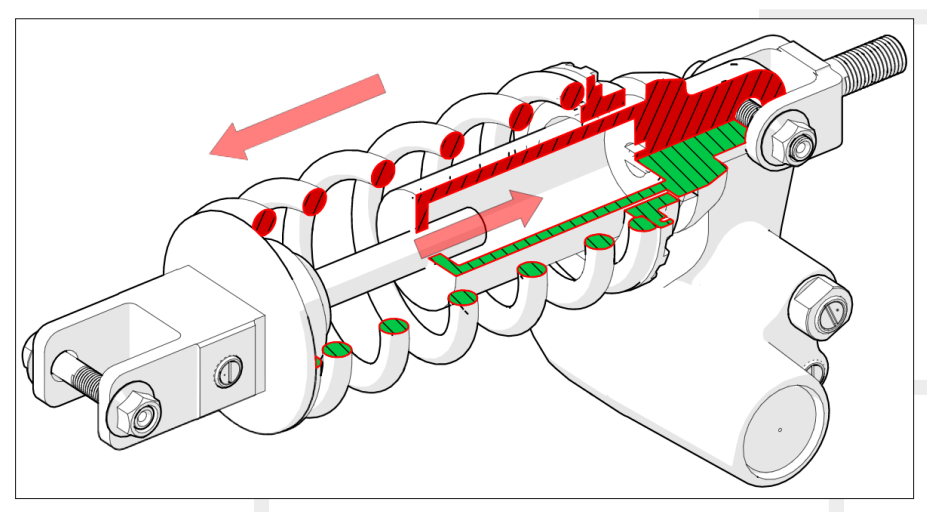

圖2

#### **分析前的準備**

開始分析之前,最基本的工作就是要先簡化模型,搭配模型組態,將不影響分析的模型的 零組件抑制,再進一步將外型特徵簡化,而這些事前的準備工作雖然會花一點時間,但這對於 分析運算與求解數據上都非常有幫助,如圖片中顯示的模型,這是依照機構運動的狀況,簡化 之後的樣式 (圖3)。

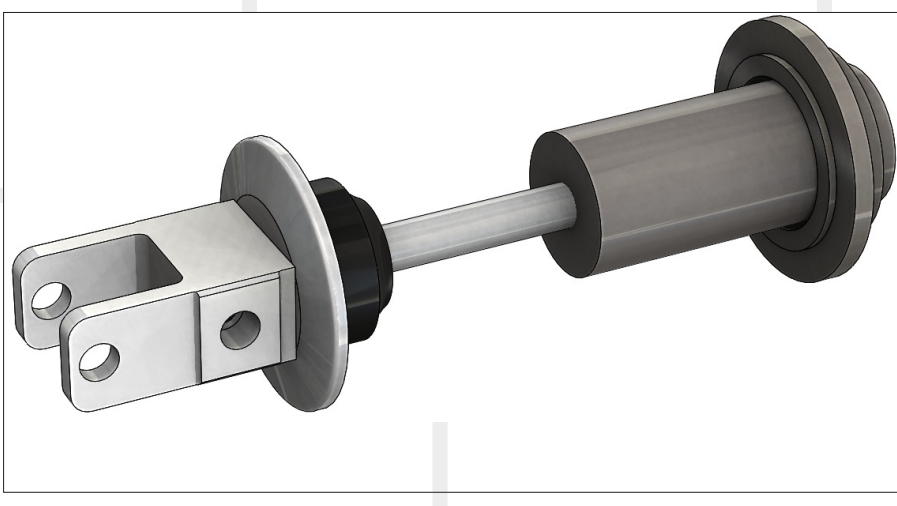

圖3

#### **需求探討與條件設定**

Motion 的分析可以讓我們了解物件運動之後的相關數據, 以此模型為範例, 我希望 A 零件 可以往前推進 60mm(圖 4),但是目前的條件當中,我已經設定了阻尼、彈力兩種條件,這樣的 話大概需要多少力量才能推動呢? 儘管有相對應的公式可以求解,但有圖形的模擬畫面還是比 較親和與直觀。

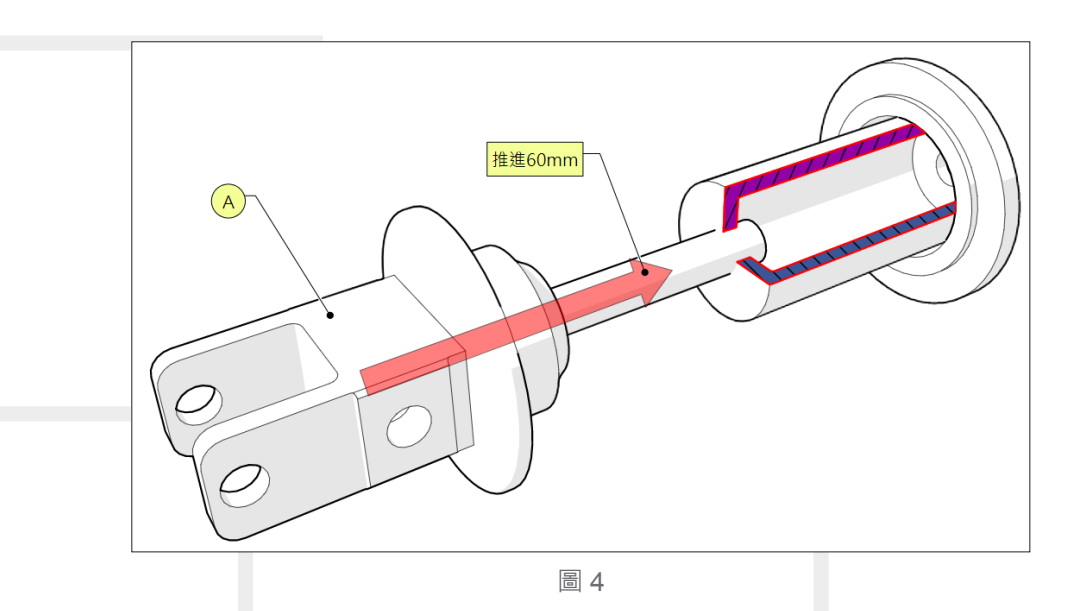

#### **此範例相關設定如下:**

․ 設定 a、b 兩處的面為阻尼的參考位置,設定阻尼常數為 10 N/(mm/s)。

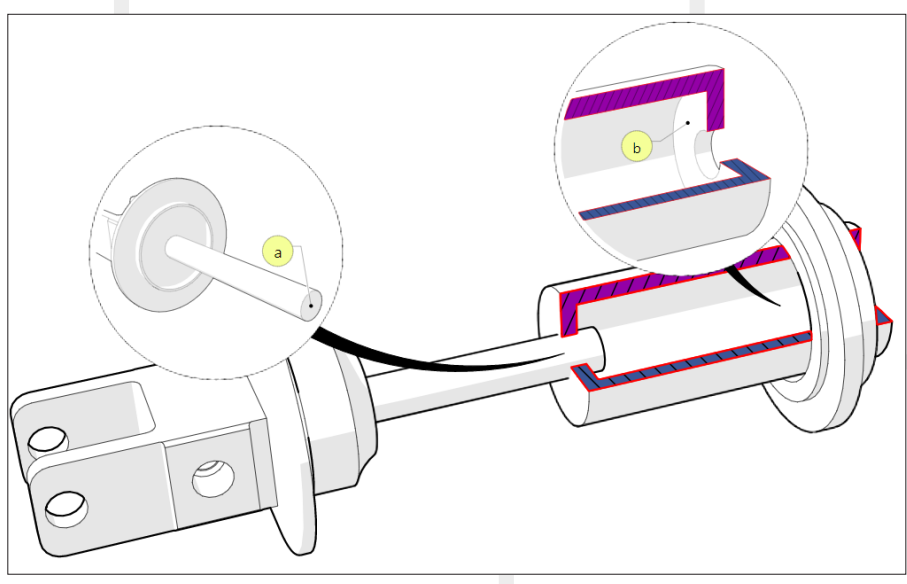

圖 5

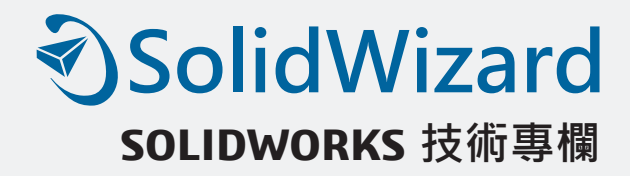

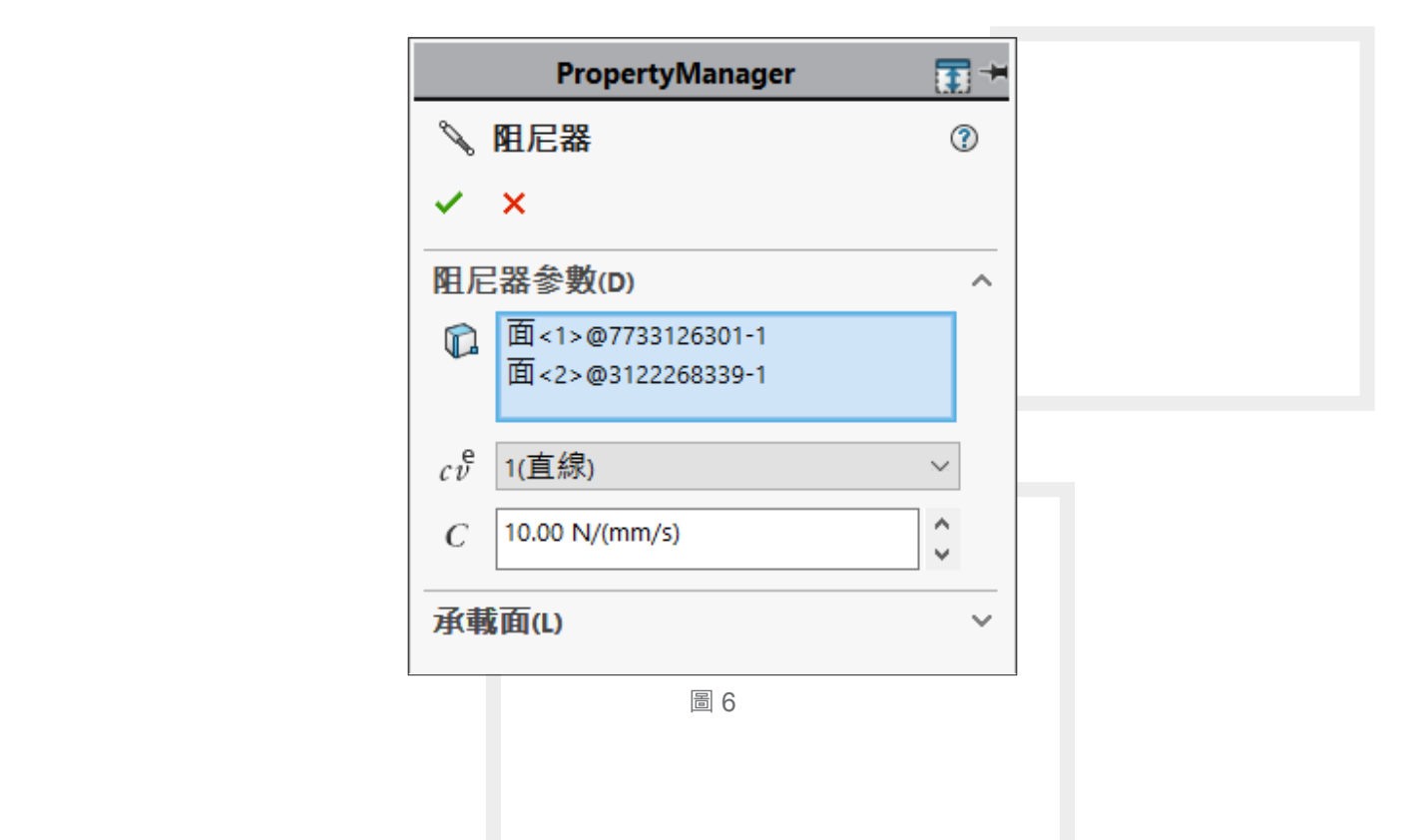

․ 設定 c、d 兩處的環形邊線為彈簧力的參考位置。

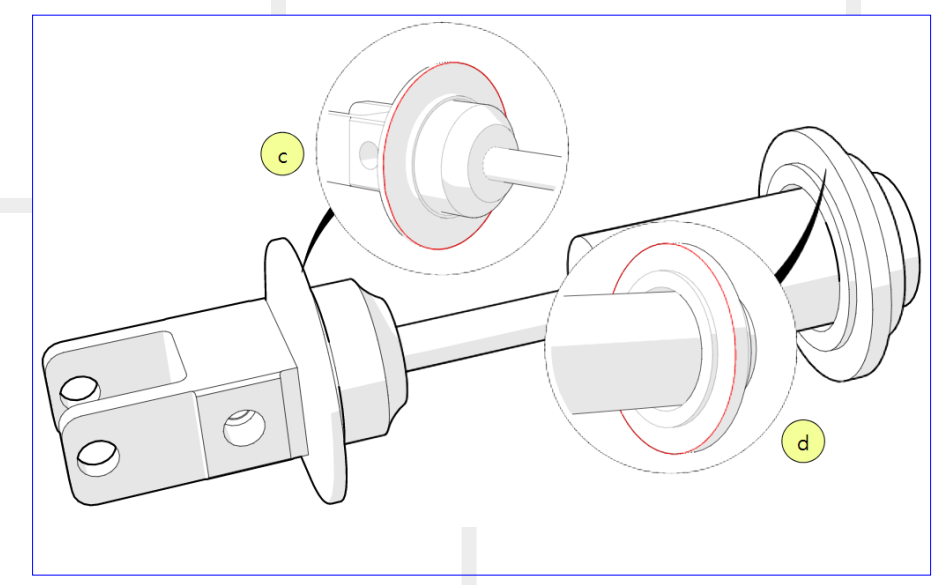

圖 7

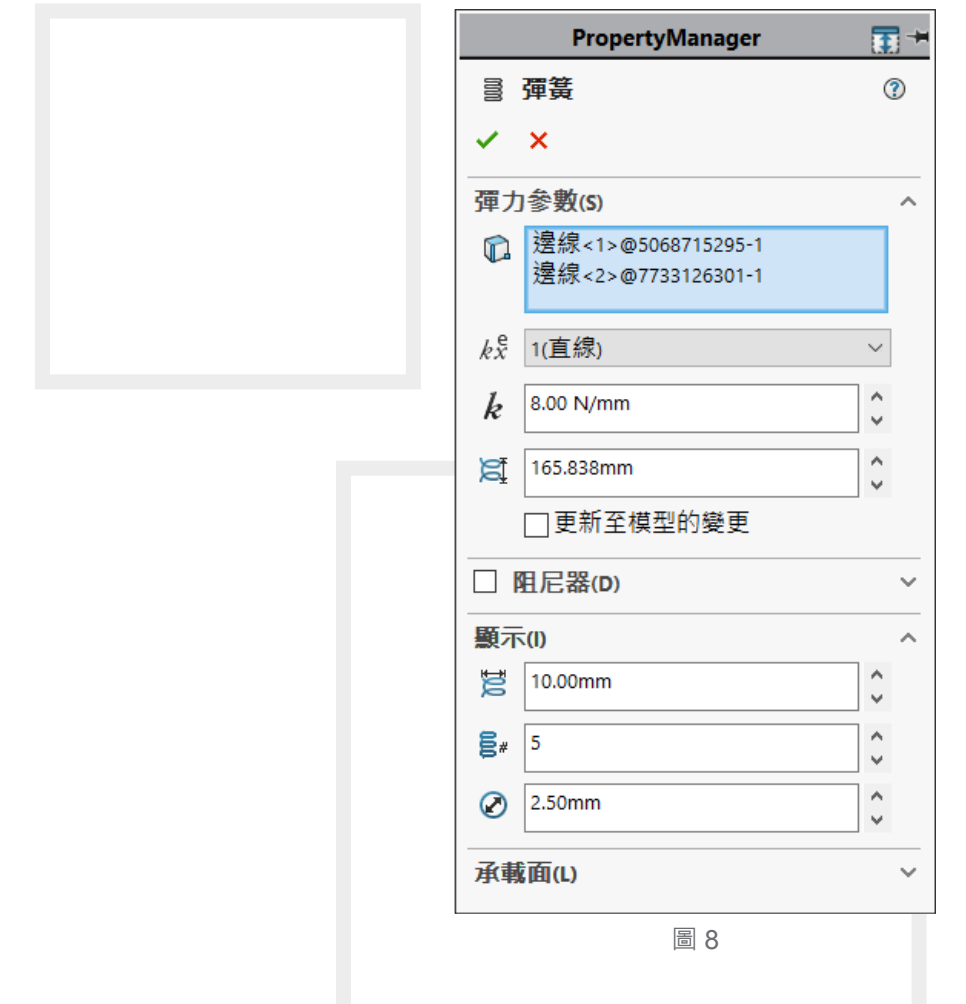

․ 設定直線動力 60mm 並點選 e 的面做為參考方向。

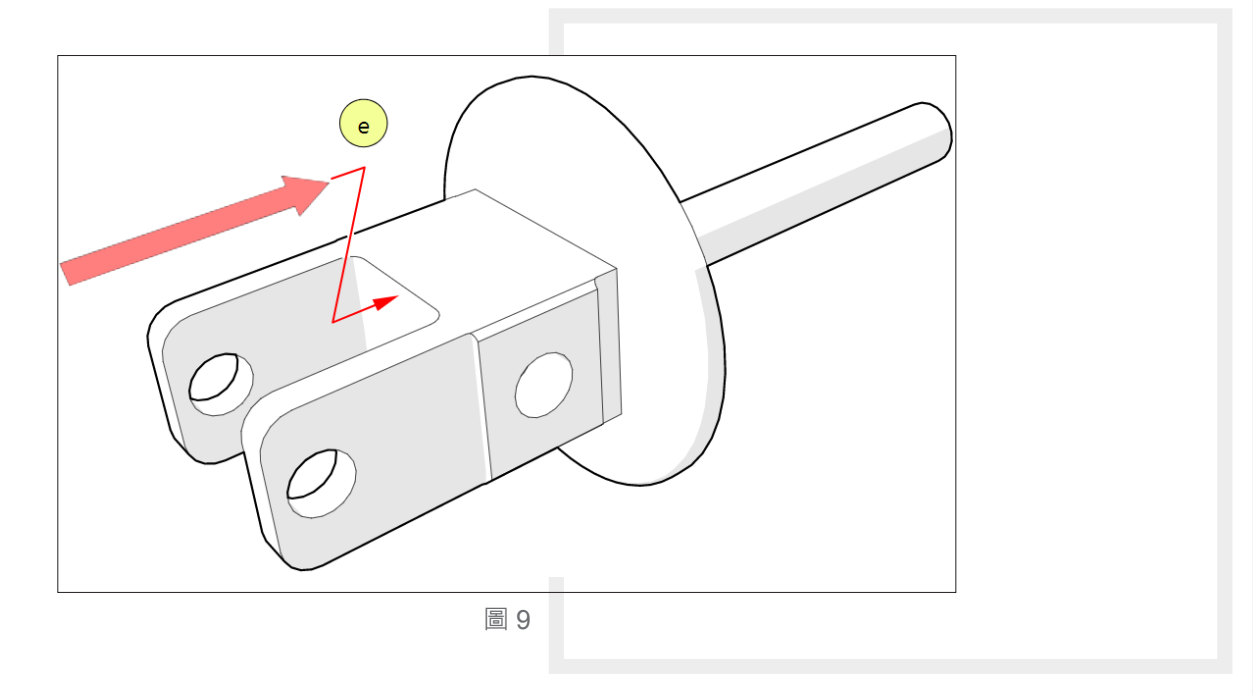

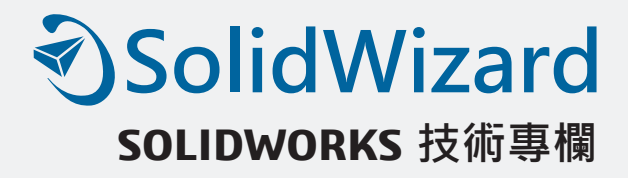

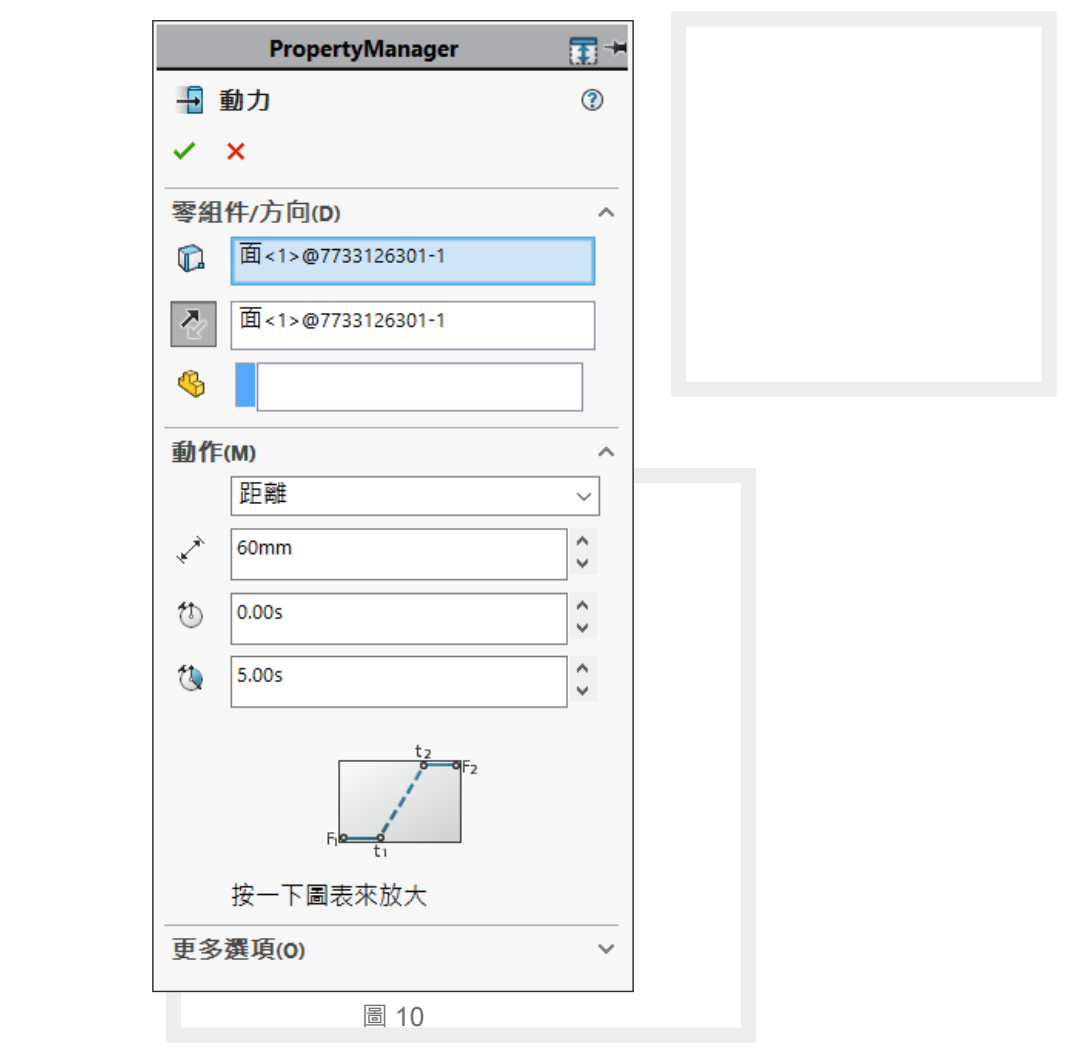

․ 運動時間 6 秒鐘。( 也就是說 6 秒鐘的時間要推進 60mm)

儘管圖 10 的設定當中已經有時間項目可以設定,但是在 MotionManager 當中仍會只有 5 秒鐘的計算時間,因此這邊需要我們自己手動拖曳畫格到第六秒 (圖 11)。

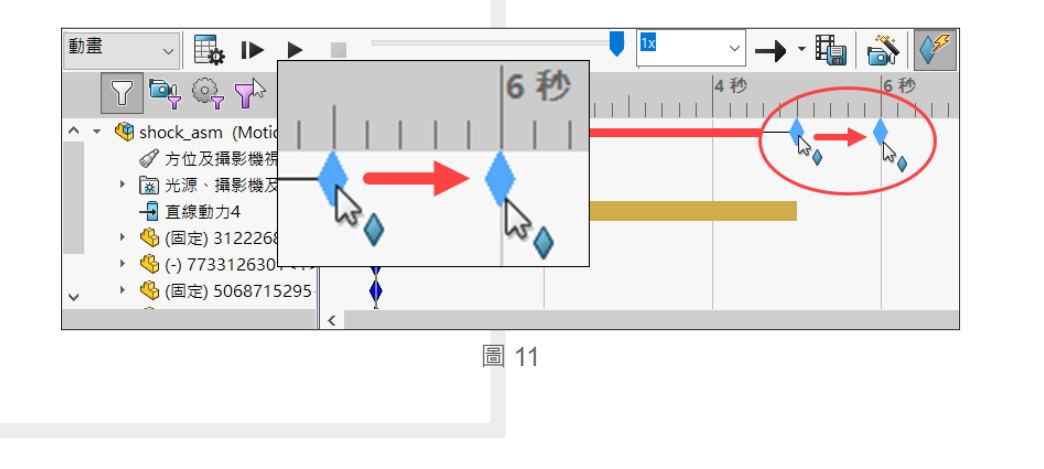

․ 計算分析。

計算完之後,模型就會依照我們剛剛所給予的條件完成動作,雖然看似普通又不特別, 但這只是一開始的結果而以。( 圖 12)

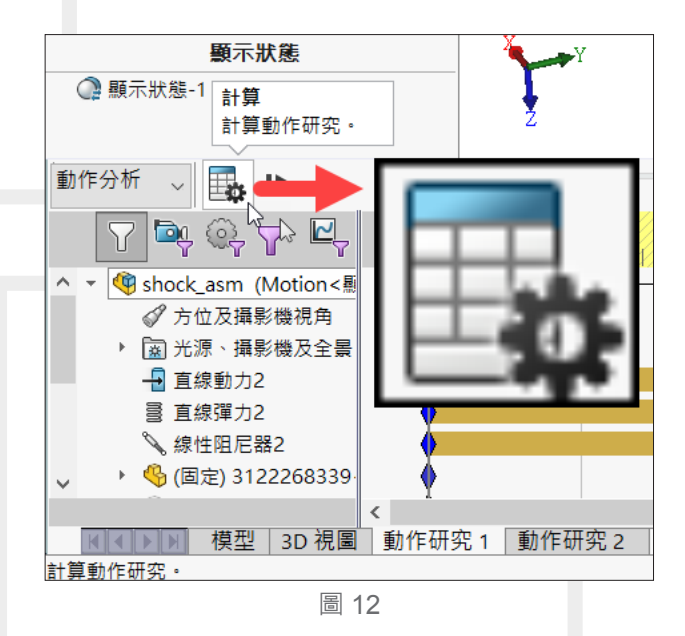

#### **分析結果探討**

Motion 分析完成之後可以馬上看到動態的運動結果, 不過動態的結果如果運動正常, 那接 下來的重點就是來查看計算的結果與曲線資料。

• 執行結果及繪圖功能之後,依序設定『力→動力力量→量值』,第四個項目選擇參考的來源 計算結果的部分,請在 MotionManager 當中選擇設定的動力。(圖 13)

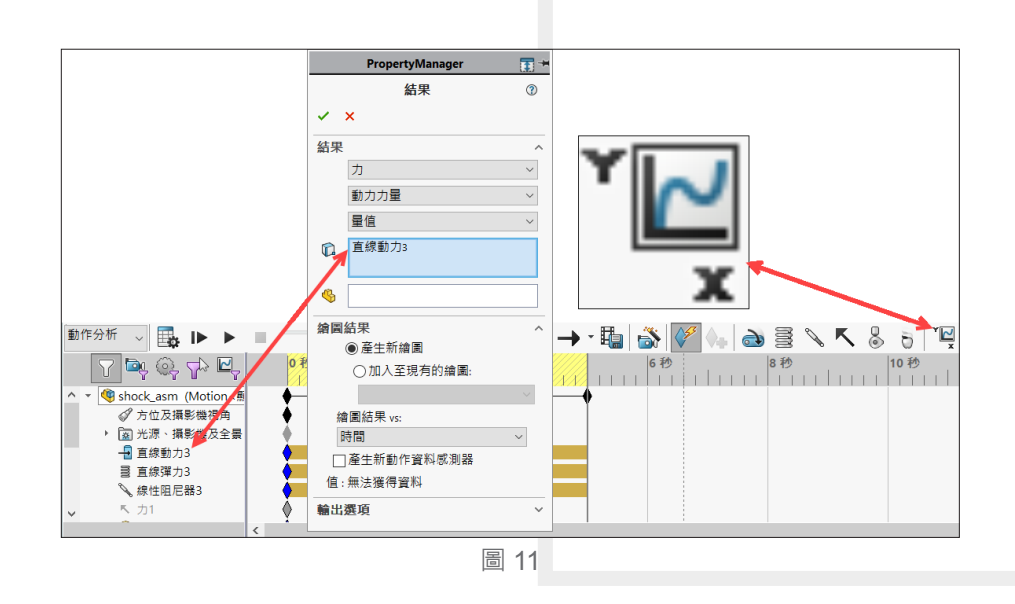
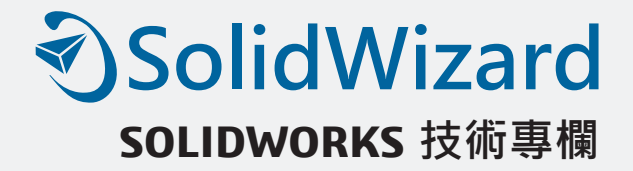

• 在 MotionManager 當中, 找到最下方的結果資料夾, 展開之後可以看到一個繪圖的結果項目, 點選滑鼠右鍵來顯示繪圖資訊。( 圖 14)

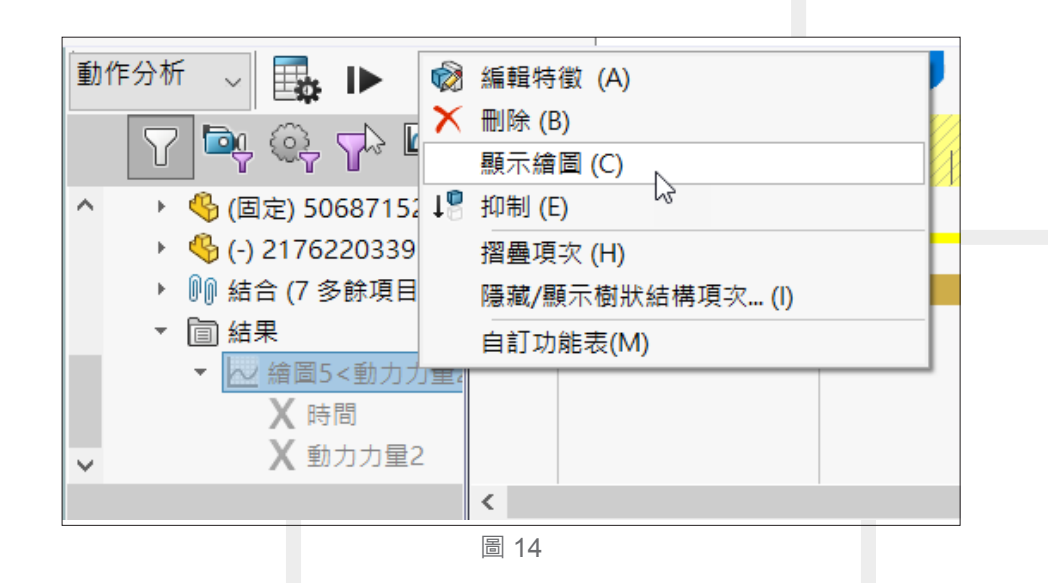

• 從繪圖的結果當中可以看到,整整六秒當中的運動資訊還包括了所需的力量,也就是說,如 果我們想要在六秒鐘的時間來推動60mm距離,那麼所需的力量大約就是 480N的力量值。(圖 15)

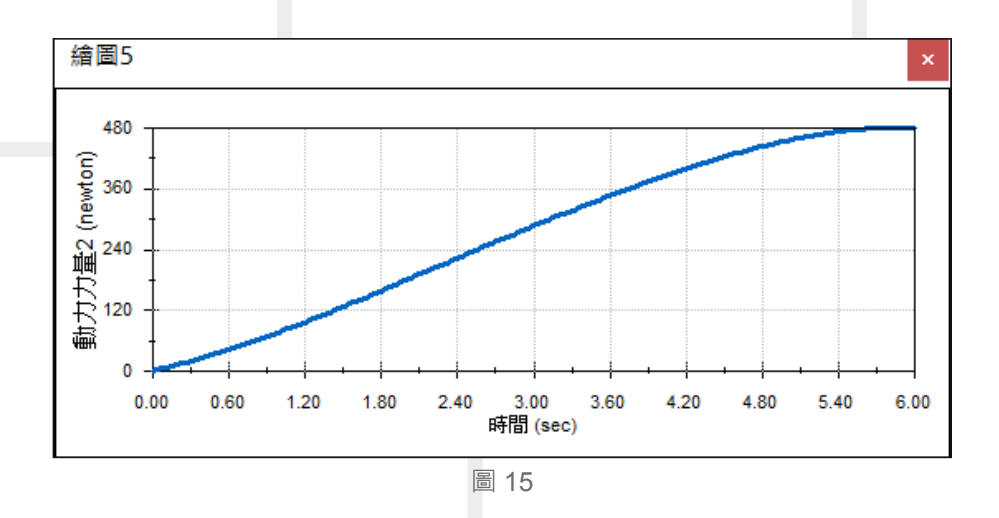

透過這樣的範例,希望能讓各位更了 SOLIDWORKS 動畫功能與 SOLIDWORKS Motion 的 功能差異,也更希望大家能更明白 Motion 功能的便利性。

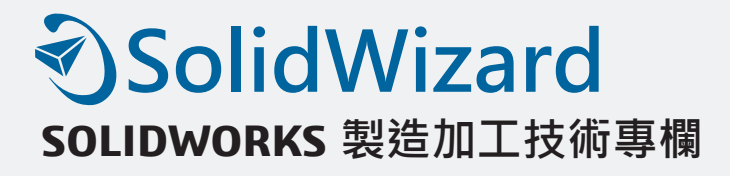

# **SOLIDWORKS CAM 基於公差中的加工**

台南工程部 / 陳厚璁 Chris

SOLIDWORKS 於 2018 版 本 時 正 式 加 入 了 CAM 的 模 組 -SOLIDWORKS CAM · 讓 SOLIDWORKS 的使用者可以直接在 SOLIDWORKS 的環境中直接操作加工方式以及產生加工 訊息 NC Code,這對於企業內部研發與製造部門的溝通有非常大的幫助。而 SOLIDWORKS CAM 的獨特的功能相當的多,此篇將來探討關於 SOLIDWORKS CAM 獨特功能之一「基於公 差中的加工」。

基於公差中的加工 (Tolerance Based Machining, 以下簡稱 TBM), 此功能之目的為讓使 用者修改 3D 標註尺寸中的公差值,TBH 會因此公差值的變化來自動變更加工法,接下來就讓 我們來說明 TBM 是如何做到的。

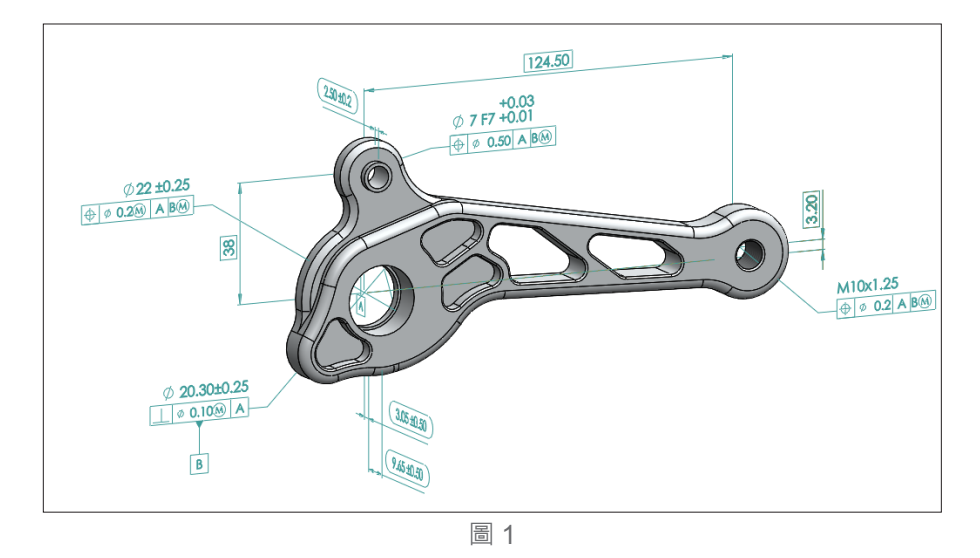

首先,需要先將零件模型建立 3D 標註尺寸,並在這些尺寸中依據加工需求加入加工公差 (圖 1), 接著可以切換到 SOLIDWORKS CAM 標籤開始來生成加工特徵。

SOLIDWORKS CAM 產生加工特徵的方式有最主要有兩種方式,第一,可以依據您加工的 習慣、方法來自定需要加工的位置與特徵,第二,即是依據您的 3D 模型外觀透過"提取加工特 徵", 讓 SOLIDWORKS CAM 自動的幫您找出需要加工的特徵與位置。而依此次零件範例, 我 們將利用提取加工特徵來自動地找出需要加工的孔洞,並使用產生操作計畫來自動產生加工計 畫 ( 圖 2), 完成上述這些條件以後, 接下來就可以開始來進行 TBM。

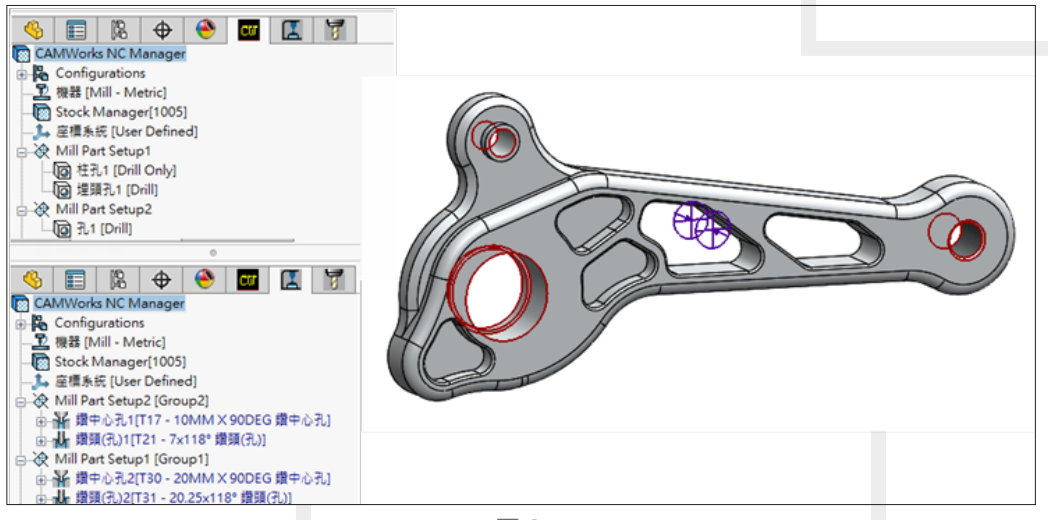

圖2

執行"基於公差進行的加工"指令,可以看到會多出"SOLIDWORKS CAM TBM"標籤 (圖 3),此項即為進行 TBM 功能的標籤。

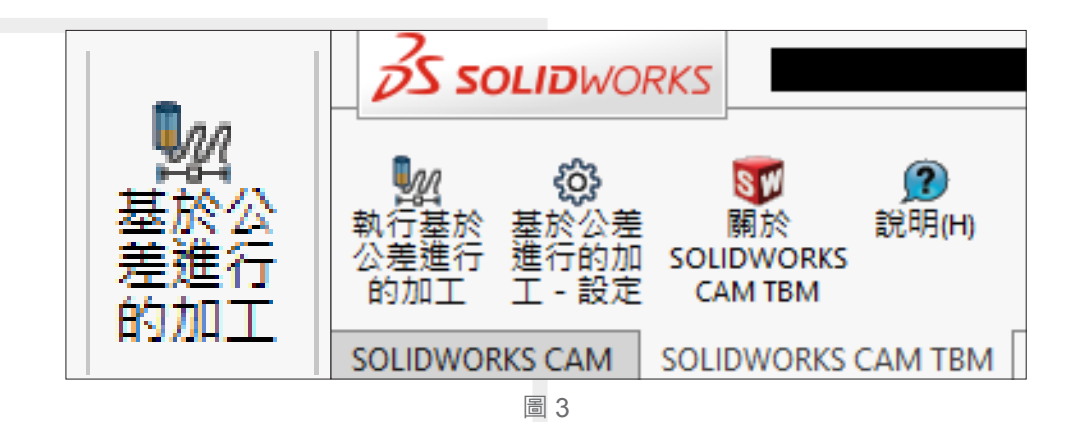

接著,再執行"執行基於公差進行的加工",會跳出 TBM 的設定與執行的視窗,在"Run" 的標籤中,將 Option 裡的" Recognize tolerance range" (辨識公差範圍)打勾 ( 圖 4),勾此選 項的目地即為要讓 TBM 可以辨識公差範圍。

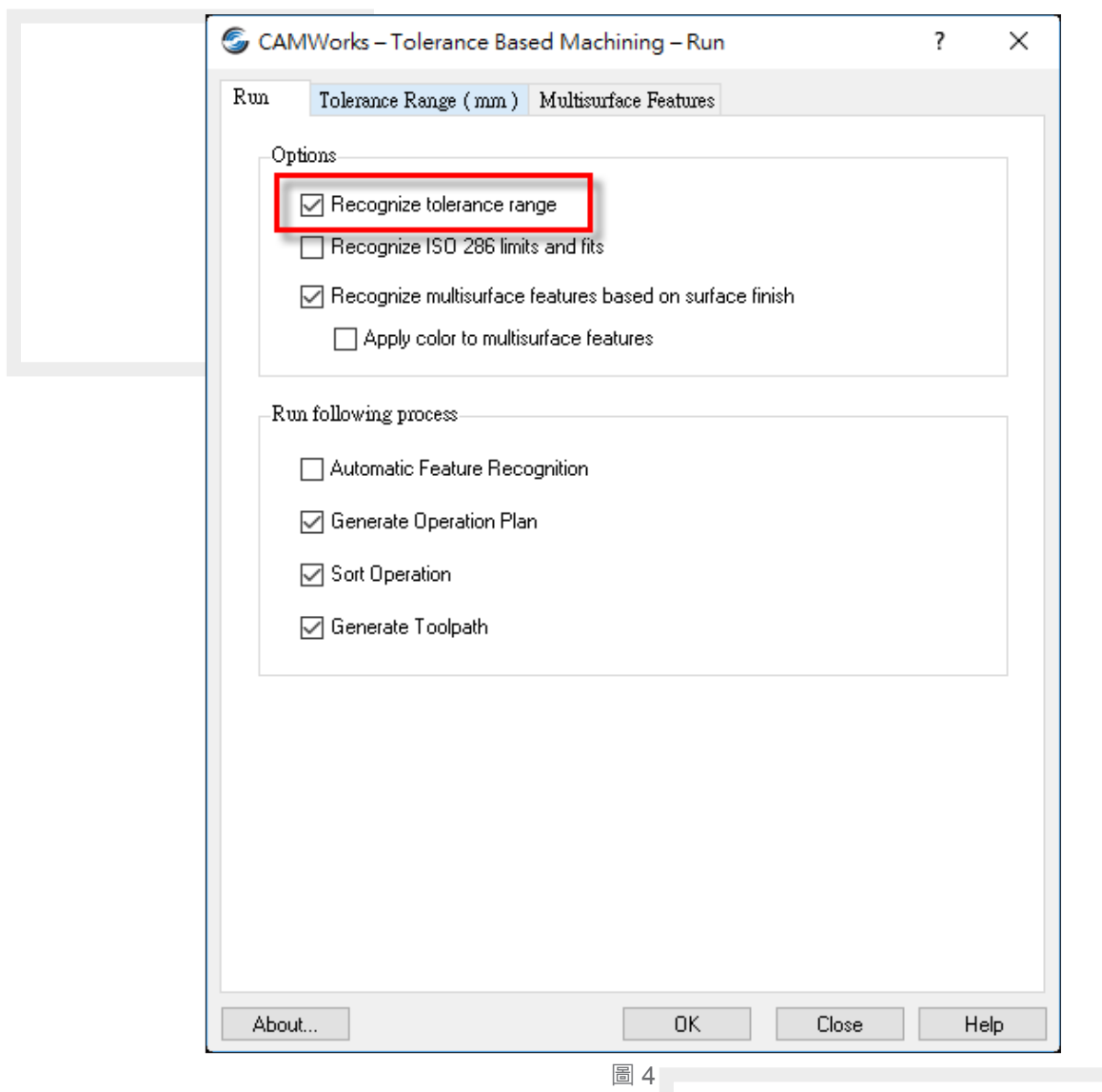

切換到第二個標籤"Tolerance Range (mm)",可以看到此視窗顯示定義驅動加工策略 選擇的規則 (圖 5),此視窗的上半部分列出了 SOLIDWORKS CAM 的可識別特徵,如孔,埋頭 孔和矩形孔,下半部分則顯示不同的公差值會辨識成不同的特徵加工策略,使用者們可以依據 想要的規則來修改此處的設定。

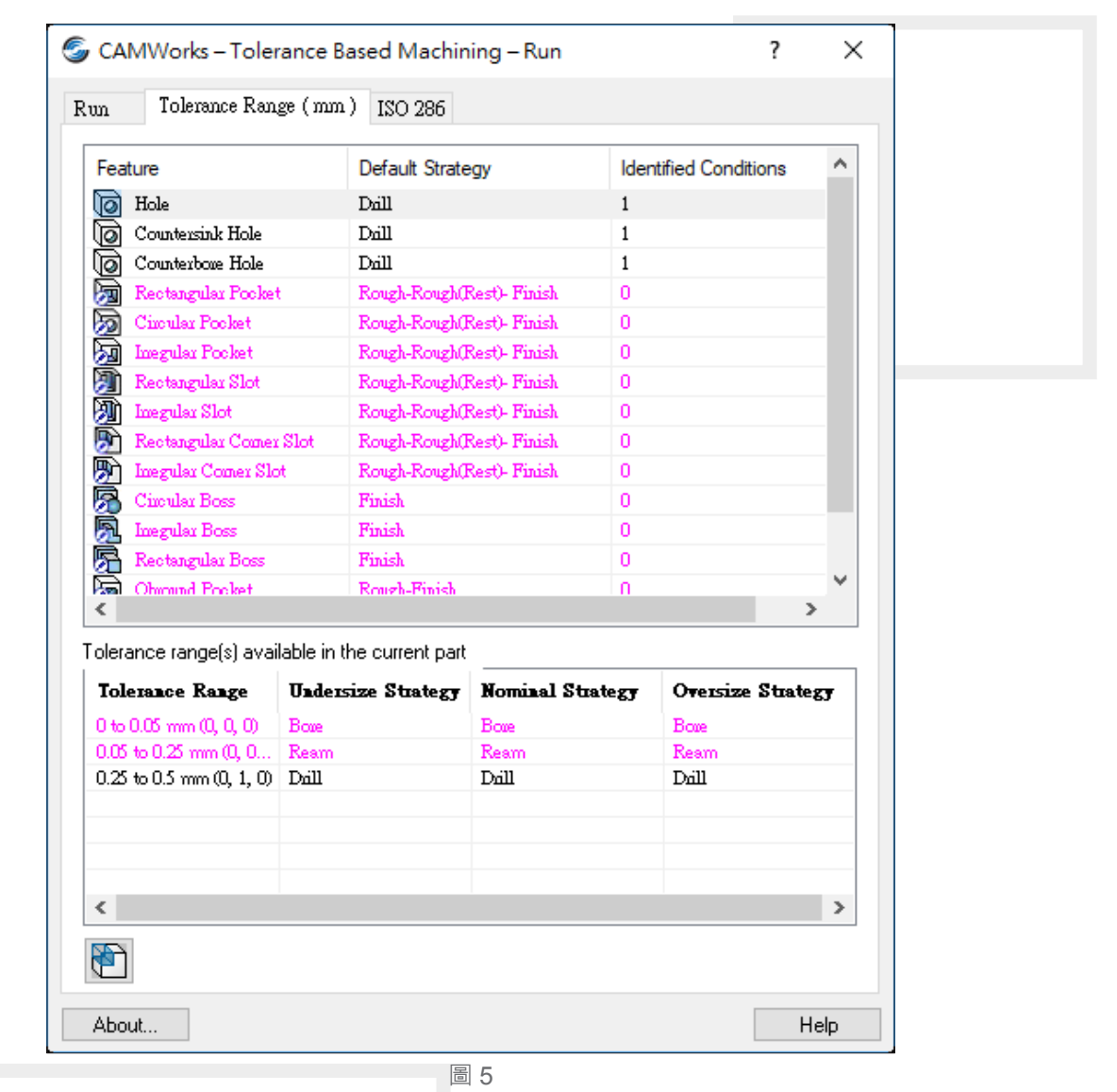

在這裡我們先不自行設定,直接單擊下方"Extract Machinable Features"按鈕,此時 TBM 即會開始運算此模型可以辨識公差的特徵 ( 圖 6)

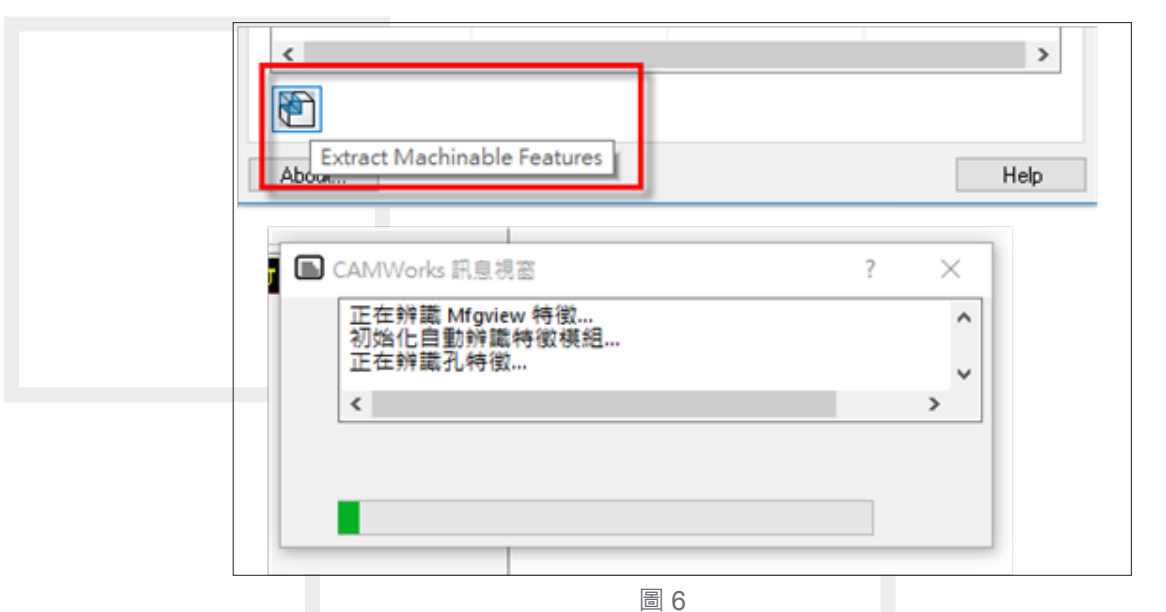

執行完成之後, 我們先切換到加工計畫管理員, 這裡以 ø7±0.25 孔來示範, 可以看到 ø7±0.25 的孔目前辨識出來後是以鑽孔的方式來進行加工 ( 圖 7)。

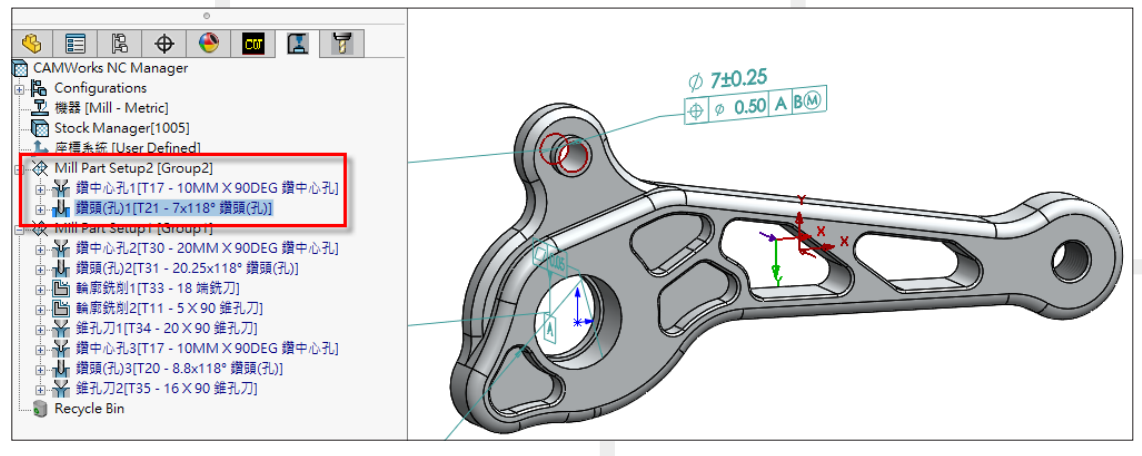

圖 7

接下來點擊 ø7±0.25 此尺寸,到左方的屬性管理員修改公差,由原來的"對稱公差"改為" 配合 ( 僅有公差 )", 並把孔配設定為 F7( 圖 8), 之後再執行一次"執行基於公差進行的加工", 並按下"OK"。

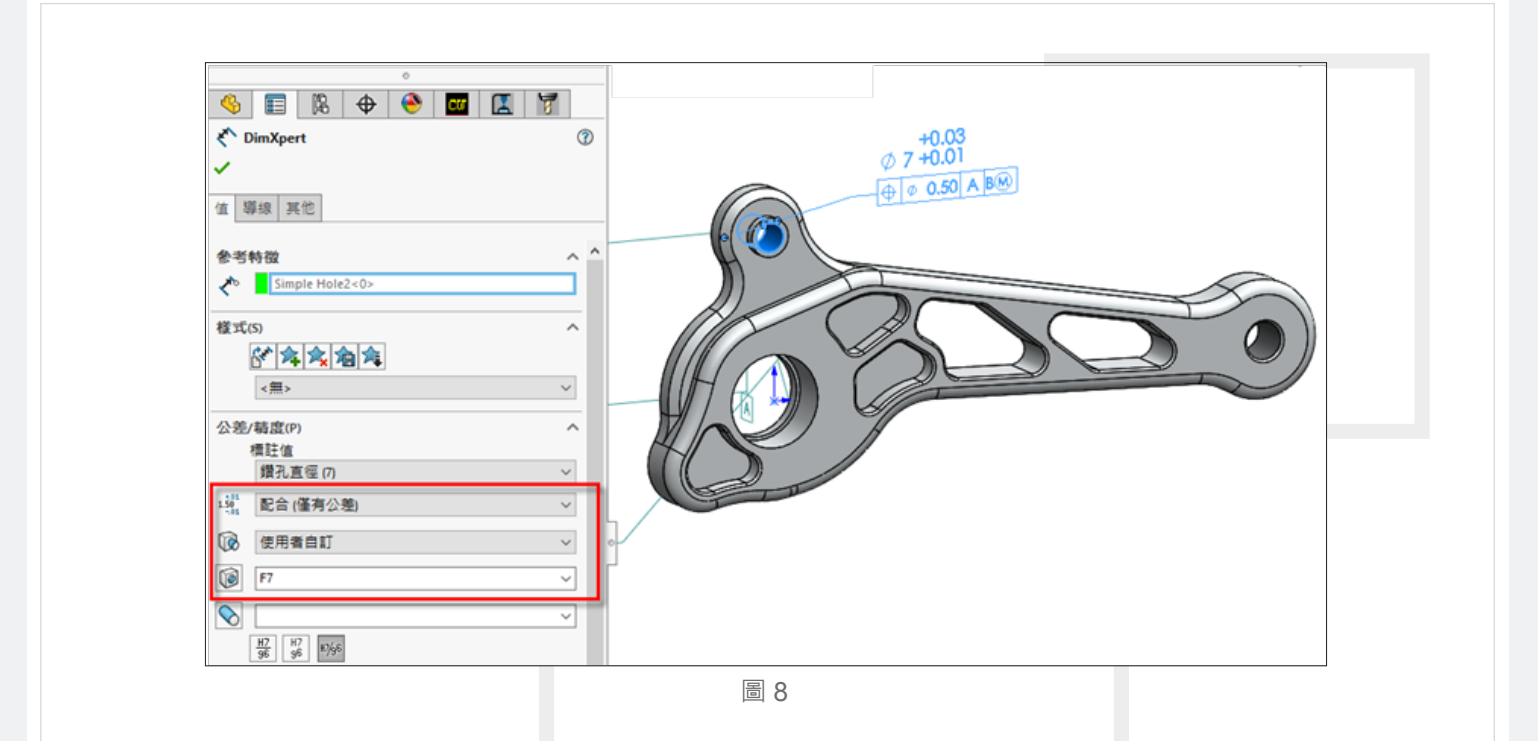

切換回加工計畫管理員後,就會看到此孔的加工因公差的改變,自動再加入了一個搪孔的 加工 (圖 9),這樣的變化就是因為基於公差的加工。

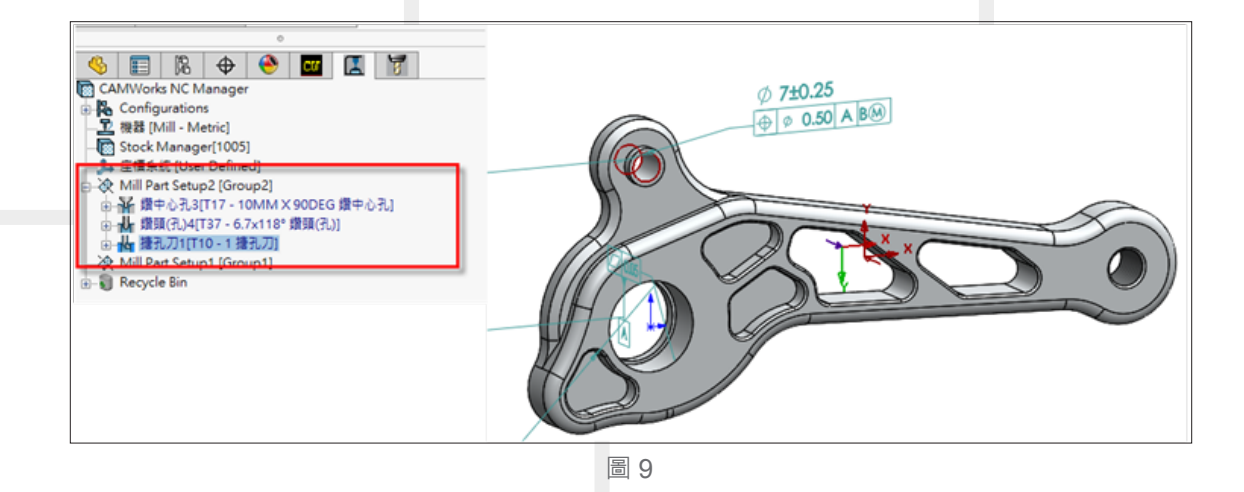

透過以上的範例介紹,相信各位應該已對「基於公差中的加工」有一些瞭解了,若還想知 道更多有關於 SOLIDWORKS CAM 的獨特功能,還請各位多多留意我們之後關於製造加工技術 專欄吧!

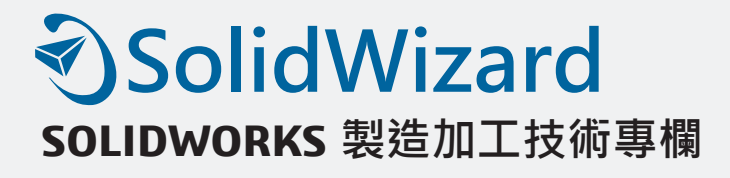

# **CAMWorks 如何在組合件加工**

台中工程部 / 林冠成 Bryan

對於 CNC 加工業者,一模一穴、一模多穴是常見的加工方式。然而一模多穴適合大量生 產零件,也能縮短機台換刀與換料時間,進而降低加工時間…等好處。當在製程規劃時,會以 機台所能放置零件數量,來規劃。一些零件加工廠,還會搭配的副程式 (M98、M99) 來串程式, 以達到一次加工多個工件的目的。接下來介紹,如何在 CAMWorks 内使用組合件來達到一模 多穴的加工設定。

#### **先在 SOLIDWORKS 的組合件進行配置:**

• 首先,先使用 SOLIDWORKS 的組合件,將零件依加工的位置來進行組裝 ( 組合件的組裝在 此就不贅述了 ) 。一般一模多穴的設定方式常會使用子座標系統的方式來設定,常見座標系 「G54~G59」,亦或者是 G54.1 P1~P99....。靈活的運用子座標系,能達到校正工件位置 的方便性,假設治具在校模時產生了偏差,我們可以在控制器的面板上,針對這的誤差進行 調整,但缺點就是您在校模的時候必須逐一校正。如果是使用子座標的方式的話。那組裝的 距離對您來說是不需要考慮,您只需要將子座標位置擺放在相對的順序上即可。但,如果您 只使用同一個座標系統的話,那這個模穴的相對距離,就必須抓取精準 ( 圖 1)。

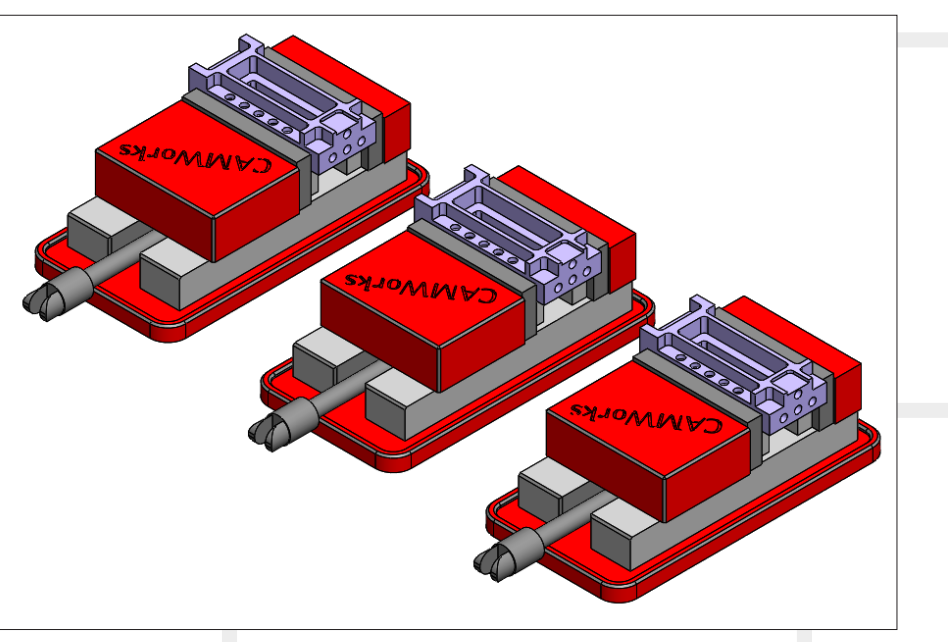

圖 1

#### **SOLIDWORKSCAM 進行工法設定:**

․ 工件管理員

接下來,進行設定的部分,在組合件的部分可以區別「加工件」及「夾治具」。所以在 設定的介面上,比零件的環境多了工件管理員設定 (圖 2)。點選右鍵編輯定義,將想要加工 的工件逐一點選進來。如果希望您的加工的順序是相同特徵的部分先加工,加工完再換刀再 進行下一個特徵的加工的話,那您就不需要點選工件分類。如果您需要一個工件從頭到尾做 完,再進行下一個工件的加工的話。那您可以將工件進行分類,分類過的工件會被視為獨立 的個體。所以每一個工件能夠設定不同的加工方式、加工參數、加工順序。

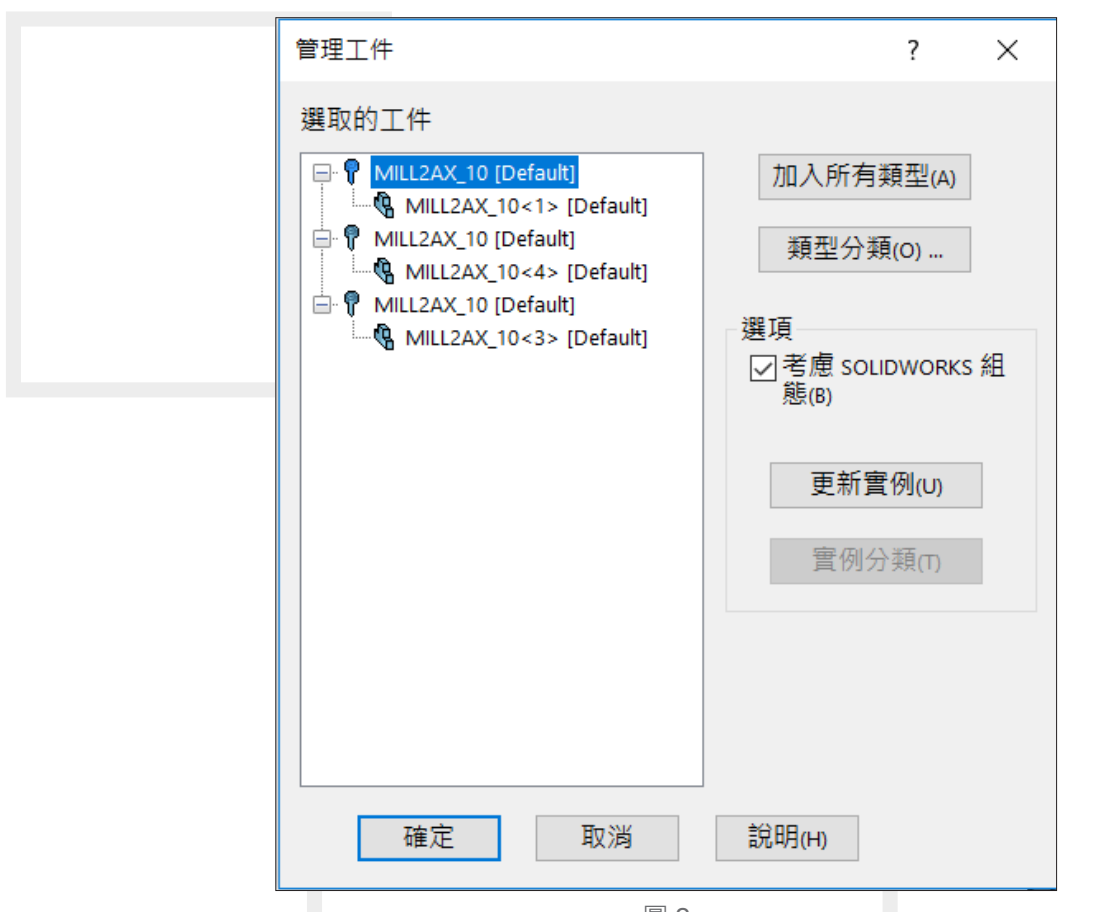

圖 2

另外,不少的 CAM 工程師也會選擇使用副程式的方式來縮短程式。在工件管理員的分頁底 下,有副程式的選項,把它勾選。輸出 NC 的時候,軟體就會將每一個加工計畫,分別輸出為個 別的子程式 O0001、O0002、O0003…. 並且使用 M98 M99 來呼叫其副程式。

․ 素材的設定

那素材的設定部分,基本上可分為兩大類型 ( 圖 3)。一是所有的成品結合成同一塊素材 切削而成。另一種則是每一個零件有各自的素材。而素材的設定也承襲了 CAMWorks 於單件 設定時的四種方式:外觀邊界、伸長草圖、STL 及 SOLIDWORKS Part 檔案。

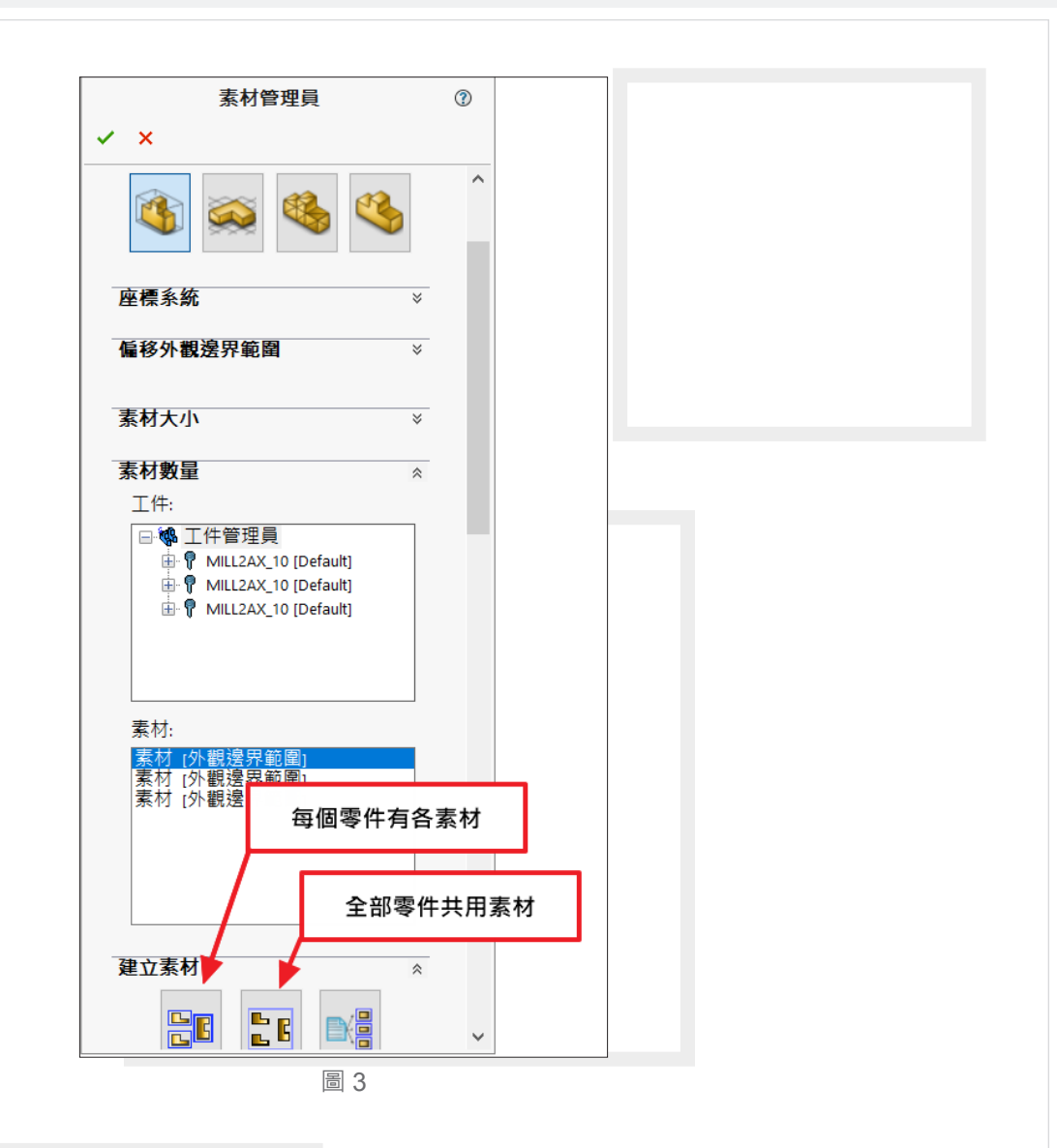

#### ․ 加工的設定

設定的方式就跟單件的設定完成一樣,先建立銑削加工面,再建立銑削加工特徵,並針 對特徵的部分進行配刀。這邊我們稍微注意一下樹狀列的安排,當我們在特徵管理員底下加 入一轉角開放槽特徵時,在樹狀列的底下亦會產生一轉角開放槽特徵 ( 圖 4), 我們可以將它 理解成是:特徵管理員的部分主要是控制每個零件需要加工的部位,所以針對我們要加工的 部位,進行加工。而加工面底下就是他的統計值,所有的特徵就會記錄在最底下,以便最後 的排刀的動作,所以產生加工計畫的動作也必須在底下進行。

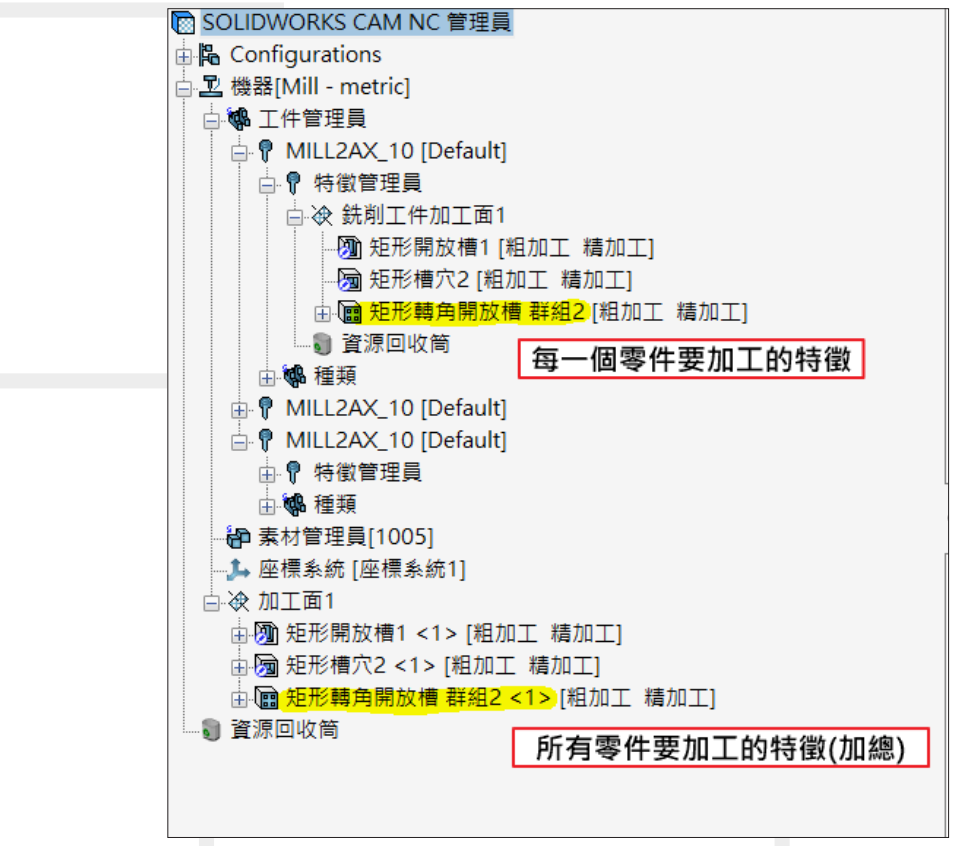

圖 4

․ 座標系統的設定

接下來,座標系統的設定。在前面一開始有提到,一模多穴的設定方式可以使用「單一 座標系統或子座標」。在加工計畫管理員的分頁裡,對銑削加工面點選右鍵。此時在原點的 有兩種的設定方式,設置原點、加工面原點 ( 圖 5)。 設置原點意思:每個零件共用同一個座標系統。 加工面原點意思:每個零件會有各自座標系統。

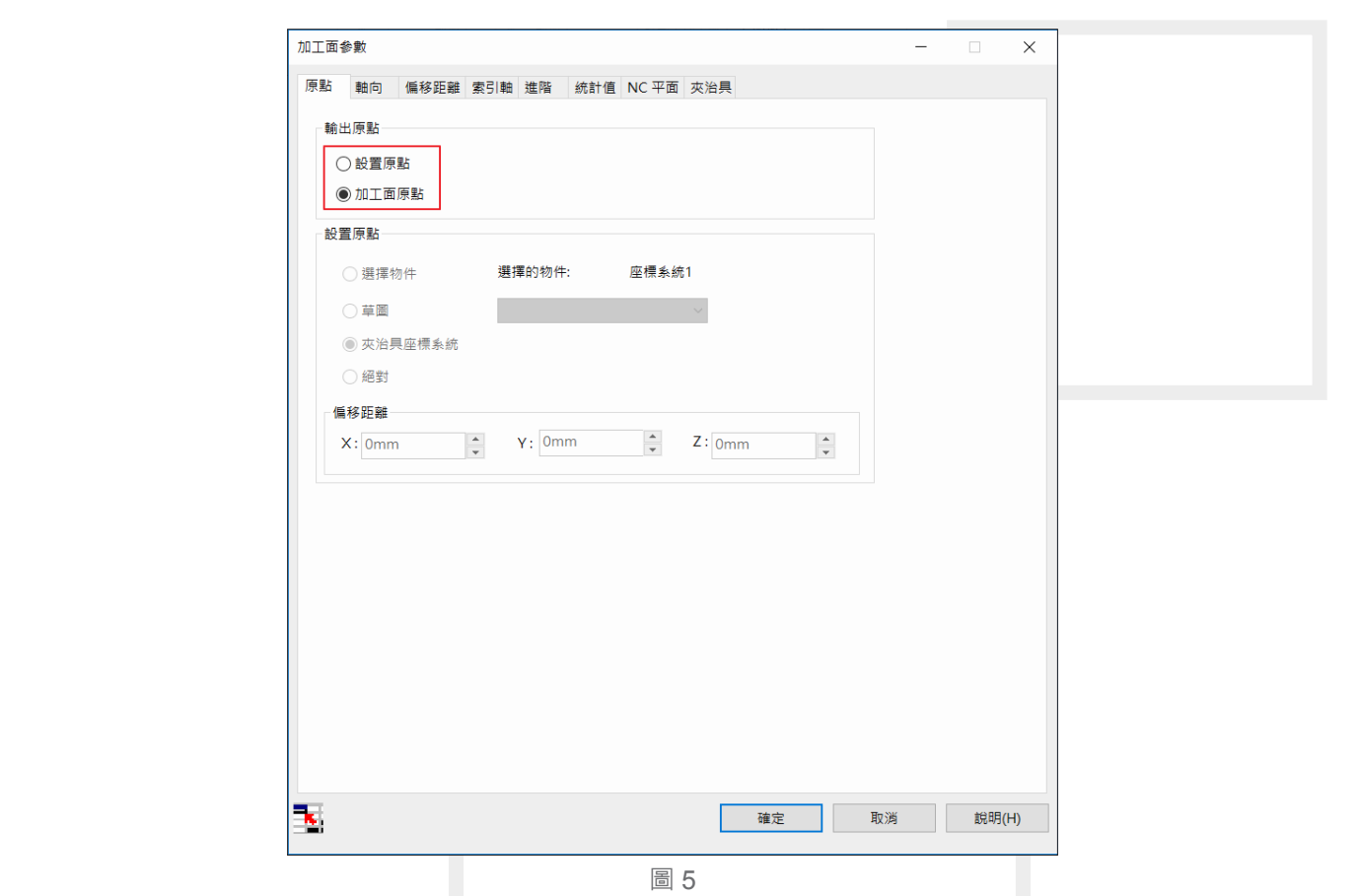

如果您選擇的是「設置原點」,只需隨意指定原點位置。軟體會依您選的位置作為原點並 推算其他零件的相對位置。但如果您選擇的是「加工面原點」,這邊有要注意到。每個零件的 原點是獨立的,所以您必須回到特徵管理員的分頁,針對工件的銑削加工面點選右鍵,指定其 原點位置 ( 圖 6)。「設置原點」則不需要此動作。因為每個零件的座標代號不一樣。可以使用 G54~G59,也能使用 G54.1 P1~P99。因此,您必須回到加工管理員的分頁,並於銑削加工面 的部分點選右鍵,來調整其座標系統 ( 圖 7) 。 如圖座標系統的起始值為 54, 增量值為 1 。 次座 標起始值為 1,增量值為 1。所以當輸出 NC 碼時,所得到的結果就會是 G54.1 P1~P99。

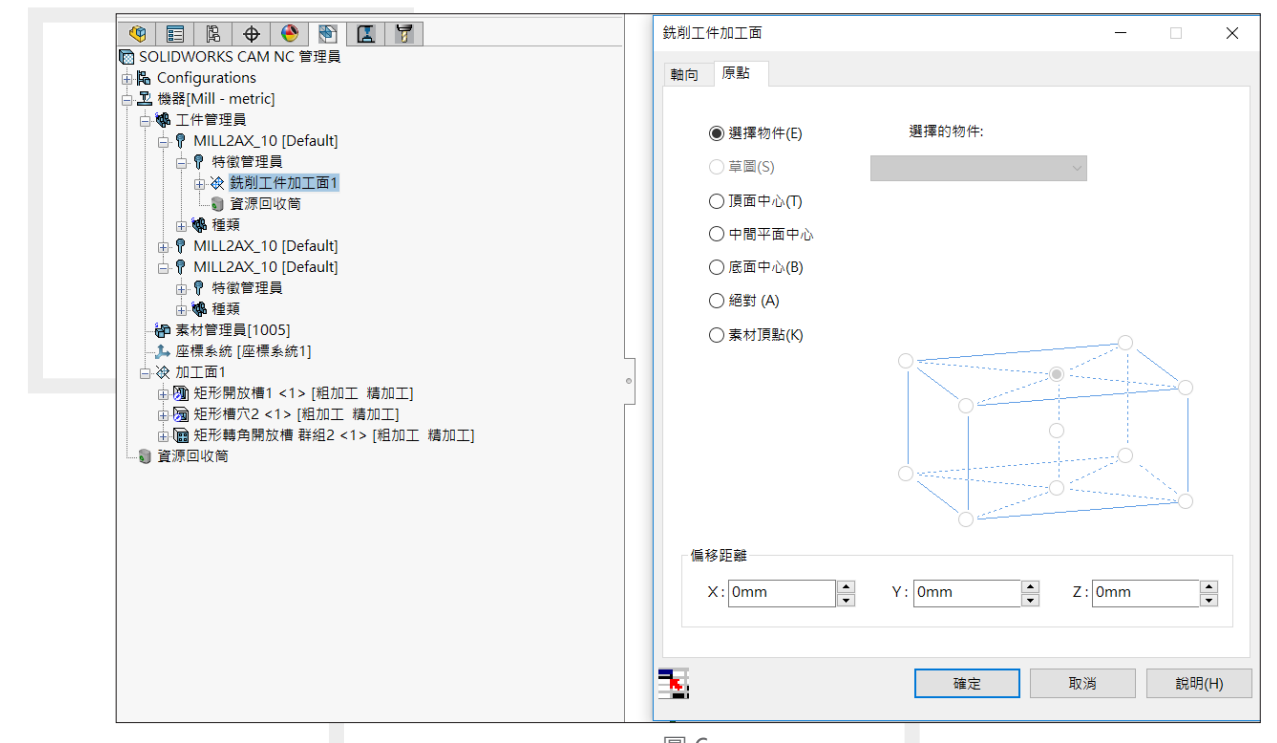

圖6

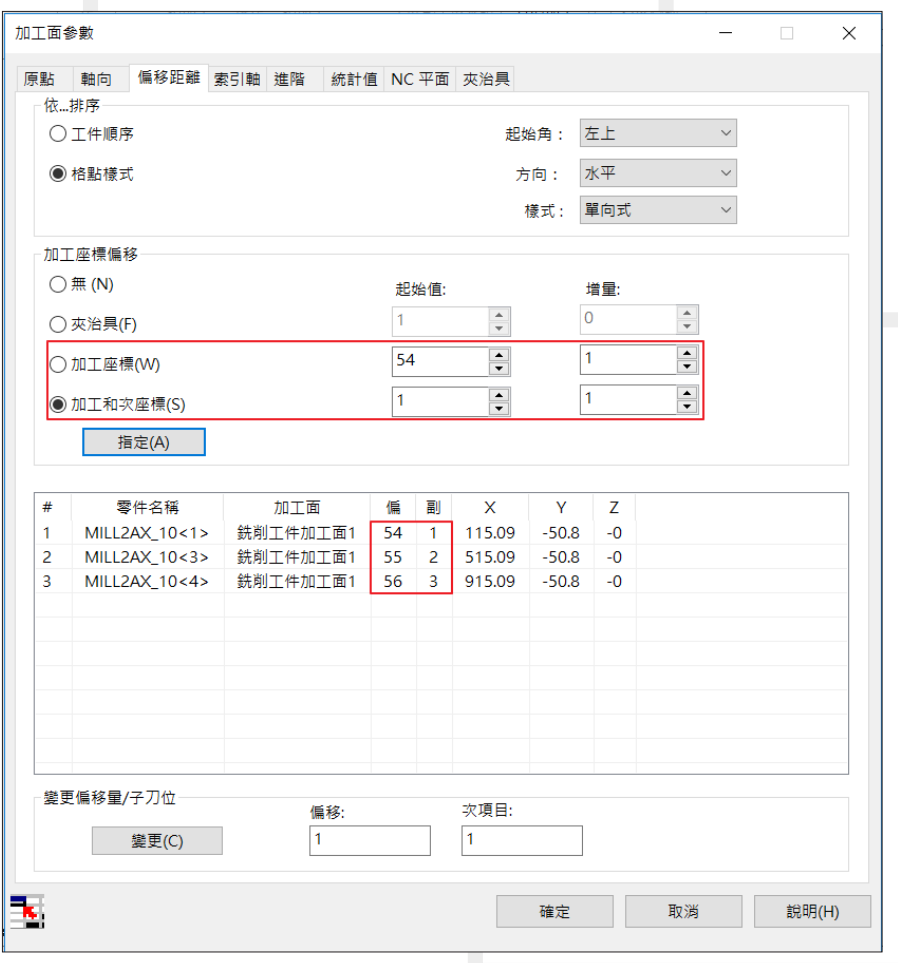

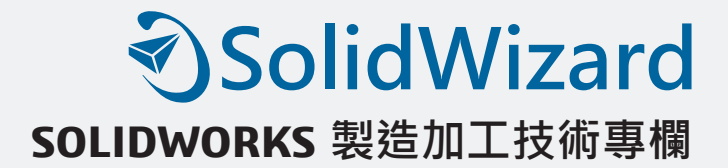

最後,完成上述的設定這些之後,再回到工件管理員,測試工件分類及不分類的差異,副 程式勾選與不勾選的差異。就能了解其中的差異性。活用 CAMWorks 在組合件的加工,就能減 少您大量串程式的時間以及出錯的機會。3

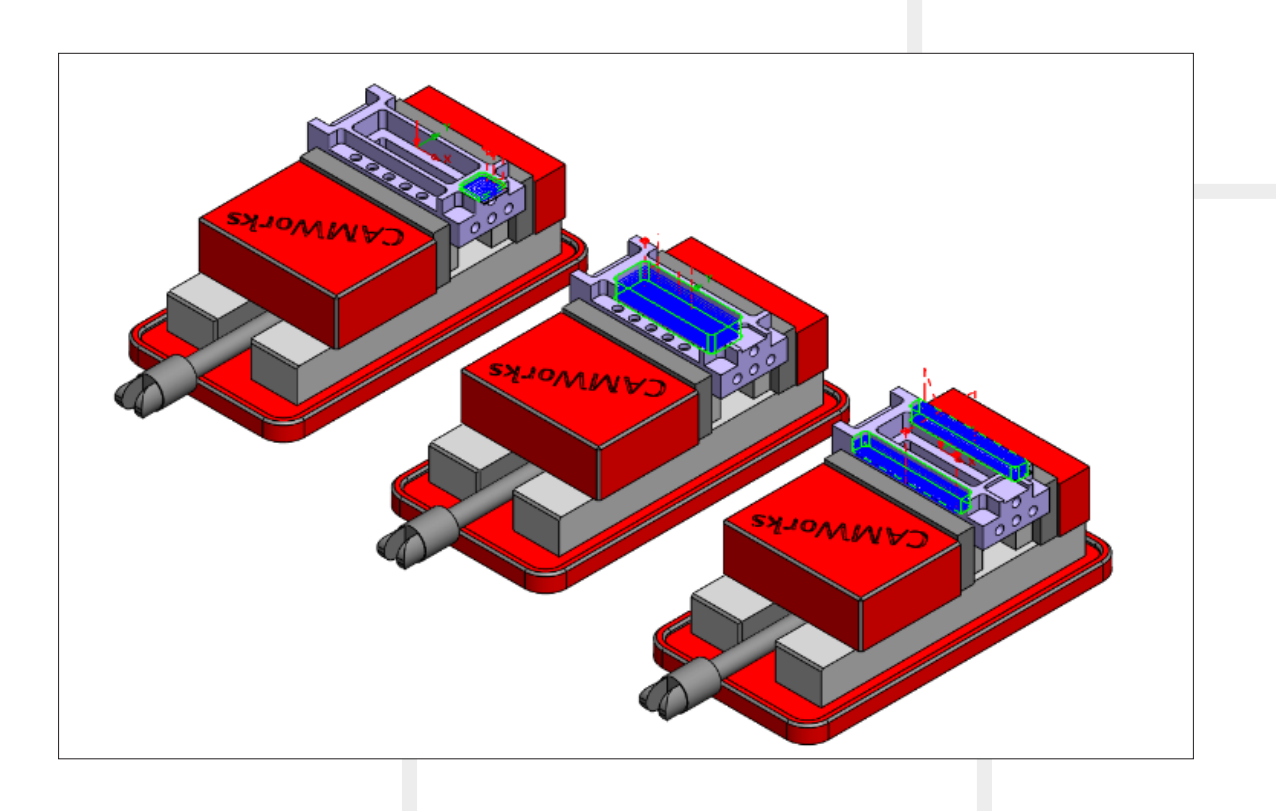

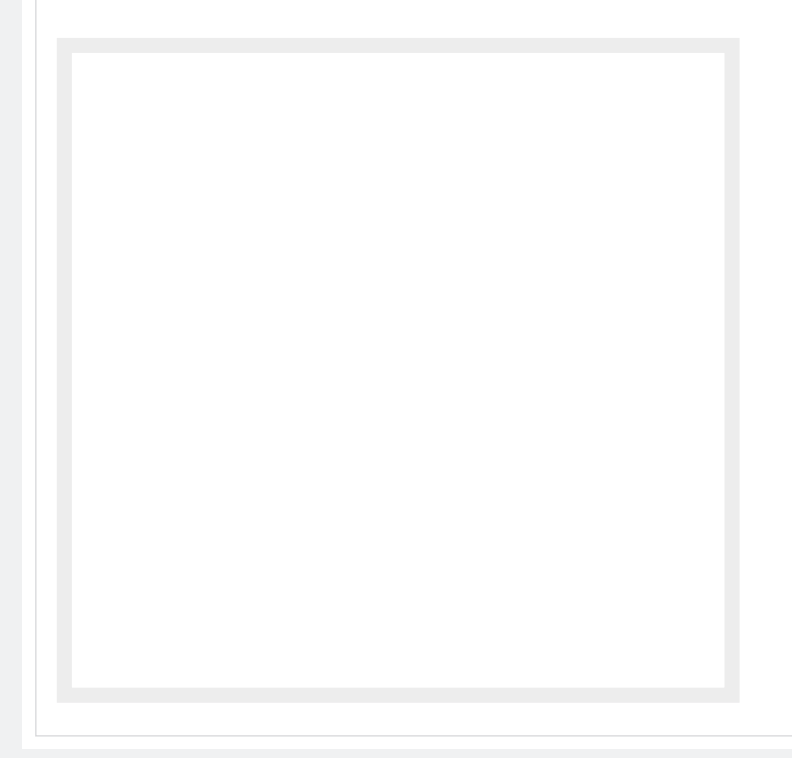

51 | Vol.67 SolidWizard 2018

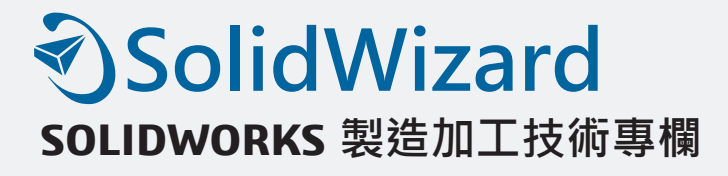

# **SOLIDWORKS 的 3D 工程圖**

新竹工程 / 劉彥廷 Roger

成千上萬的公司依靠 2D 工程圖來傳達產品製造資訊 (PMI), 例如尺寸、公差、注釋和表 面粗糙度。但以這樣的呈現方式可能會有高昂成本、維護耗時且容易解讀錯誤等隱憂。如果我 們能以更好的方法進行,可以帶來多少益處呢?以下簡單的介紹 3D PDF / eDrawings/ MBD 差 異與用途。

․ 3D PDF:

想要無紙化作業又讓對方可以直接觀看檔案,可利用 SOLIDWORKS 的 3DPDF 功能 來達到此方式,可將我們繪製好的圖檔直接利用 PDF 的功能直接顯示出零件,可以進行旋 轉視圖、放大縮小、剖面或是不同組態等功能;但僅此顯示零件外型,沒有載入任何的 3D PMI 資訊,可以參考如下圖 1 的書面。

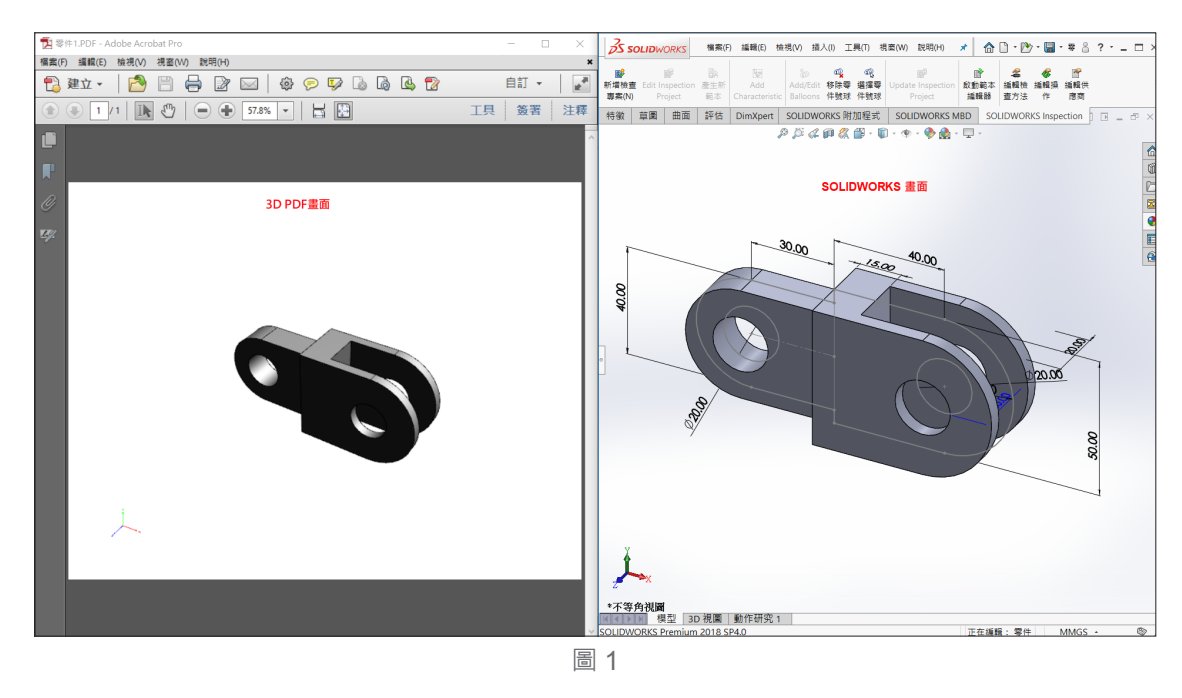

• eDrawings:

eDrawings可以將圖檔產生並附加 STEP 檔案,可以選擇的格式為 AP214、AP203、 AP242 可參考圖 2,這些格式帶有「產品製造資訊」(PMI) 之註釋的非幾何資料與圖形表示。 非幾何資料包含材料屬性,例如名稱與密度、使用者定義的參數、圖層、幾何與組件驗證內 容,還有組合狀態。STEP AP242 格式也支援包含多面曲面的圖形表示。

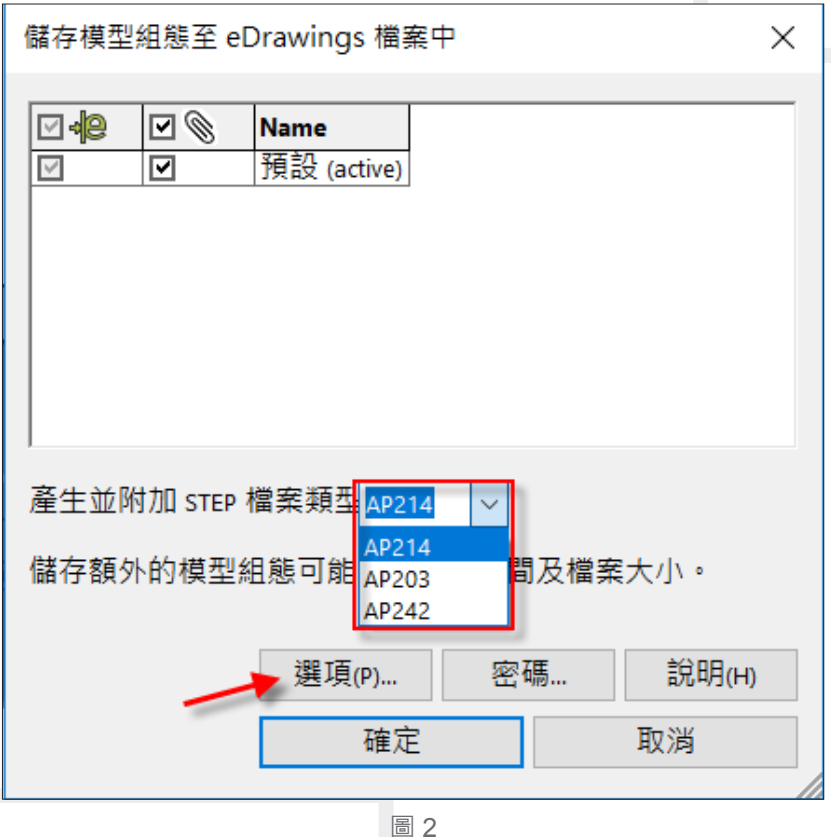

eDrawings可以將圖檔產生並附加 STEP 檔案,可以選擇的格式為 AP214、AP203、 AP242 可參考圖 2, 這些格式帶有「產品製造資訊」(PMI) 之註釋的非幾何資料與圖形表示。 非幾何資料包含材料屬性,例如名稱與密度、使用者定義的參數、圖層、幾何與組件驗證內 容,還有組合狀態。STEP AP242 格式也支援包含多面曲面的圖形表示。

eDrawings 有分為 Viewer 和 Professional 的版本, 不安裝 SOLIDWORKS 主程式也可 以免費下載 Viewer, 但是有些功能是限制在 Professional 的版本中, 例如指定密碼將文件鎖 起來,不隨意讓沒有密碼的人開起此文件(如圖 3),以及量測的功能是否要開啟,讓對方 收到檔案時可以進行零件的量測(如圖 4)。

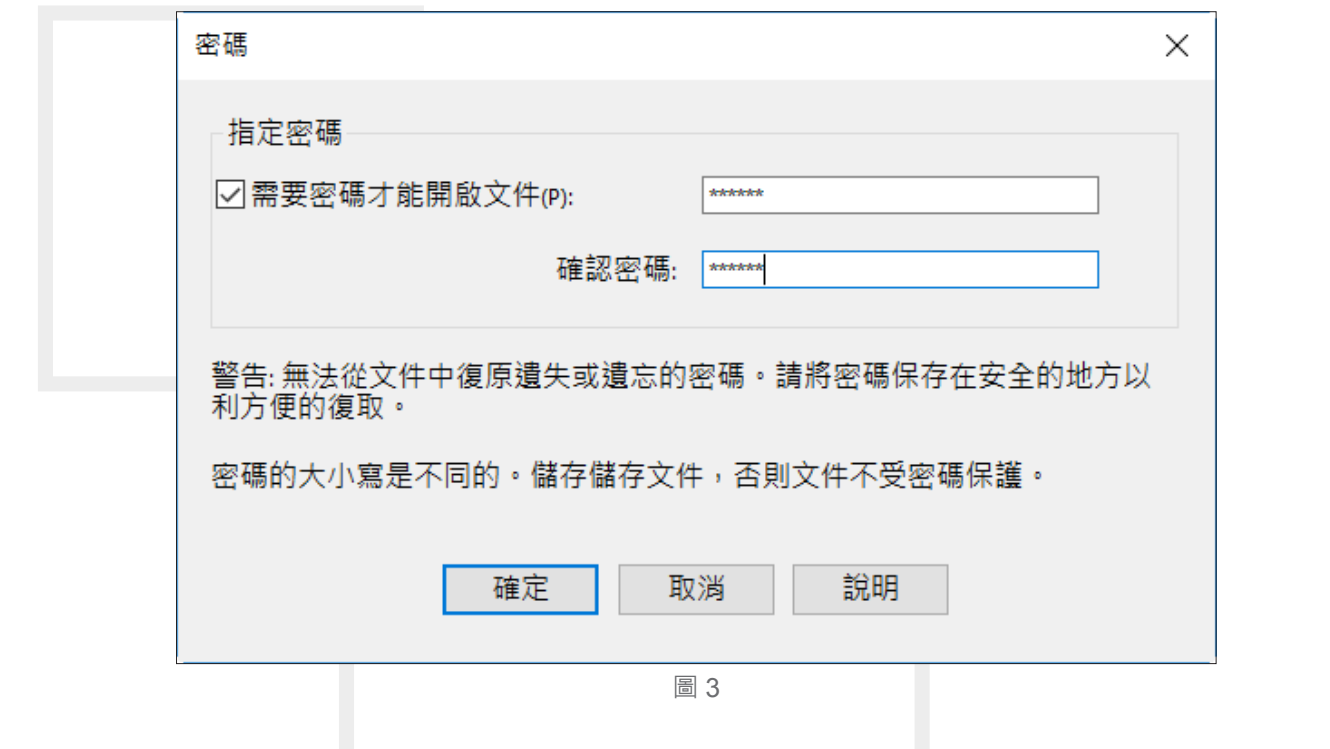

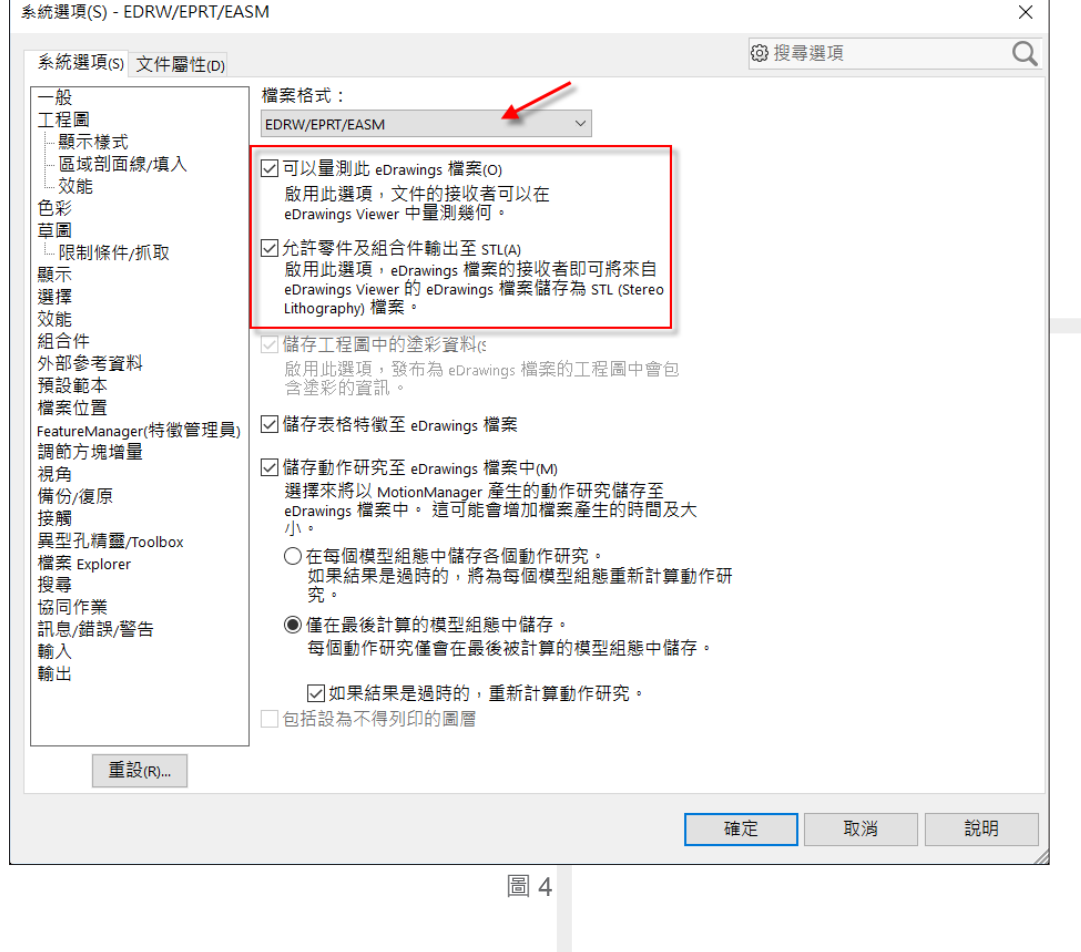

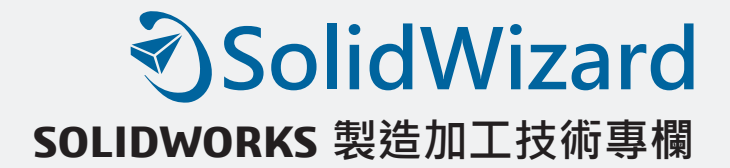

於 eDrawings 視窗中所呈現的畫面如圖 5 所示,除了一般的顯示視角方位之外,還有左 下方動書、量測、剖面功能,以及右下角的零件屬性也可以載入至此,當然也可自行的標註 尺寸和輸入文字。

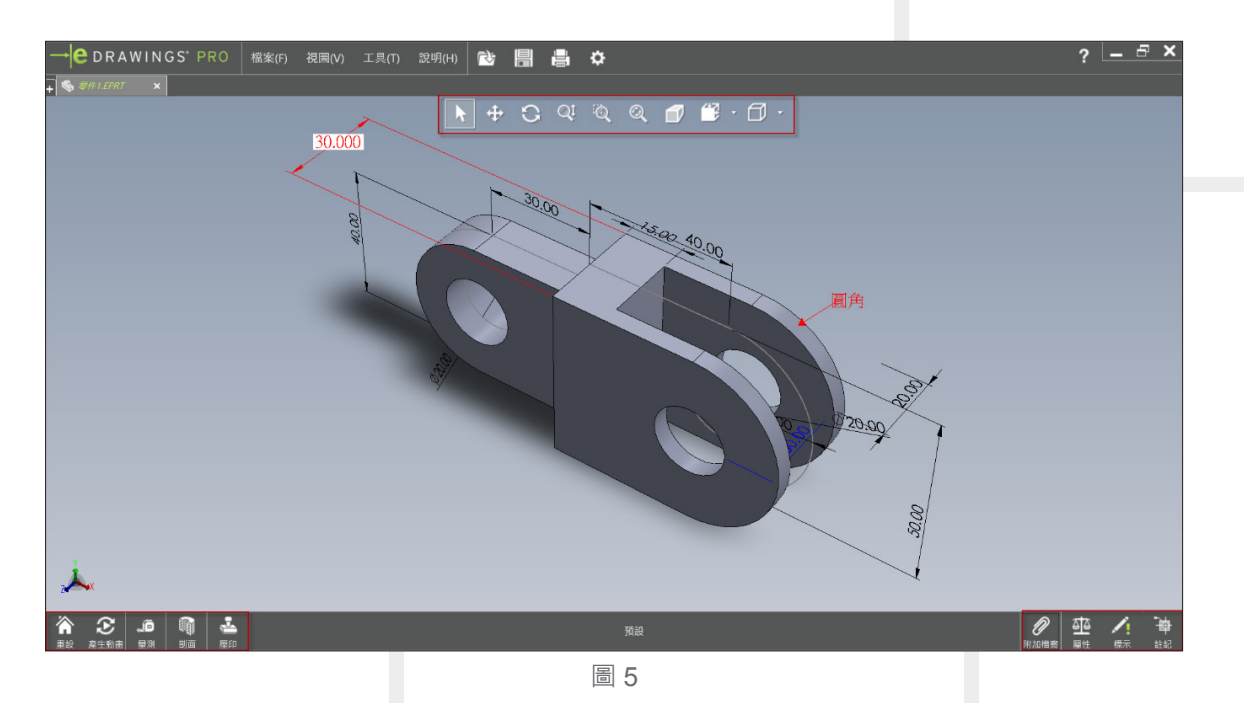

 $\bullet$  SOLIDWORKS MBD:

SOLIDWORKS MBD ( 基於模型的定義)是一個集成於 SOLIDWORKS 內部的、無圖紙 化的製造解決方案。SOLIDWORKS MBD 直接以 3D 方式而不是使用傳統的 2D 工程圖來指 導製造過程,這可幫助簡化生產、縮短週期時間、減少錯誤和支援行業標準。

SOLIDWORKS MBD 提供了易於使用的工具來創建、整理和輸出產品製造資訊,其有助 於理順生產、縮短週期時間和提高產品品質。

SOLIDWORKS MBD 是 附 加 的 功 能 之 一, 使 用 方 式 非 常 簡 單 好 上 手, 可 直 接 在 SOLIDWORKS 軟體介面中直接進行尺寸標註、幾何公差或基準等設定,可參考圖六所示。 標註好相關的尺寸公差及設定之後,可以在下方進行抓取 3D 視圖, 來快速切換以定義好的 視圖樣式。

最後我們可將檔案發佈成 3D PDF 或是 eDrawings 皆可帶著產品製造資訊 (PMI) 來進行 傳輸(如圖 7),富然也可以依據公司的需求來編輯此範本(如圖 8)。

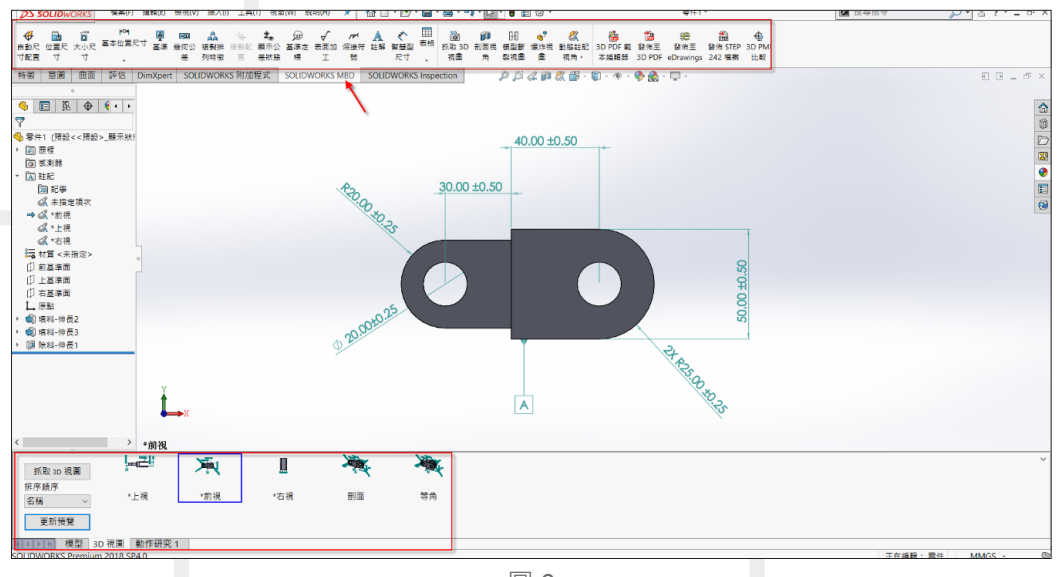

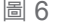

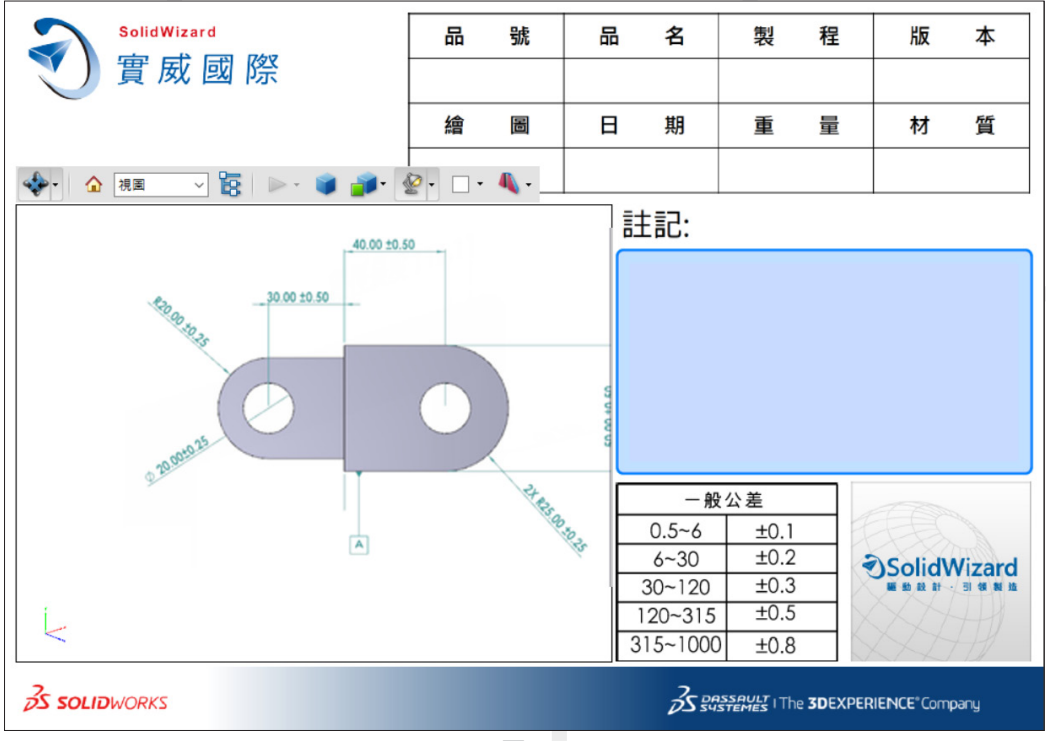

圖 7

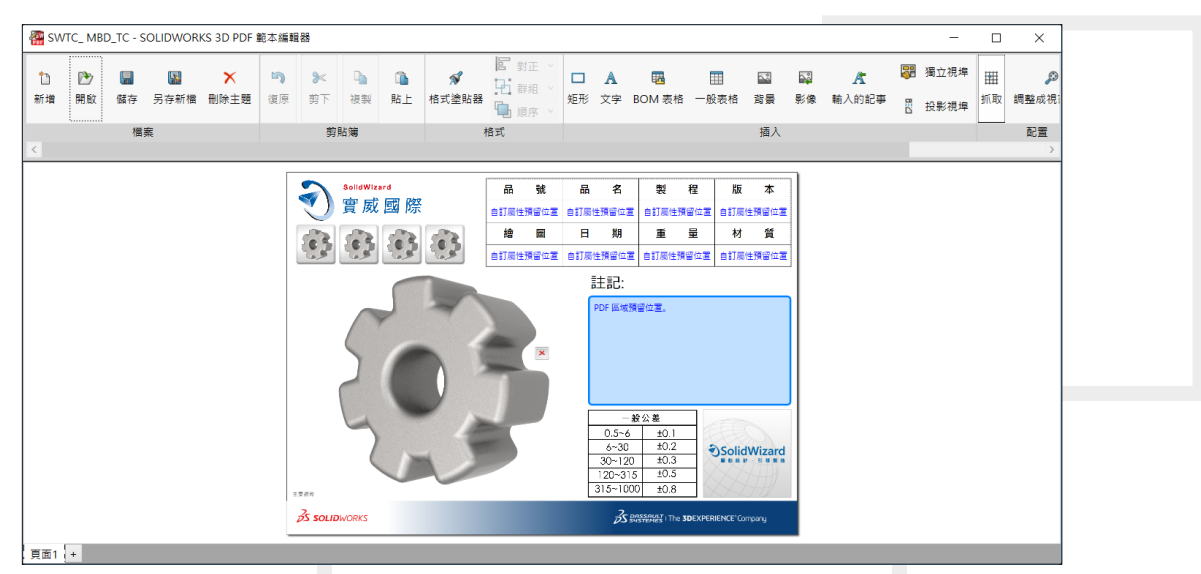

圖 8

以上介紹了三種不同的 3D 輸出資訊,各有使用的時機及優點,但是共通性就是這些資訊皆 為 3D 檔案,為各位總結整理如下。

- 3D PDF: 當對方僅想知道零件檔案外型, 不需要知道相關尺寸細節時就可利用此方式。
- eDrawings:除了可以瀏覽、列印、檢視全部零件尺寸外, eDrawings 還可以觀看 3D CAD 檔案,也可以瀏覽 2D 原始檔案 (DWG、DXF),與改 SOLIDWORKS 的原始零件、組合件 與工程圖。
- ․ SOLIDWORKS MBD:可讓您在不需要工程圖的情況建立模型,定義、組織或發佈 3D 產品 和製造資訊(PMI),包括符合業界標準檔案格式的 3D 模型資料。3

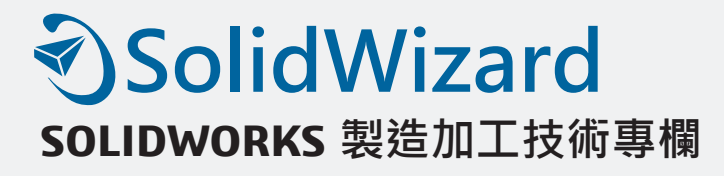

# **SOLIDWORKS Inspection 的選項設定**

台北工程一課 / 方麗玲 A-Lin

在上一期與各位介紹的 SOLIDWORKS Inspection 的範本建立後,本期跟大家介紹在我們 建立範本的過程當中,有一些設定值要進行設定,例如 : 球號大小 & 文字大小…等。但要從哪 裡進行製作設定呢 ?

#### **獨立版本選項設定:**

․ 首頁→選項

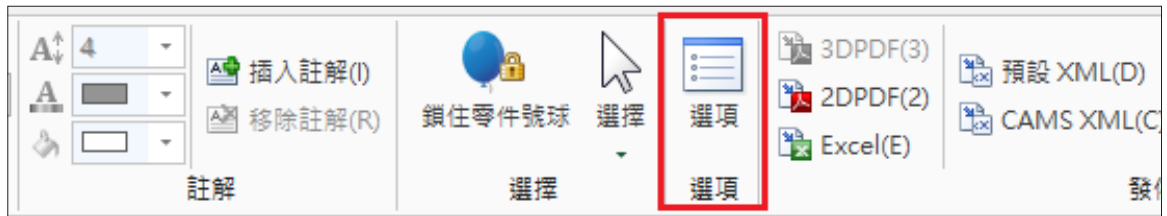

- 在選項清單當中,主要可分為兩大項:應用程式選項/專案選項
- ․ 應用程式選項:
	- 1. 一般選項:要啟動 CMM 量測功能,需要在附加程式當中將"量測輸入與 CMM 資料輸入" 選項勾選,方可在版本當中使用 CMM 功能。

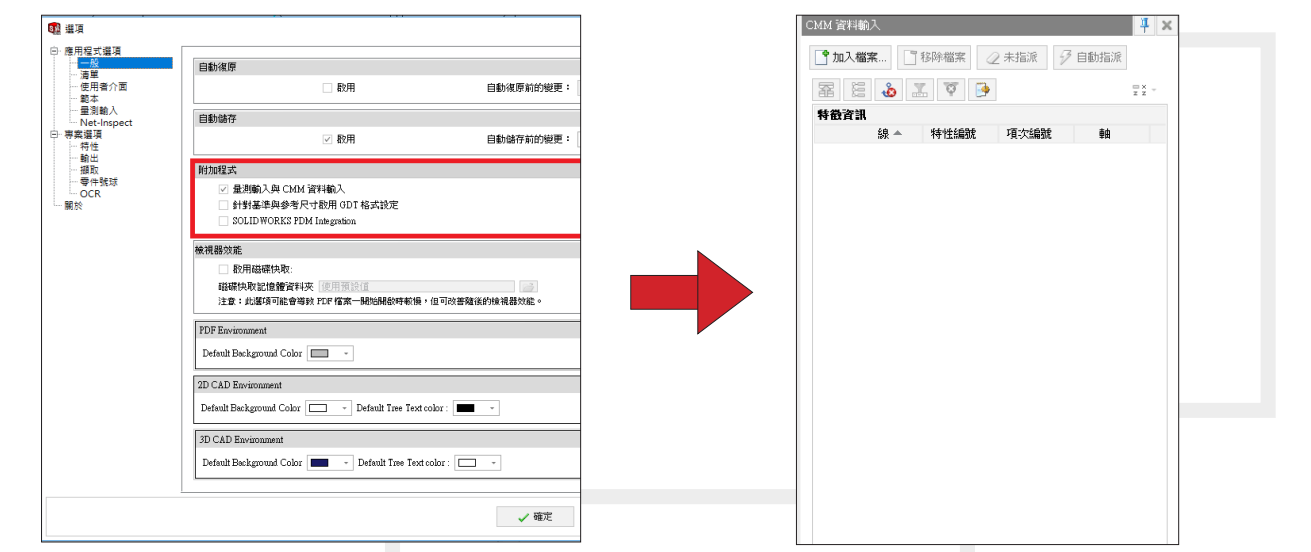

2. 在清單的選項當中,內建操作、方法、類別...等,各項資訊都會有不同的值出來,舉例來說, 我們在製程當中的操作→值內有陽極處理、彎折...等。當裡面沒有公司需要的操作方法時, 可自行新增進去,即可完成。

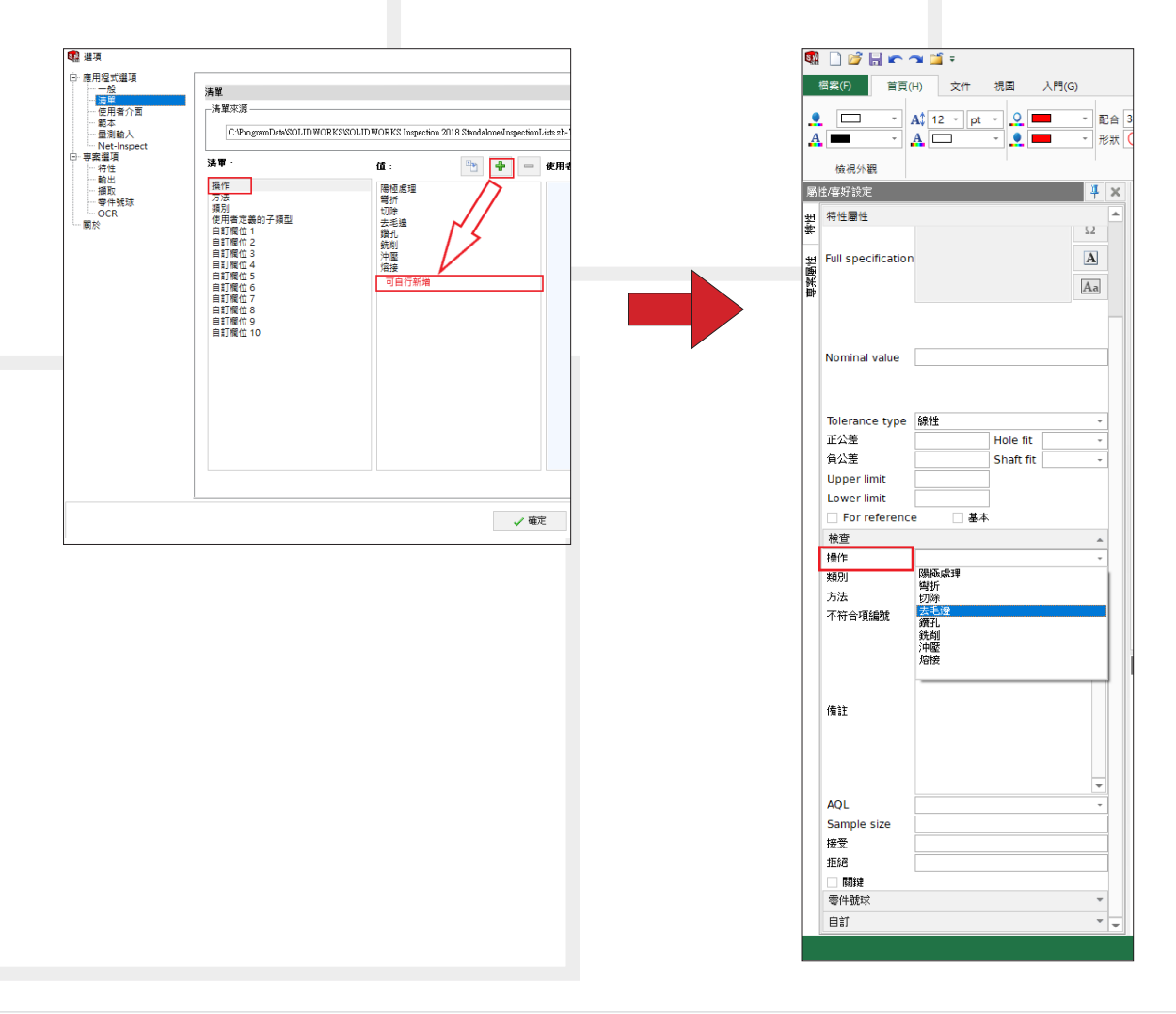

3. 使用者介面:可設定滑鼠的操作設定,特性表格的設定,如需要使用的欄位,需要將顯示 的勾選,方可才會出現。

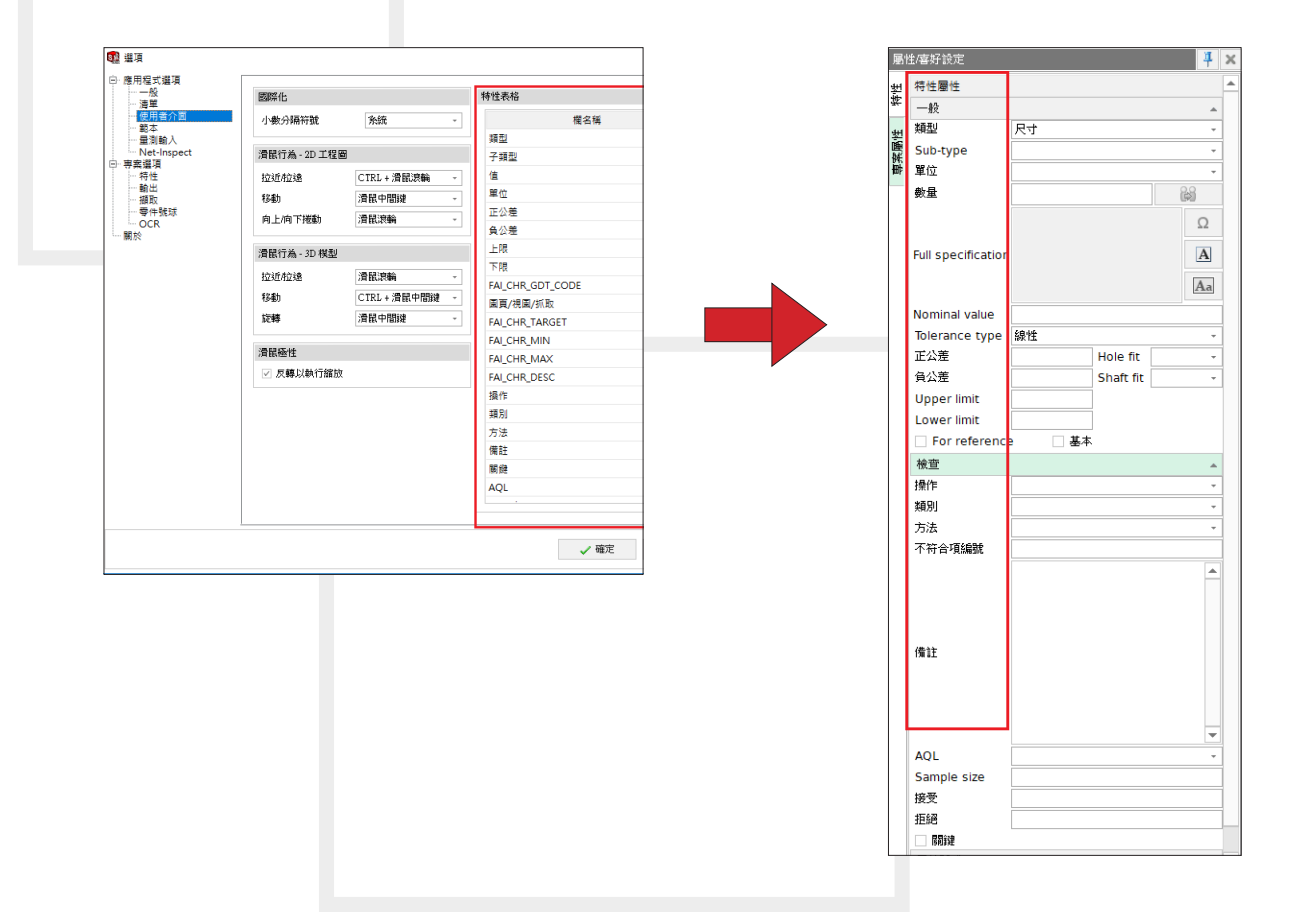

4. 量測輸入: 針對在 CMM 帶入資料後的顏色分配, 可在此項目進行設定

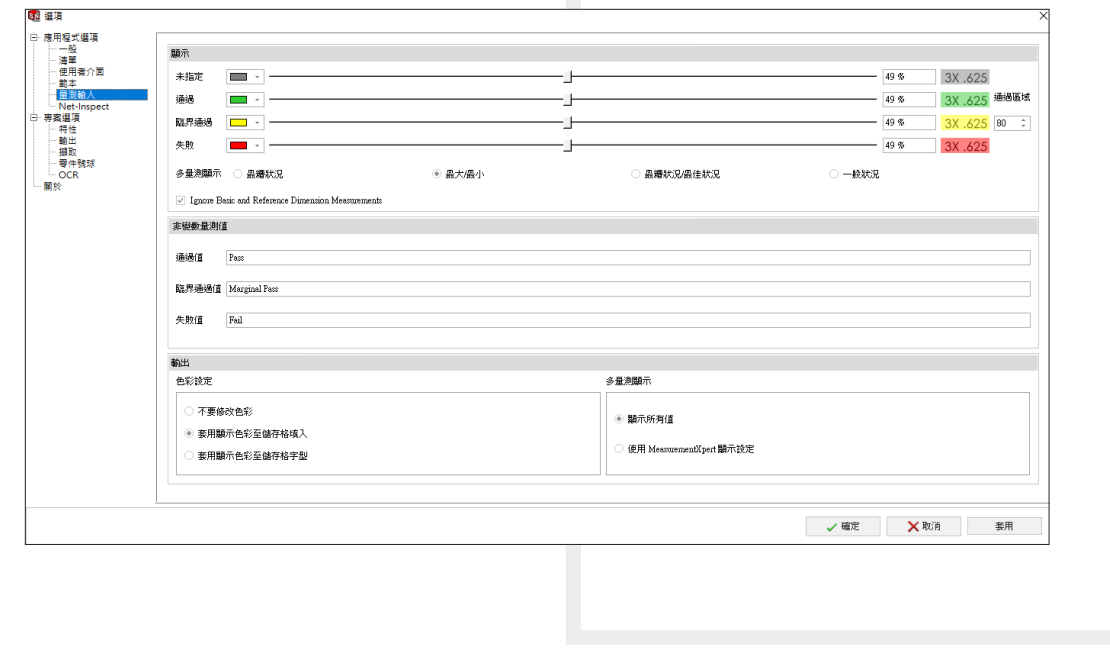

- ․ 專案選項設定:
	- 1. 特性:主要可以設定在圖面上面未加註公差值的尺寸,依照次設定來顯示出公差。也可以 在"特性預設設定中"預先設定檢驗方法,每次操作就不需要在設定。

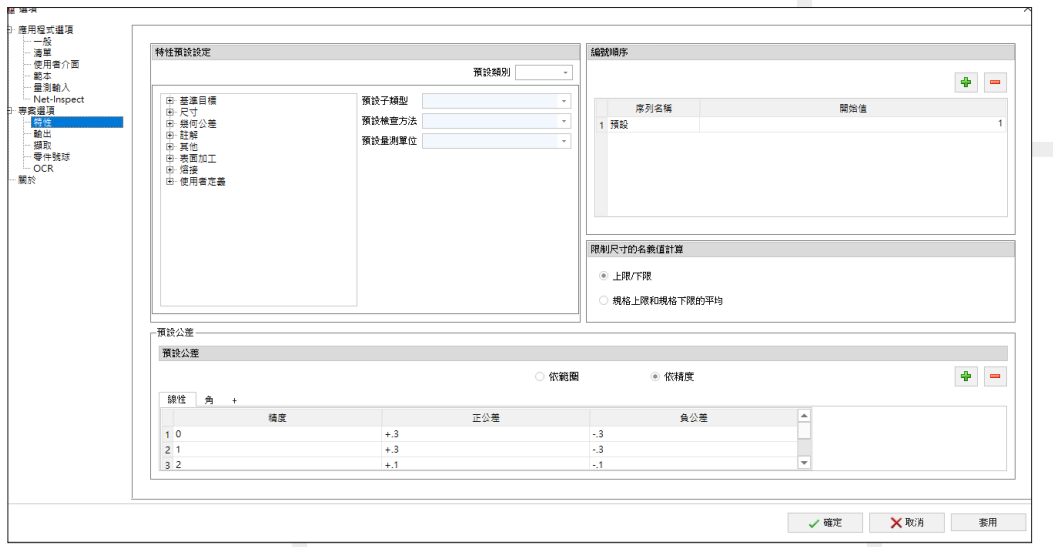

2. 輸出: 針對我們再擷取完後,無論輸出至 EXCEL 檔案或是 PDF 檔案, 其設定位置可在輸 出欄位當中進行設定。

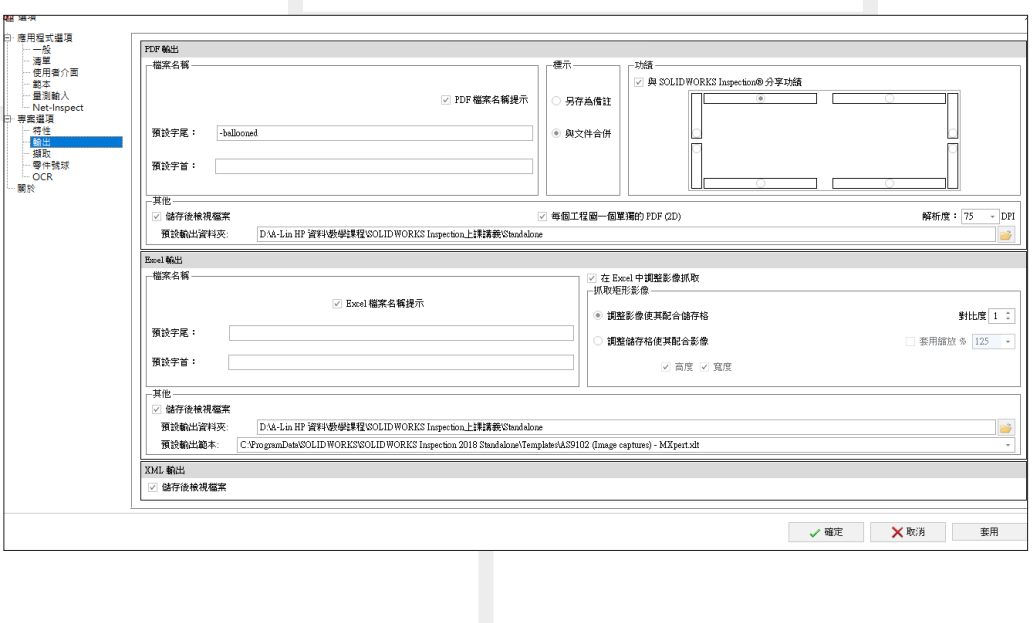

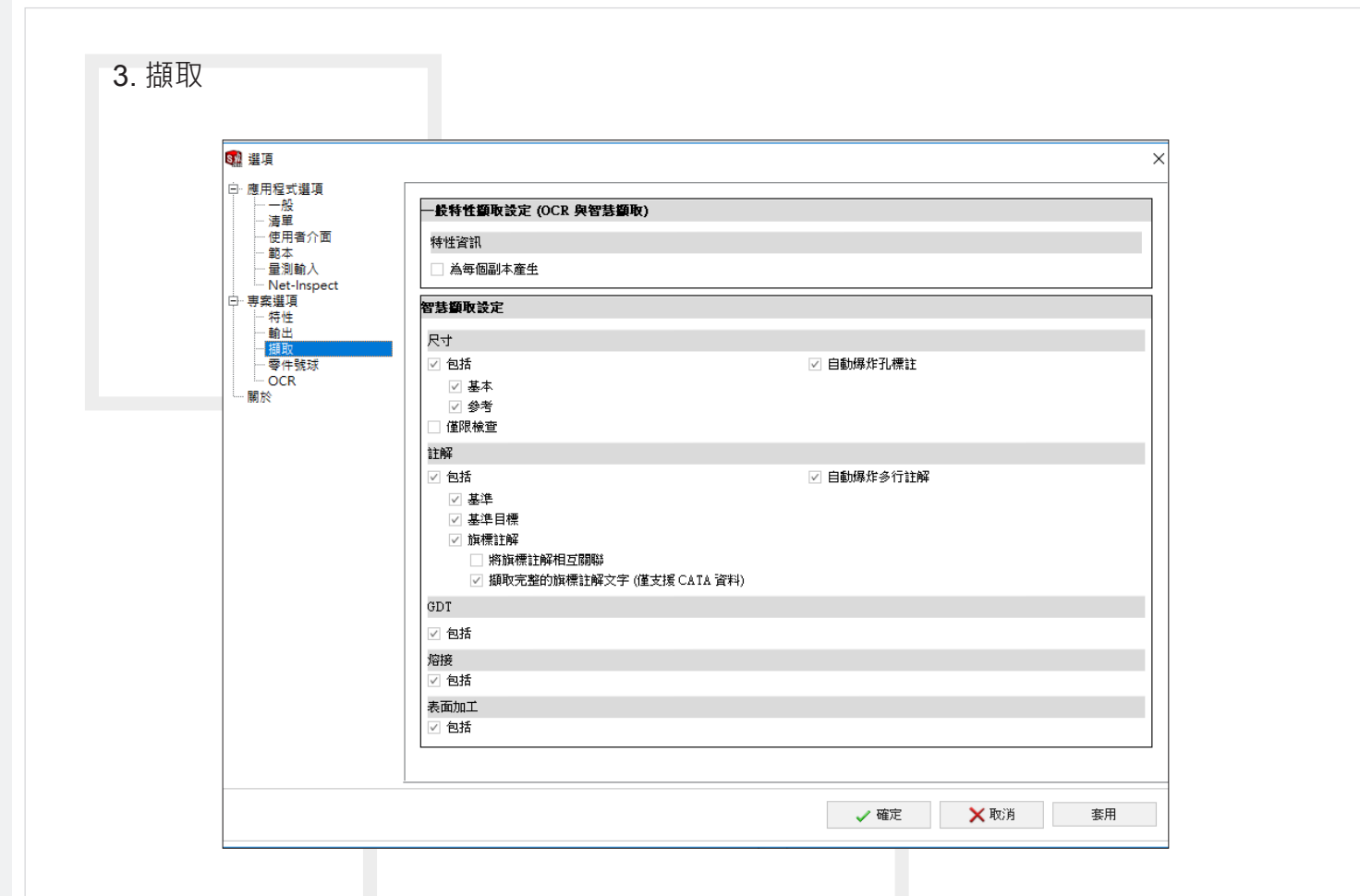

4. 零件號球設定:可在此項次當中設定文字的大小、顏色設定、球號形狀以及預設球號的擺 放位置。

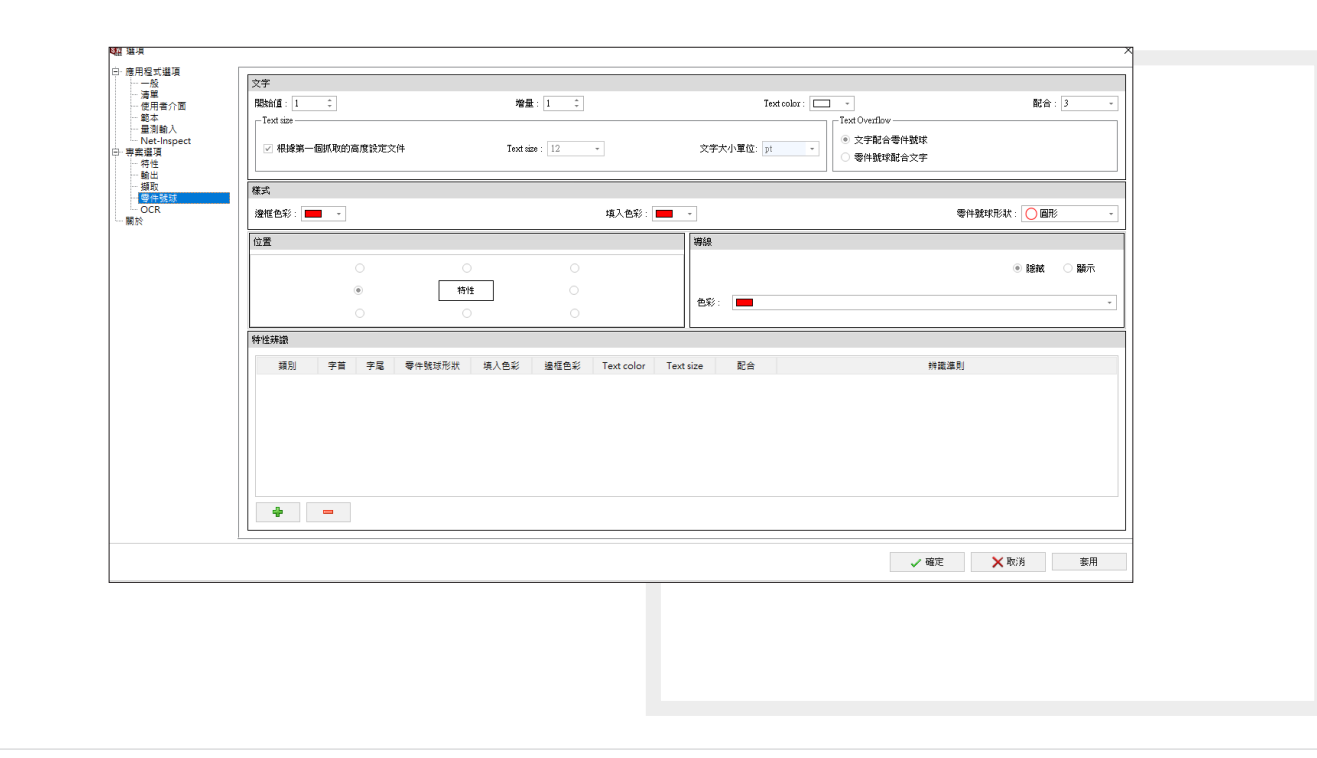

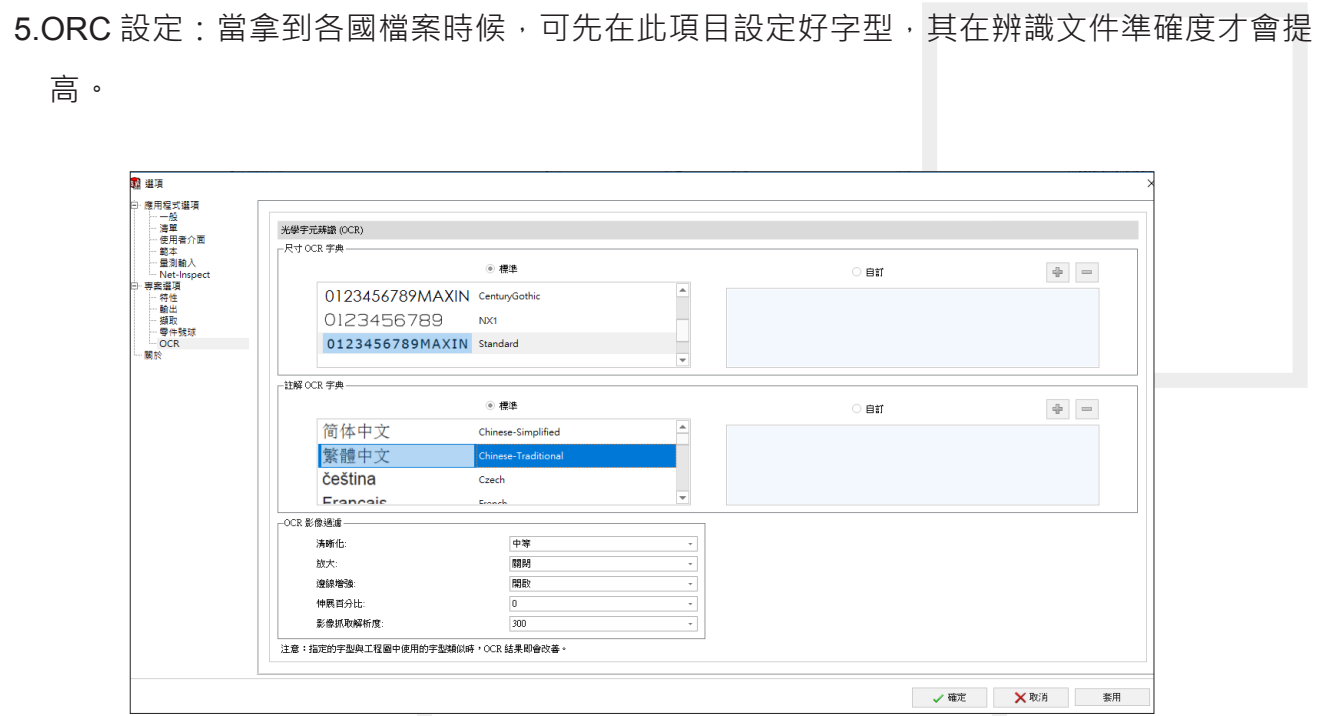

#### **附加版本選項設定:**

- 在附件版本中,建議先找一份工程圖進行設定,將球號製作出來後,才能設定球號及其他項 目。
	- 1. 先選擇零件→再到形狀內選擇您所需要的形狀→完成求號的變更。

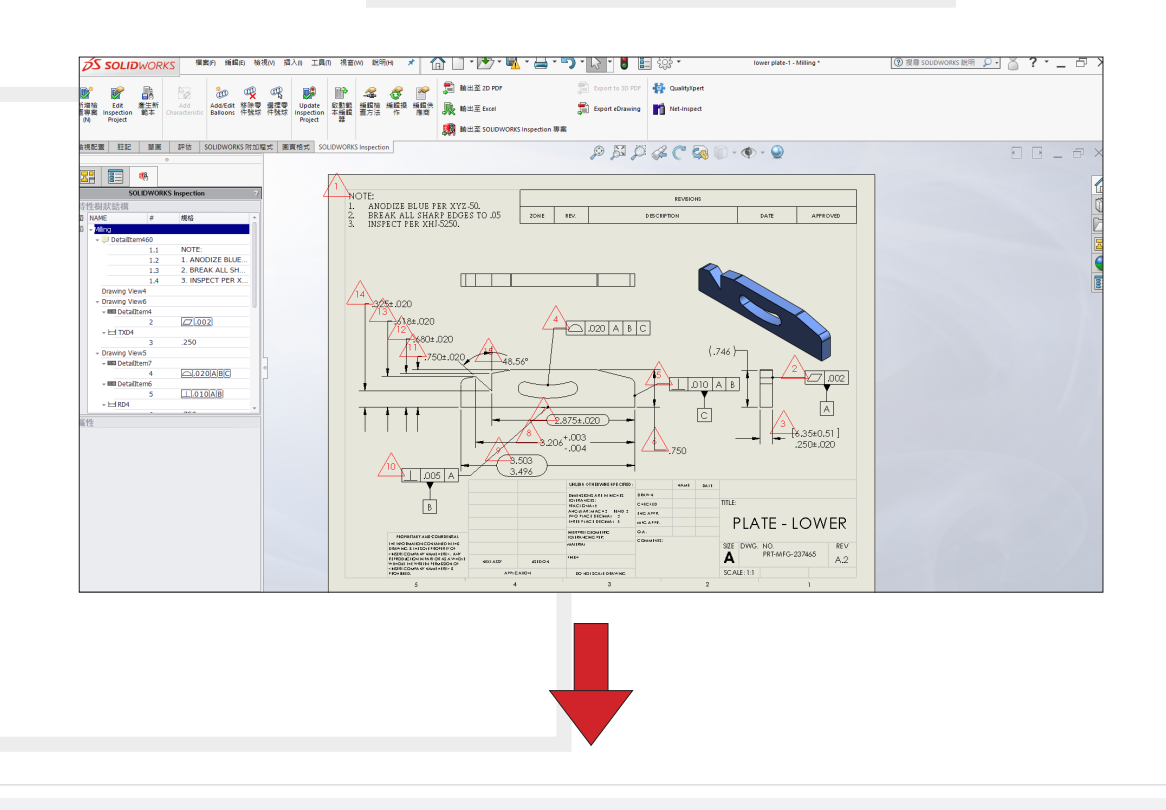

# **SolidWizard**

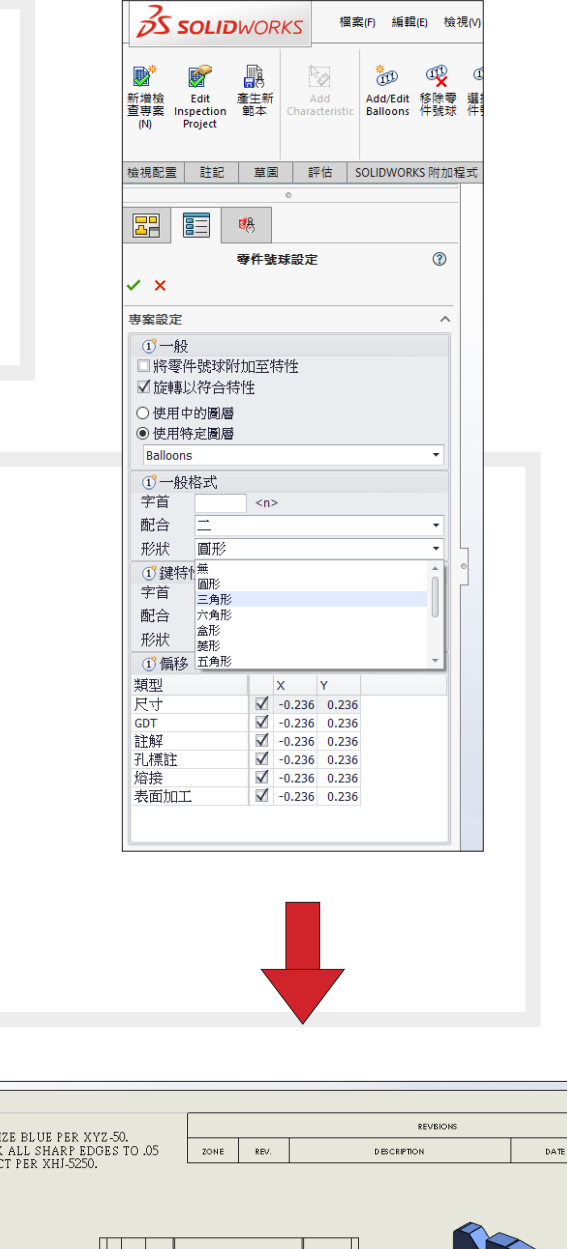

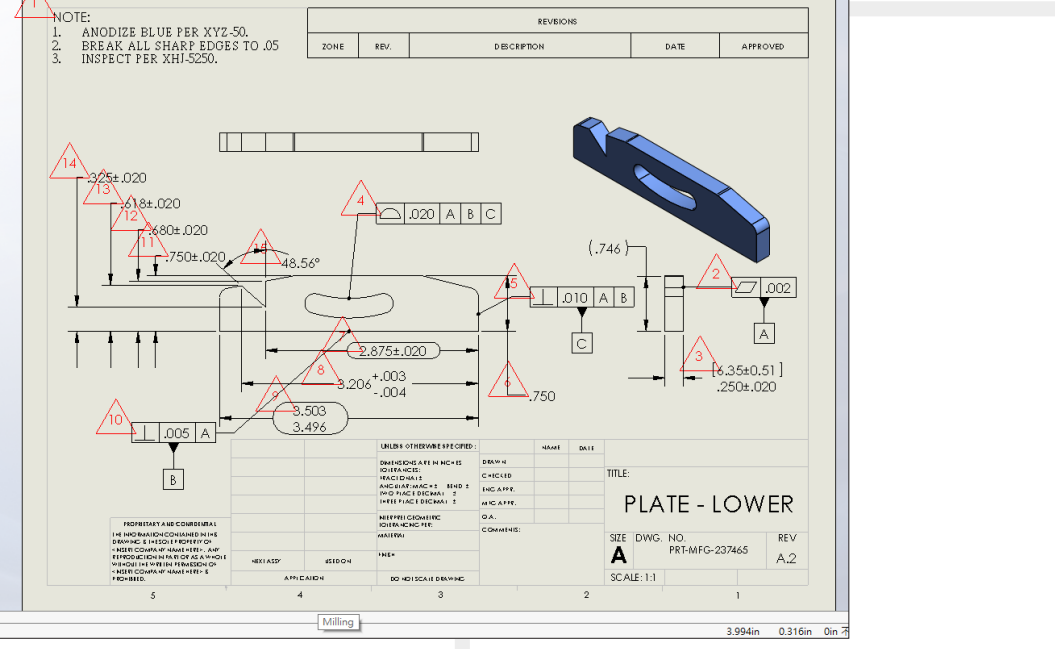

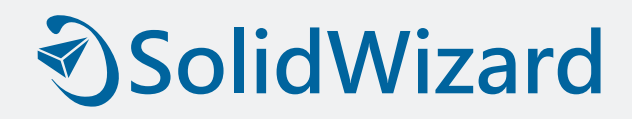

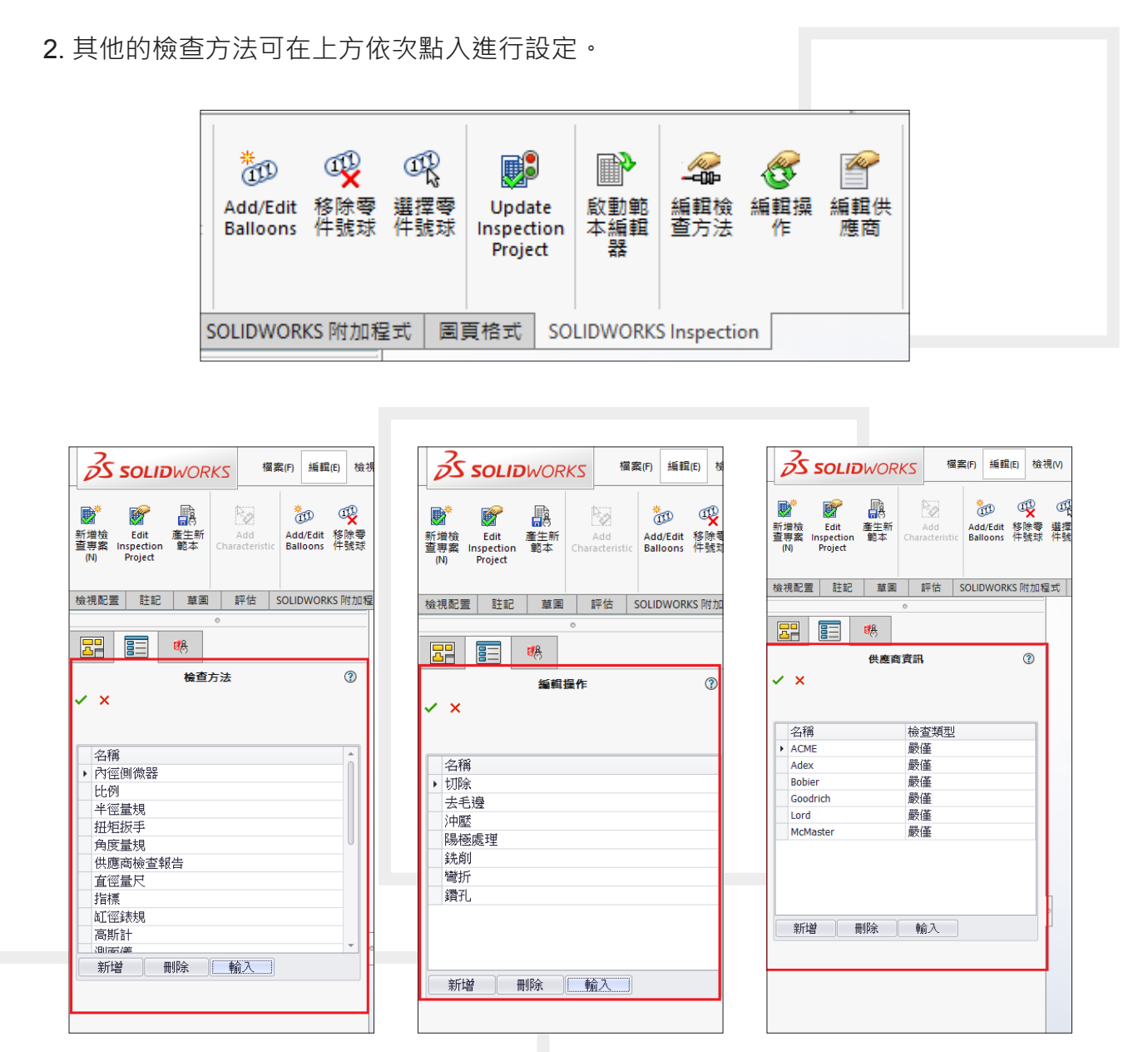

以上的設定完成後,記得要建立成範本,這樣日後再操作 SOLIDWORKS Inspection 會更 便利及快捷以上簡易的說明,供大家參考應用。3

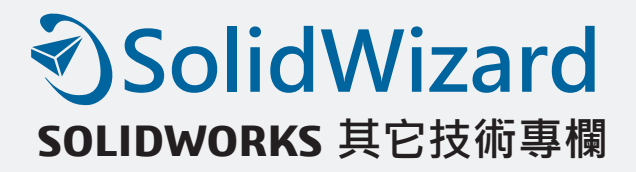

# **3D 掃描於產業之幫助 - GeoMagic Design X**

設備工程部 / 劉俊緯 Dean

RE『逆向工程』一詞啟源於上個世紀末 60 年代, 起初應用在第三代電腦的問世, 大量軟 體必須由第一代電腦移植至第三代電腦,美國人隨即開發一套逆向軟體,將第二代電腦的軟體 逆向至第三代電腦。此後、逆向工程一詞便廣為人知。

近年來、在硬體工程上應用層面也是越來越廣泛,隨著科技的發展和市場競爭的日益激烈, 對產品的設計提出了更高的要求。即產品多樣化、外形美觀、更新換代周期短;同時也促進了 產品製造過程的發展;近年來,許多產品的設汁、製造要求基於現有的原型或實物,因此產生 了 RE 的概念。所以『RE 逆向工程』將來也會成為兵家必爭之地。

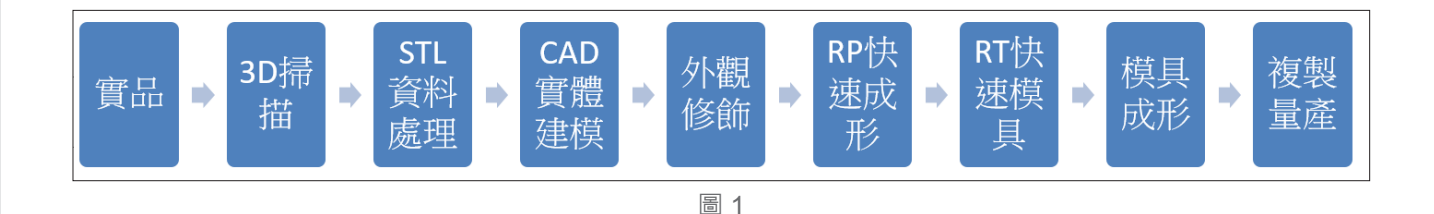

主要我們將分為兩個階段來進行,首先、要將實體進行第一個階段『掃描』,這是將實體 轉換到雷腦上形成點雲資料的動作,並且輸出成 STL 以便後續編輯逆向。掃描必須搭配 3D 掃 描儀器來達成。儀器亦可分為固定式與手持式兩種,依照您的需求選取最式合的方式來掃描檔 案。我司目前也提供 ( 如圖 2) 這兩種模式的機型供客戶挑選合適的產品來增加公司設計與製造 效率。

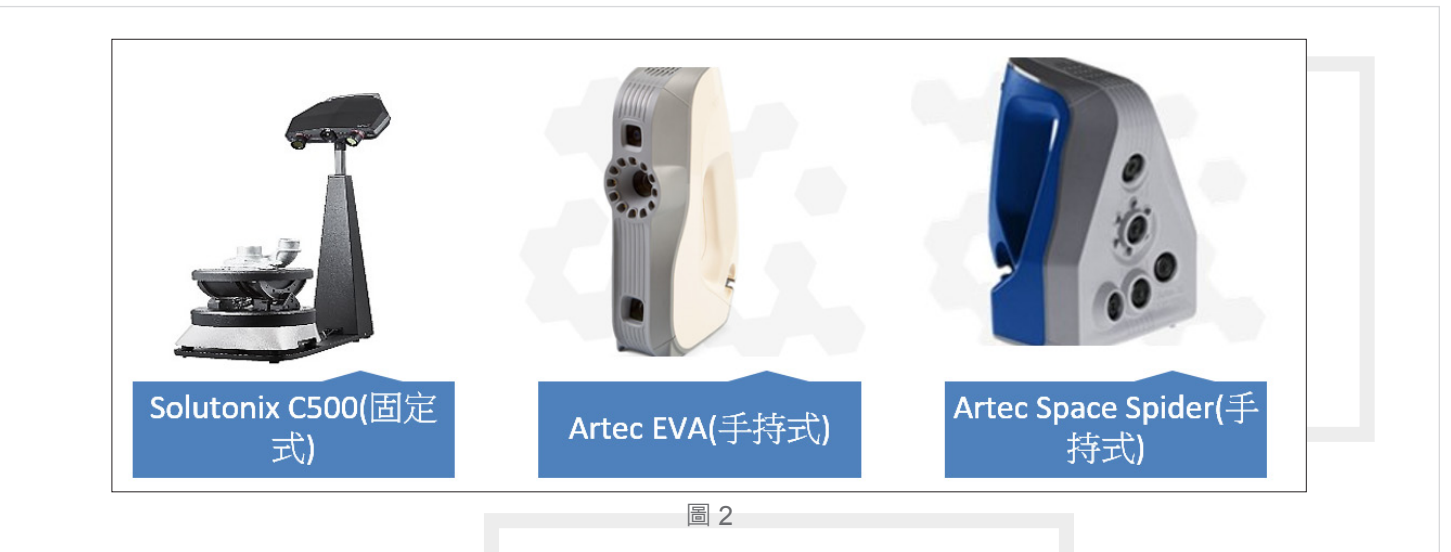

這次我們透過 (圖 2) 中左邊固定式的 Solutionix C500 來掃描,掃描完成後我們可以得到 (圖 3) 中的 STL 檔案。藉由此 STL 我們進入到這一次主題 Geomagic Design X 來帶領各為觀看, 我們該如何將原有的實體物品透過逆向工成進而完成我們的模型重建。

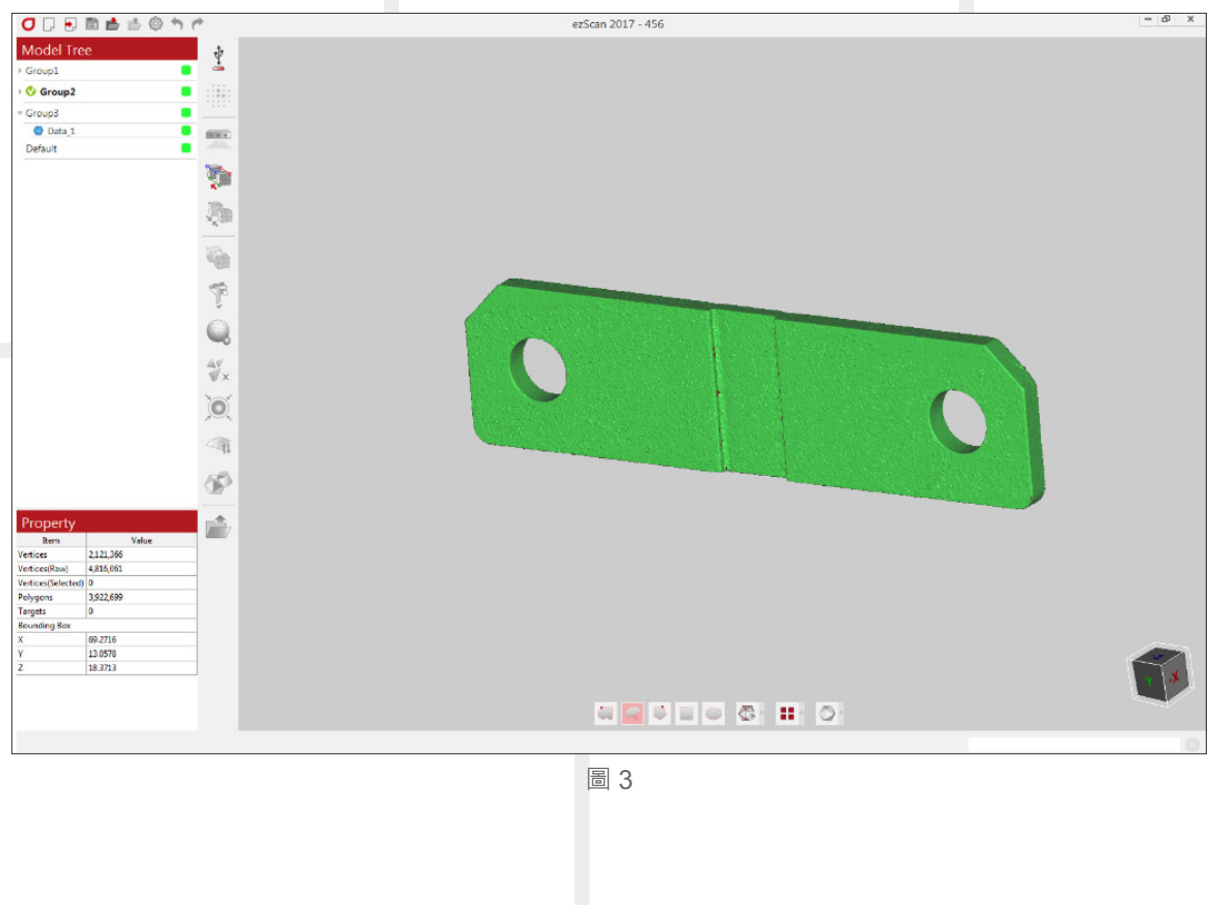

#### **Geomagic Design X**

這套軟體或許對一般在做正向設計的工程師來說有點陌生,但其實早在 1997 年就已經問 世,至今已累計不少的用戶。Geomagic Design X 是業界最全面的逆向工程軟體、結合根據特 徵樹的 CAD 數位模型和 3D 掃描資料處理,使您能建立出可編輯、根據特徵的 CAD 數位模型, 並與您現有的 CAD 軟體無縫整合。以我們掃描完成的模型 ( 圖 3) 為例。我們將一步步帶領各位 讀者一窺逆向工程的神奇魔力。

#### **STL 資料處裡**

掃描完成後我們先將該 STL 丟進 Design X 裡整理點雲資料。說到這裡,對於沒有逆向經驗 的讀者來說,似乎還有點一頭霧水,心想『為什麼 STL 要整理呢?』。原因有很多種,其中一 種在於有時候物件掃描不完整時,我們可以藉由軟體當中的『填孔』來滿足我們的需求。藉由 軟體的功能進行修補,例如 (圖 4)

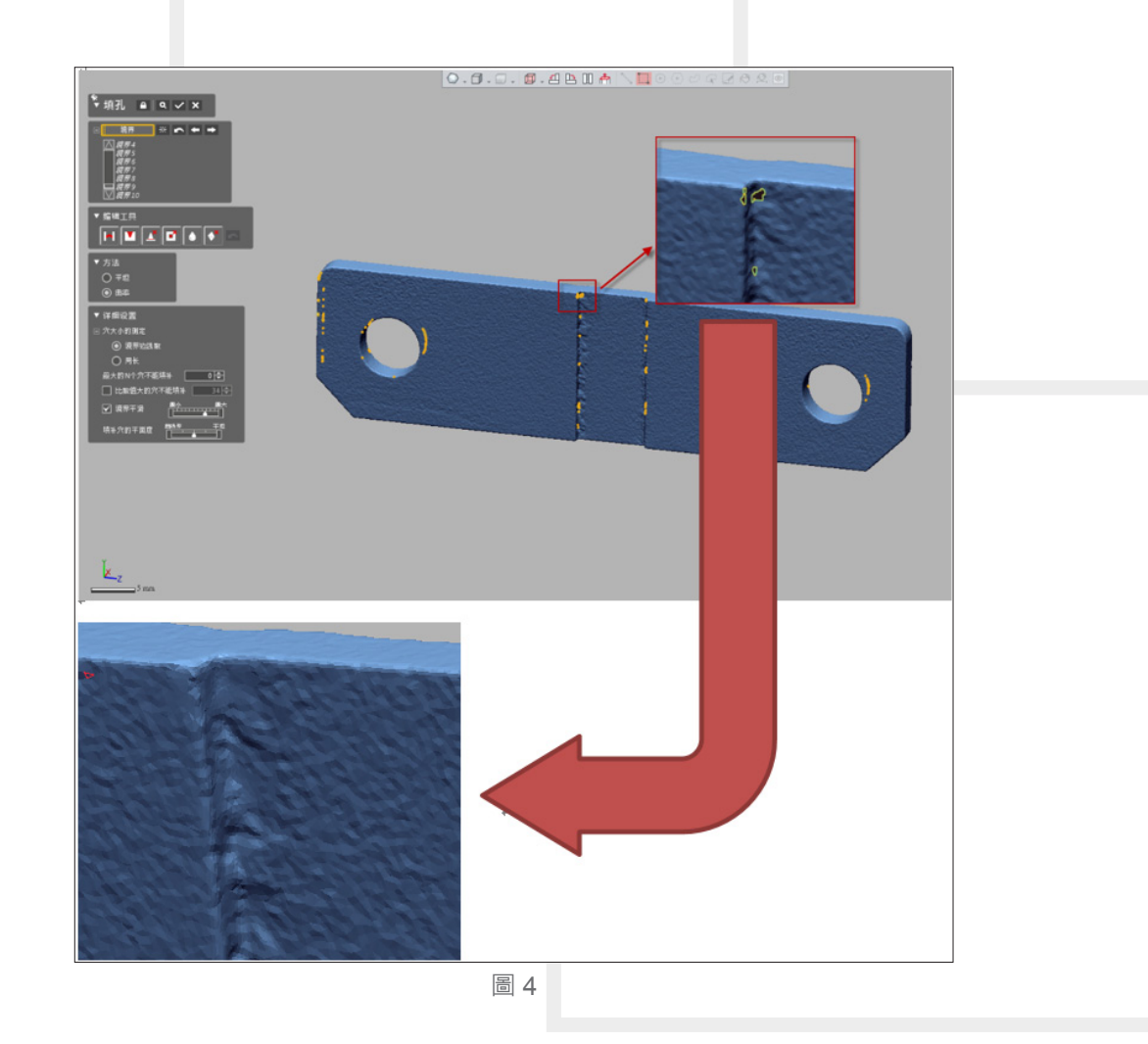

#### **CAD 實體建模**

將 STL 資料處理完成後,我們就可以跟著該 STL 建模。接著讀者的問題又來了,『我們該 如何藉由 STL 來完成逆向工程』。在這裡我們就要發揮 Design X 的獨特性,一般我們不管使用 任何繪圖軟體,例如: Solidwork、PTC Creo、Inventor 或者是 Solid Edge 等等...在繪製幾何圖 形都是使用草圖的功能,Desian X 除了一般正向設計所使用的草圖外,另外還有『片面草圖』 的功能,他是可以依照模型幾合外觀複製出草圖路徑,以便使用者描繪模型外觀 (圖 5)

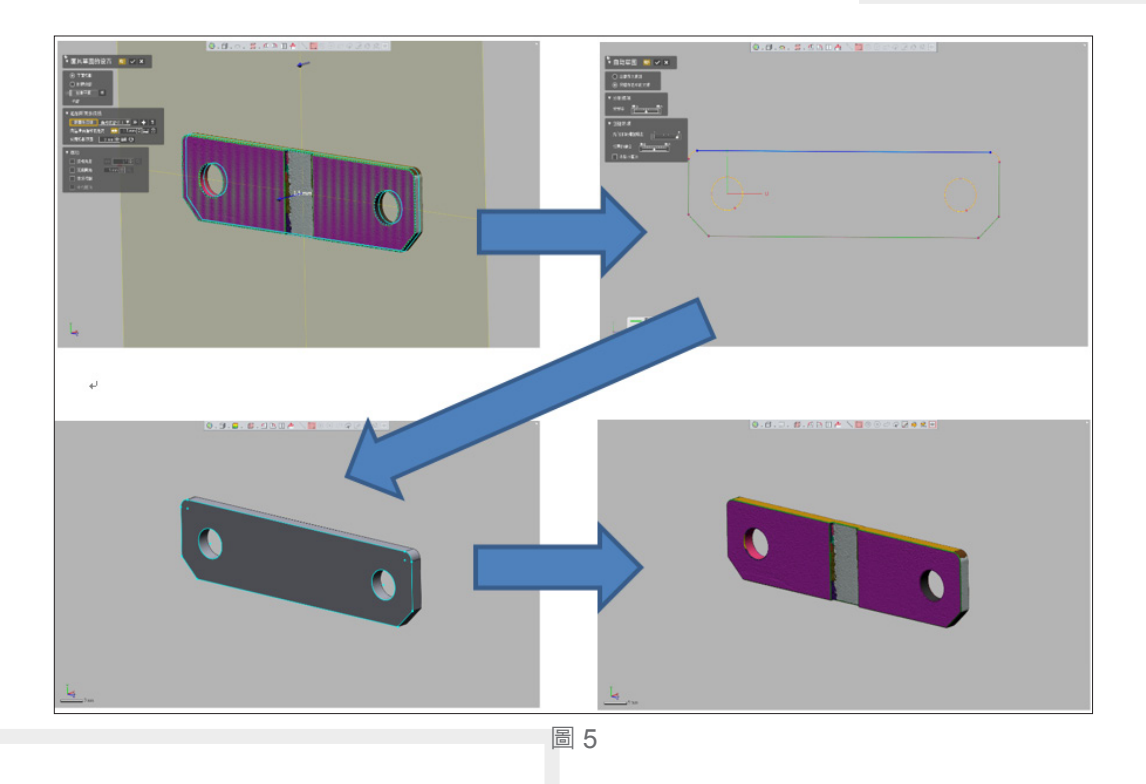

透過描繪外觀的功能可以縮短我們使用游標卡尺、分離卡等等的量測工具所耗費的時間, 並且更準確的繪製出外觀,也避免我們繪製上的失誤。另外,值得一提的是我們所建立的 CAD 模型也可以透過 Design X 與我們所掃描得到的 STL 檔進行簡單的比對。

#### **Accuracy analyzer 精度分析**

我們可以透過 Design X 當中的一項功能來確定我們所建立出來的 CAD 與我們所掃描出來的 STL 模型是否有偏差。該功能名稱為 Accuracy analyzer, 他位於軟體切面的右方 (圖 6)。

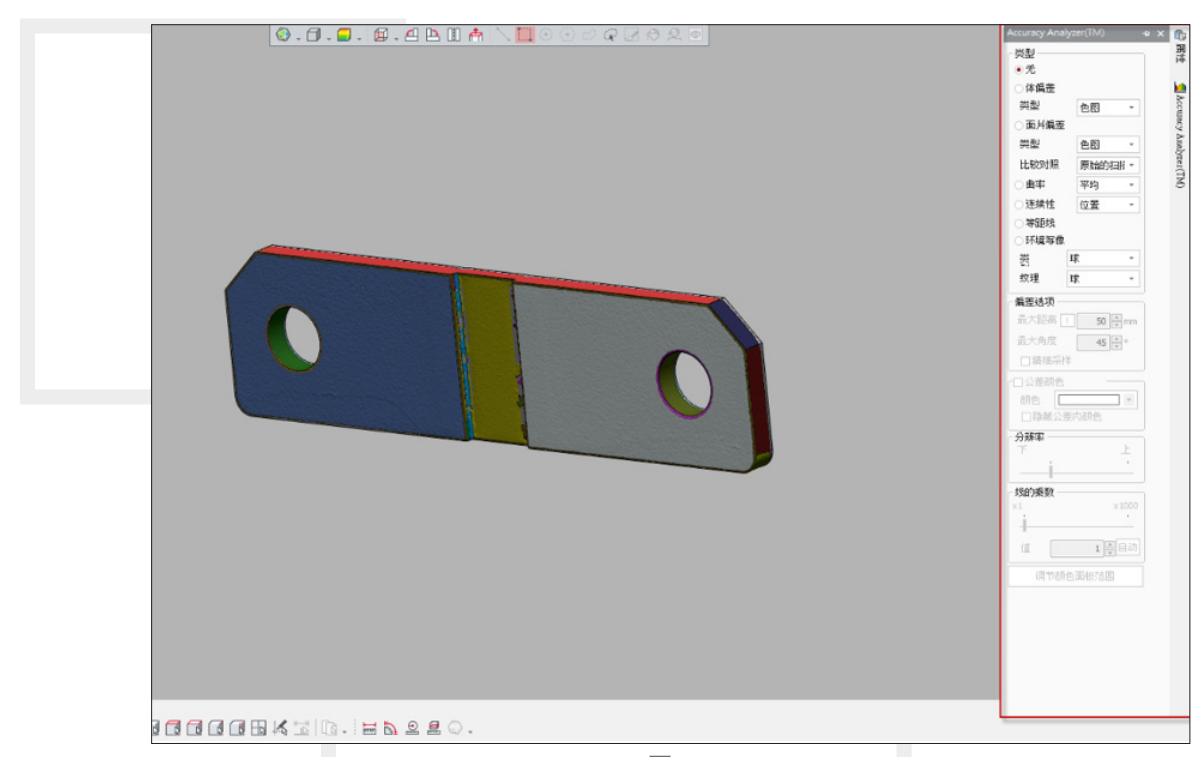

圖 6

在該功能選單當中可以點選其中的體偏差,則會顯示色差。如果特徵相符會顯示綠色,當 特徵越大於 STL 檔案則顯示接近紅色, 相反的, 越小於特徵則顯示會接近於藍色, 在 (圖 7)當 中我們可以清楚看到大部分型體呈現綠色。

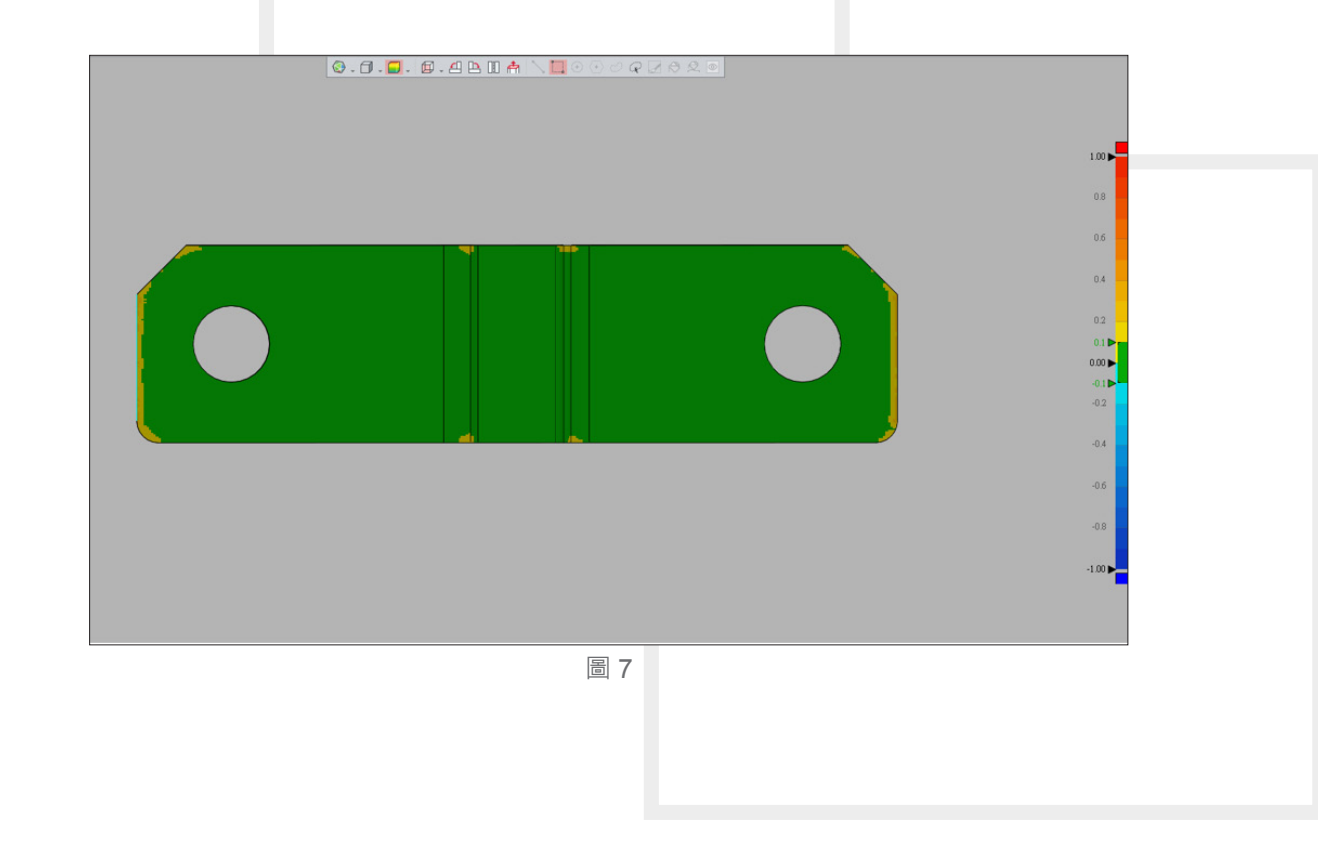

#### **結論**

總而言之,逆向工程在產業上的幫助,其實會大幅度縮短我們在量測以及繪圖的時間。讓 我們更有效率的重建我們想要的模型。然而實踐逆向工程工具百百種,要找到適合自己使用的 工具甚難。Design X 的問世是業界逆向工程師使用者的福音,操作簡單、功能強大、方便快速 等等數不盡的優點。可以幫助讀者們在工作上事半功倍,不必一邊再拿著量測工具,一邊揮舞 著滑鼠繪製 CAD。或許在使用過後讀者們想到『員來逆向工程可以這麼簡單』。最後,希望各 位讀著們帶著好奇的心,跟著我們一起探索 Design X 令人著迷的強大功能。3

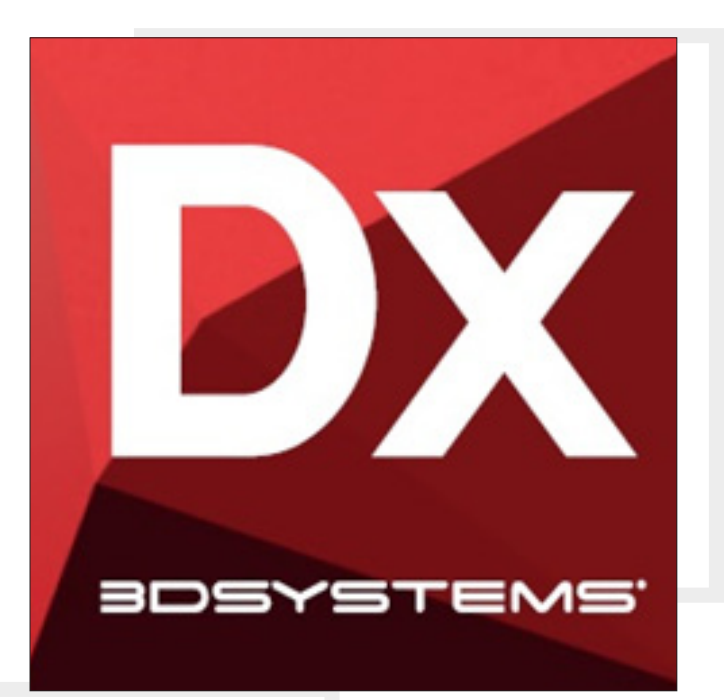

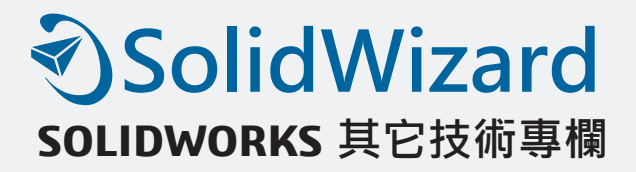

# **SOLIDWORKS Flow Simulation Tj 和 Tc 溫度即時顯示**

CAE 事業部 / 蔡永鵬 Perry

適用產品:SOLIDWORKS Flow Simulation-ECM 模組 版次:2018 之後 類型:熱流場分析 / 前處理

雷子產品熱管理目的,主要於確保系統中所有元件溫度,維持在其功能性溫度範圍,以便 在運作時符合元件特定性能。通常電子元件的溫度端視從元件到外界環境的熱阻,以及元件熱 散逸狀態而定。

在任何兩物體的接觸面,都會產生溫度降的自然現象,即所謂的接觸熱阻,也是阻礙熱傳 遞的一大障礙,降低接觸熱阻最快速方法就是使用熱介面物質 ( 散熱膏等 ) , 狺些接合物一般 具有較佳的熱傳導性,除可填補氣隙,有時亦能強化接觸物體較差的熱傳導性。

SOLIDWORKS Flow Simulation ECM 模組,當中的雙熱阻 (Two-Resistor Components) 功能以及熱介面物質資料庫 (Interface Materials), 能快速協助了熱流工程師在設定上更精確呈 現真實情況,亦也加速軟體在運算上的效能。

雙熱阻元件設定,如 (圖 1) 所示:

1. 設定頂部面 (Top Face)。

2. 選擇雙熱阻零件

3. 選擇雙熱阻模型,包含規格、尺寸大小以及 Junction-Case 和 Junction-Board 熱阻值。
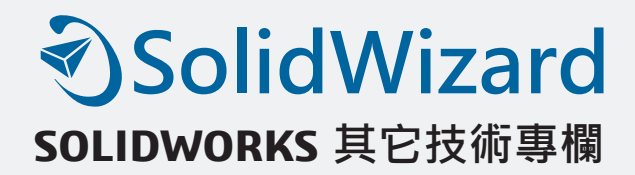

- 4. 設定熱源瓦數 (Heat Generation Rate)
- 5. 溫度值顯示, 預設為 Temperature (Junction), Ti
- 6. 溫度收斂參數勾選 · T<sub>j</sub> · T<sub>c</sub> 和 T<sub>b</sub>

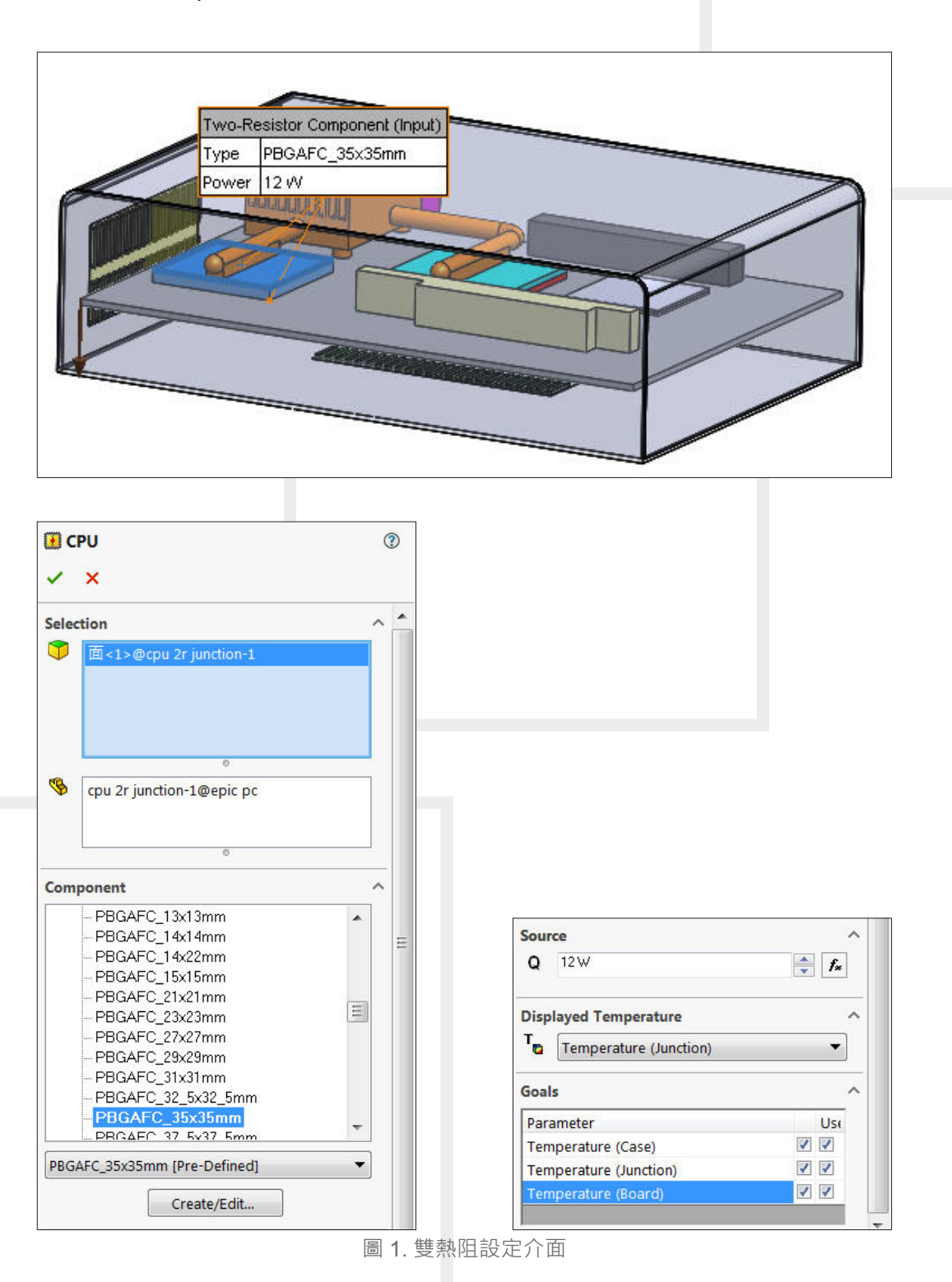

其中,雙熱阻資料庫有將近 156 筆資料, 其每筆資料規格與參數如 (圖 2) 所示。

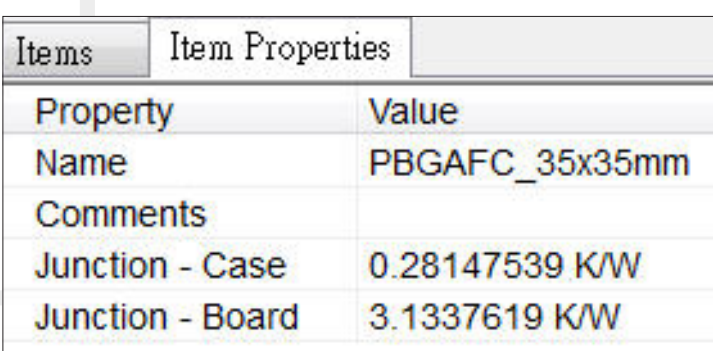

圖 2. 雙熱阻元件參數

接觸熱阻 (Contact Resistance) 設定, (如圖 3) 所示:

- 1. 選擇接觸熱阻面。
- 2. 選擇接觸熱阻類型 Resistance 或 Material/thickness
- 3. 選擇熱介面物質 (Thermal Resistance)

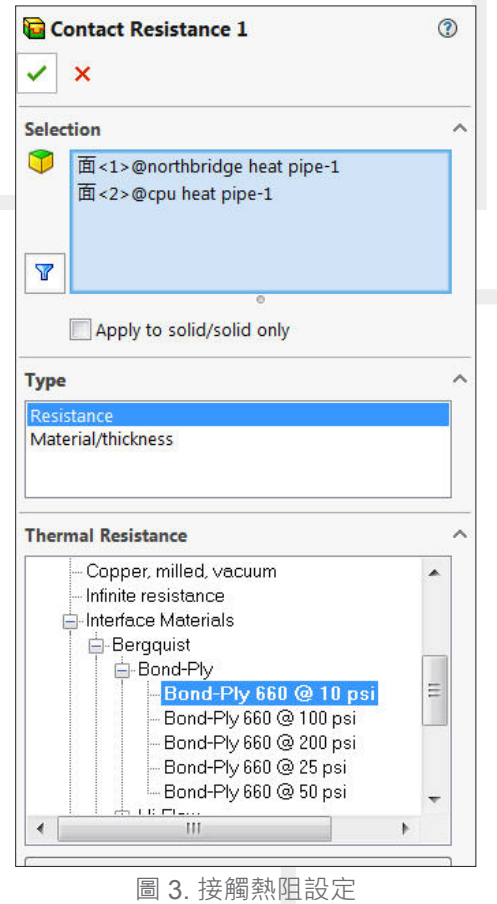

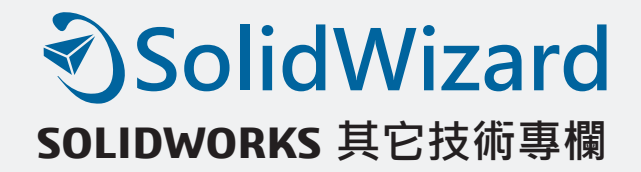

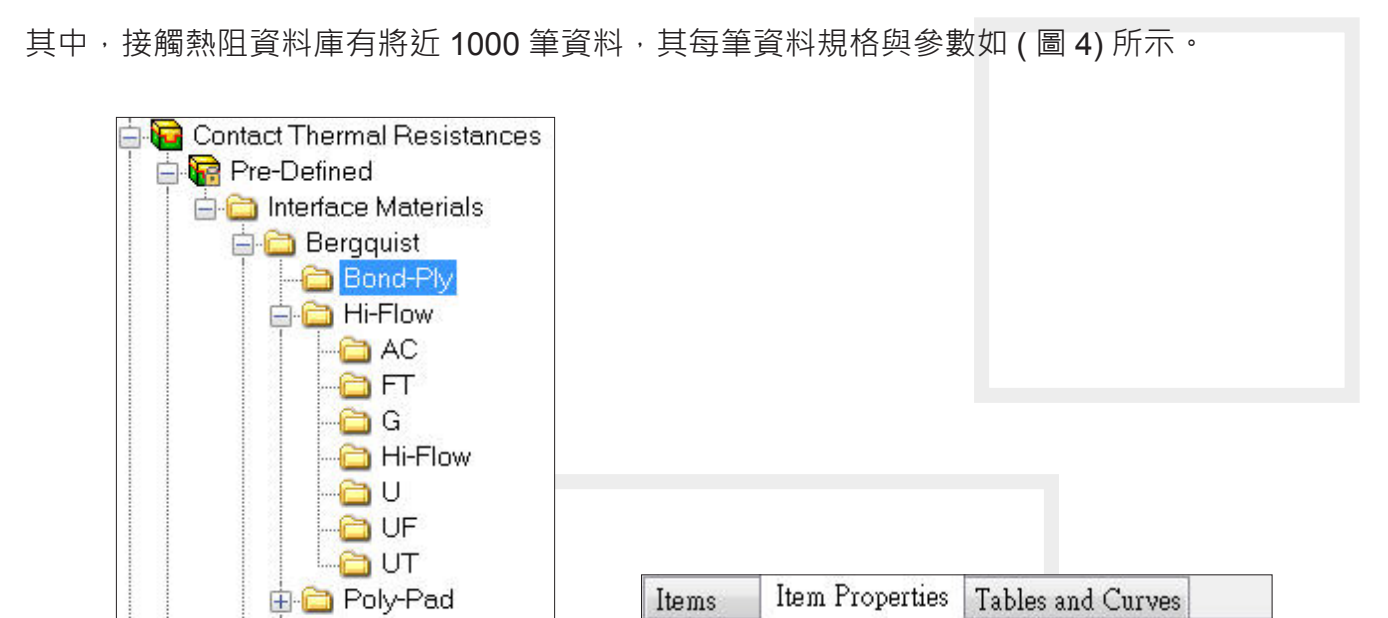

圖 4. 熱介面材料庫與參數

Property

Comments

**Thermal resistance** 

Name

Value

Bond-Ply 660 @ 10 psi

0.0007419 K\*m^2/W

以電子系統實例來做顯示說明,運算完成後可以即時顯示元件溫度如 ( 圖 5) 所示。3

由**自** Q-Pad

G Sil-Pad

**E** Chomerics

由 Dow Corning

**E** Thermagon

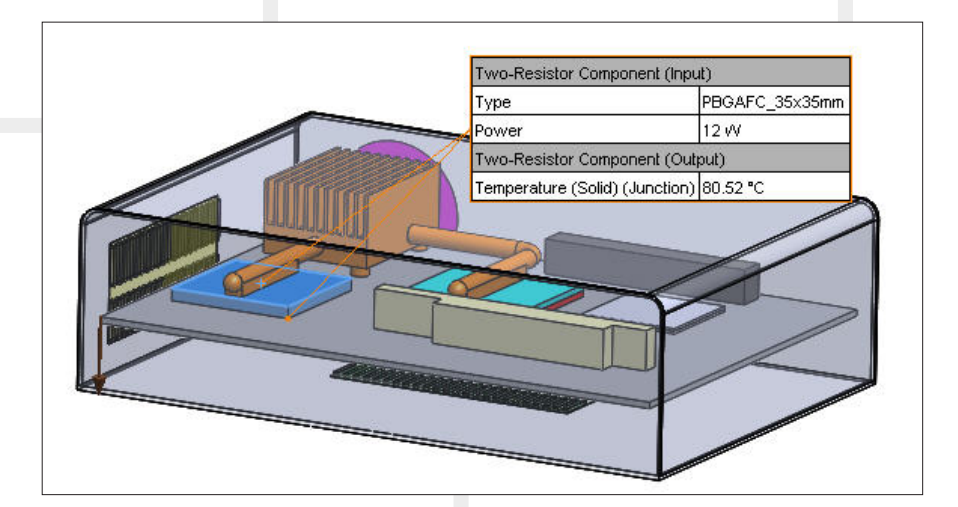

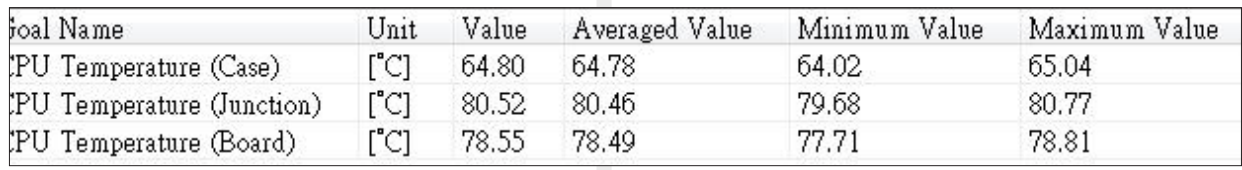

圖 5. 元件溫度即時顯示

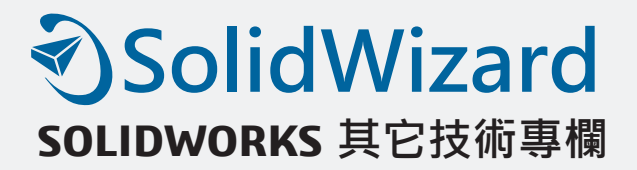

# **SOLIDWORKS Simulation 錯誤排除小技巧**

CAE 事業部 / 戴廷頤 Henry

相信各位在做 Simulation 分析常常會遇到執行分析或是切網格時出現錯誤訊息而不知該如 何是好。就以圖 1 的組合件來為各位介紹一些常遇到的狀況及解決技巧。

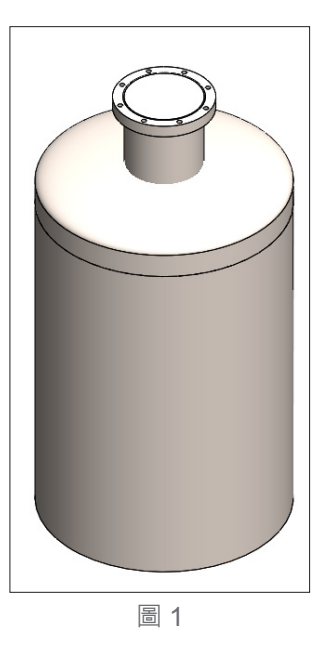

首先我們在執行網格時常會遇到如圖 2 所示的狀況:

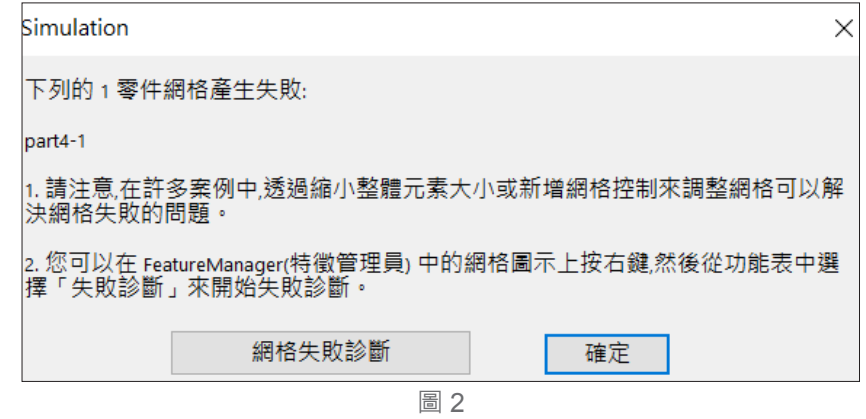

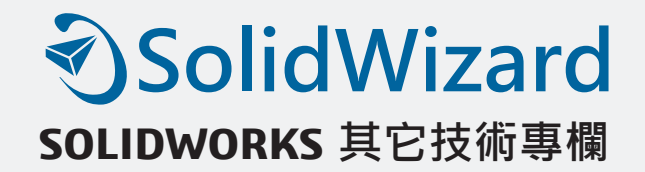

**軟體會告訴你哪一個零件網格化失敗,此時我們可以將該零件做套用網格控制加密,以便** 能夠將網格順利切割出來,如圖 3。

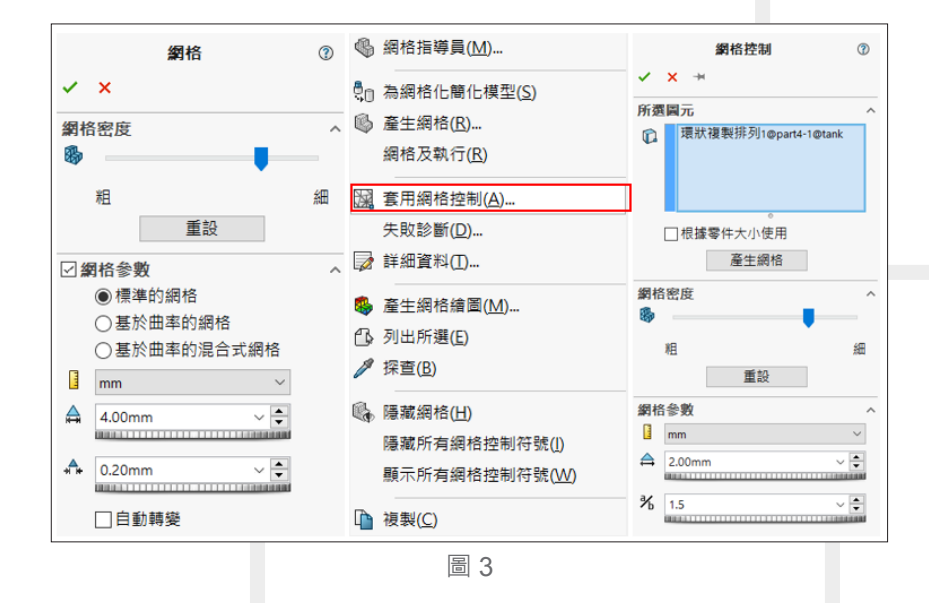

若是曲面很多的模型,我們則可以採用基於取率的網格方式做產生,此方式不需使用網格 控制,程式會自動計算在高曲率的地方做網格加密的動作,如圖 4。

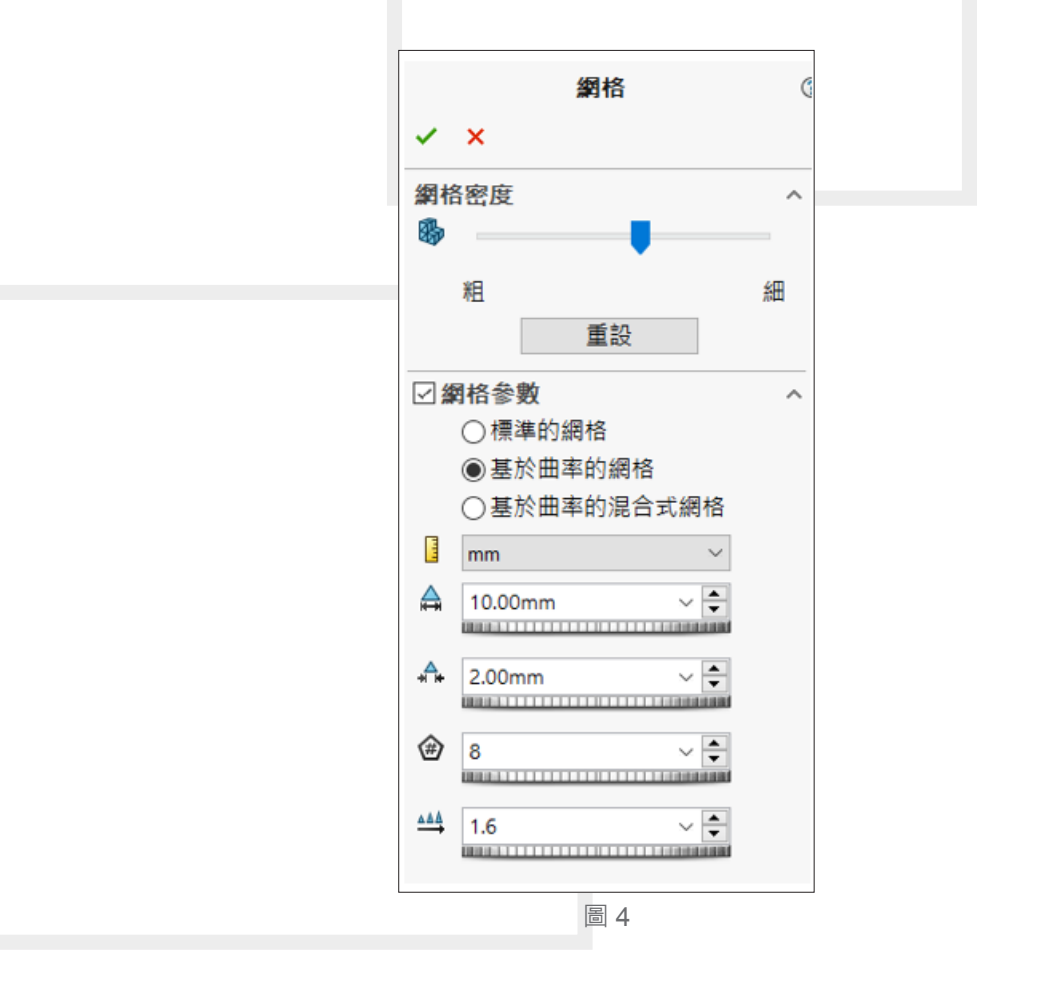

如果上述兩種網格形式還是無法順利切出網格時,則可以使用最後一種網格方式 - 基於曲率 混和式網格,此方因為是使用單核心去計算,所以在計算時間上相對會較耗時,但此法可以根 據幾何曲率的最小半徑或針對網格控制最小元素大小來計算最小元素大小,以快速找到適當網 格大小做切割,如圖 5。

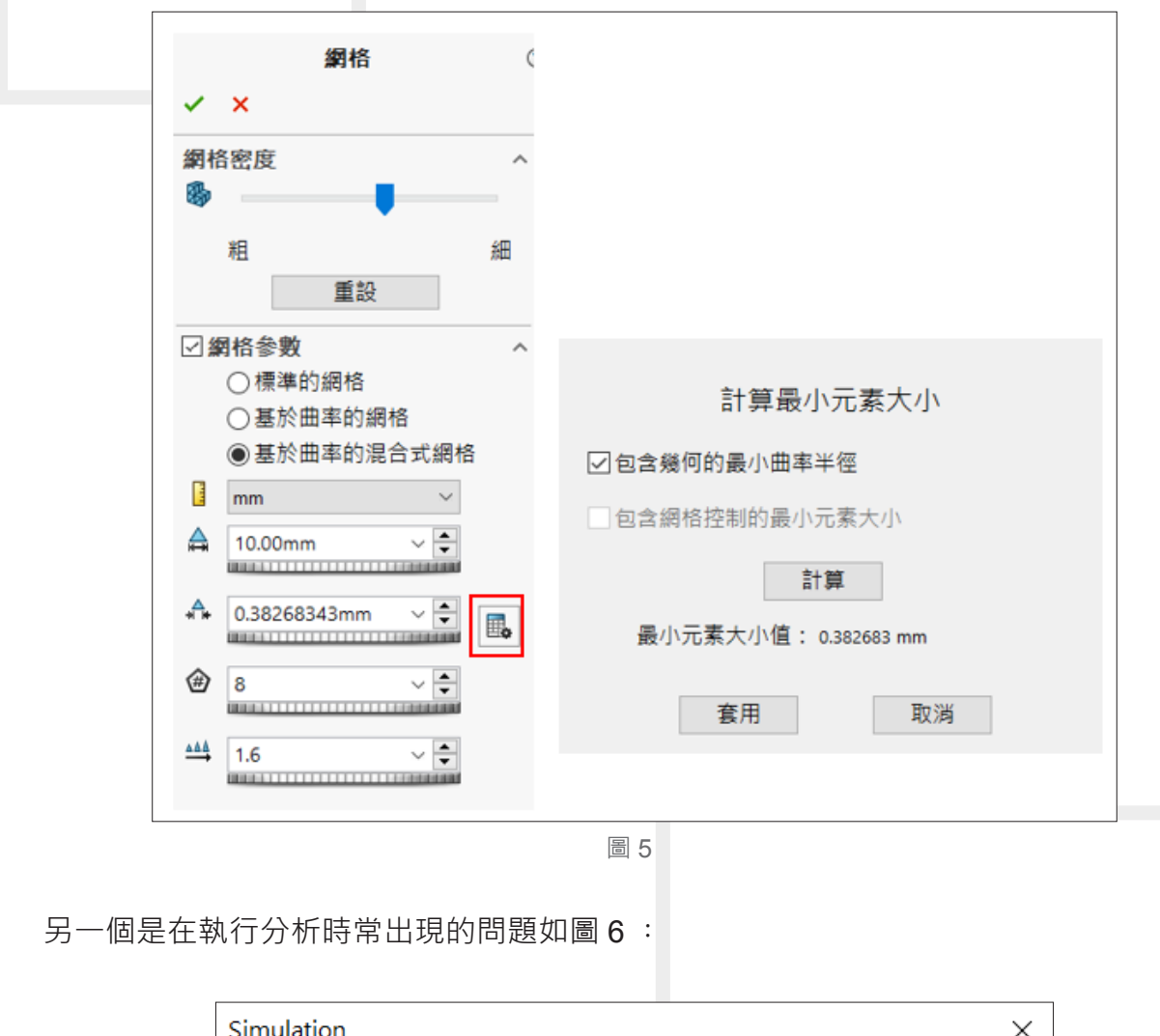

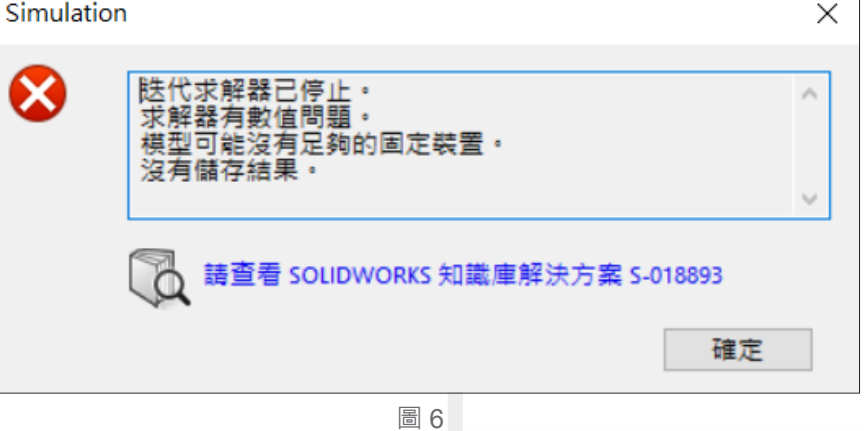

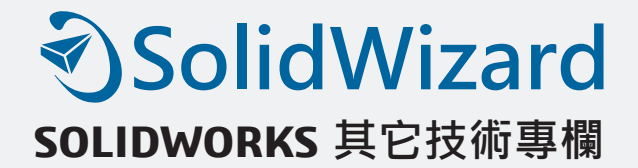

這是因為模型固定拘束不足,而有不穩定的情況,可以使用下列兩種方式快速去尋找不穩 定的零件。

• 在屬性中將求解器改成稀疏矩陣直接求解,勾選大位移以及使用軟彈力穩定模型,使用此功 能程式會將軟彈力附加於地面,以避免不穩定情況產生,但如果套用在不穩定的模型中,會 使該零件如剛性體般平移或旋轉,所以執行計算後,可在結果位移中查找位移量最大之零件, 表示該零件有過多自由度未受拘束,再回幾何模型做修改即可,如圖 7。

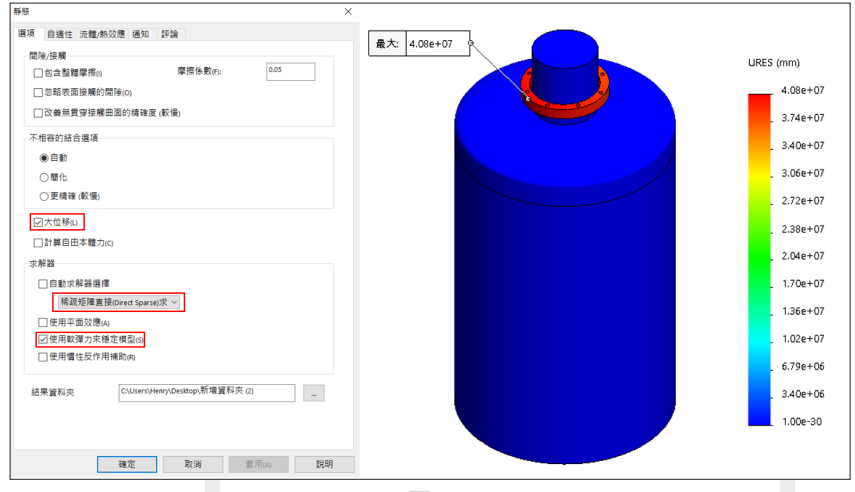

圖 7

• 在連接右鍵尋找未充分限制的本體按計算,軟體會用粗略網格,所設定的邊界條件,以及稀 疏矩陣直接求解,即可得到未充分限制拘束的零件,也會顯示該零件所有的自由度,此時再 回幾何模型修改即可,如圖 8。3

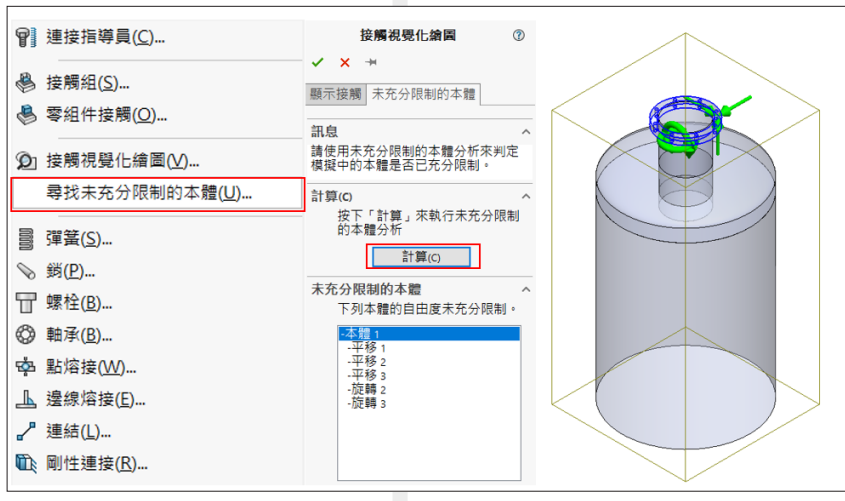

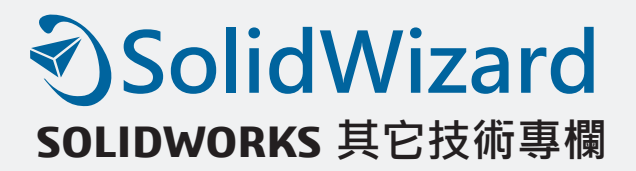

# **隱藏在 PDM 中的大數據**

台北工程二課 / 莊志煬 Nature

SOLIDWORKS PDM 不僅是圖檔及文件的管理系統,更是企業管理資訊化的重要基礎, 但要如何有效利用存在 PDM 資料庫內的這些資訊,一直是國內外專家熱烈探討的議題。

SOLIDWORKS PDM 是基於微軟的關聯式資料庫 Microsoft SQL Server 建置的管理系統, 而 Microsoft SQL Server 愛用者眾,國內也有許多愛好者為此成立社群,並定期舉辦講座分享 交流。在如今資訊爆炸的時代,如何蒐集、運用手邊現有的大數據來優化日常工作,就是身處 這時代的我們很重要的課題。以下簡單介紹 PDM 客戶可能會感興趣的資料庫相關運用小技巧。

#### **檔案** / **資料夾卡片:**

在 SOLIDWORKS PDM 中,每個資料來 / 檔案都會有一張屬於自己的卡片,就如同 FRP 的產品基本資料一般。系統管理員可以自行定義卡片的欄位,供使用者在卡片中填寫紀錄此資 料來 / 檔案的資訊, 欄位種類包括輸入值、選項欄位、日期欄位、核取方塊、下拉式清單等, 其中的清單功能,可以讓系統管理員透過資料庫語法撈取 PDM 或其他系統的資料庫欄位,讓 系統自行更新清單選項,不用透過人為更新清單。

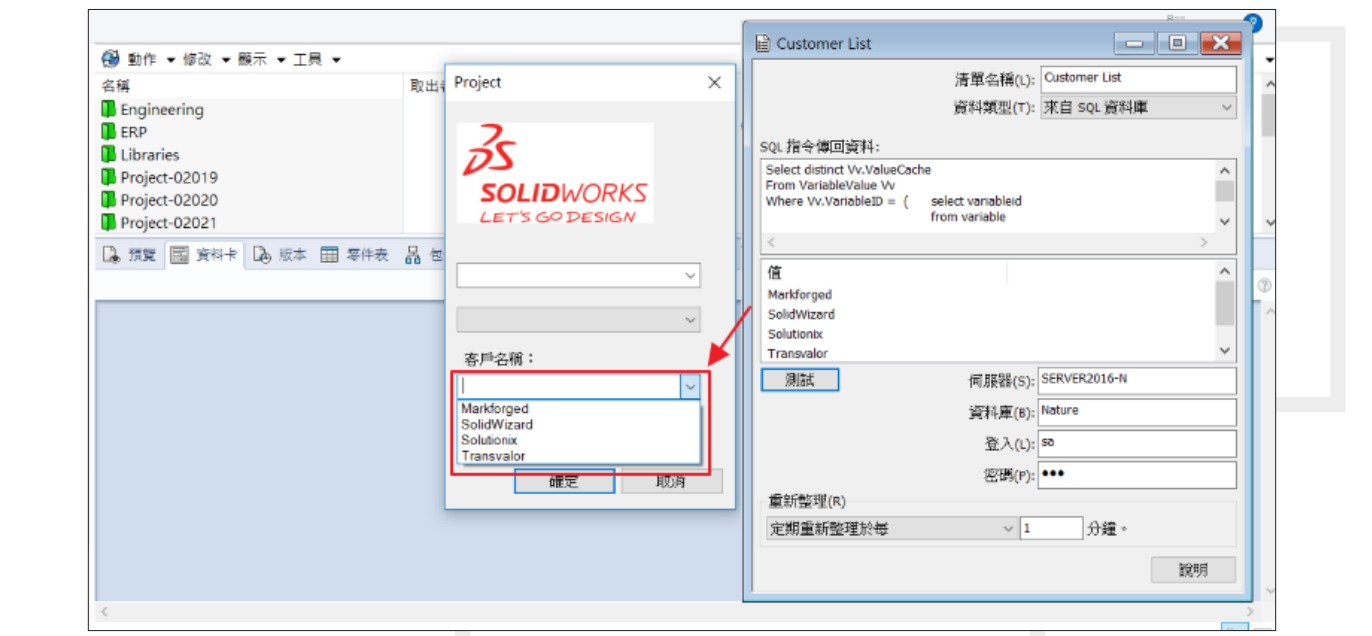

圖 1.PDM 卡片清單可透過 SQL 連結即時更新選項

- ERP( 企業資源規劃系統 ) : 企業因為作業流程需要 · 可能會需要即時獲取 ERP 資訊至 PDM 中使用,舉例來說,當訂單成立,PDM 可支援诱禍語法撈取未完成的訂單或專案號碼至清單 中供使用者選擇,除了可以即時更新清單選項至 PDM 外,也可降低使用者在各系統間貼來貼 去可能造成的錯誤與困擾。
- CRM(客戶關係管理系統): 有些公司擁有屬於自己的客戶關係管理系統, 其中記錄曾經接觸 的客戶相關資訊,在使用 PDM 時,如果可以從選單中列出客戶清單列表,讓使用者能夠針對 已成立的訂單進行後續追蹤及在 PDM 成立叫修流程,並在卡片記錄相關單號資訊,就能減少 各部門間溝通的障礙。
- PDM(產品資料管理系統): PDM 卡片中, 每個欄位都是一筆資料, 這些資料除了方便日後 使用者進行搜尋外,還可被重新使用,例如篩選特定群組的人員作為專案負責人或專案成員 清單、或是撈取專案資料夾中的專案號做為專案清單、PDM中曾經研發過的產品機型等資訊。 透過資料庫語法進行條件篩選、搭配組合後,這些數據被賦予更多可能。

#### **報表產生器:**

在 SOLIDWORKS PDM 中,每個資料夾 / 檔案都會有一張屬於自己的卡片,就如同 ERP 的產品基本資料,或是 CRM 中的客戶基本資料。在 SOLIDWORKS PDM 卡片中,系統管理員 可以定義卡片所需的欄位,並讓使用者在欄位中記錄關於資料夾 / 檔案的資訊。

既然有了資訊,就可以拿來做為統計分析運用,或是用於事後追蹤產生稽核報表,PDM 支 援自訂報表功能,輸入事先編輯好的報表檔案 (.crp),並選擇可執行此報表的使用者 / 群組,就 可以在已登入 PDM 的情況下隨時執行報表查詢,並匯出儲存為 Excel 檔案,對表檔案只要輸入 一次,系統會自動保留此報表檔案,使用者日後可以直接勾選執行,在執行報表查詢時,並不 需要指定特定的電腦才能執行,只要登入的使用者有權限,隨時都能輕鬆查看。

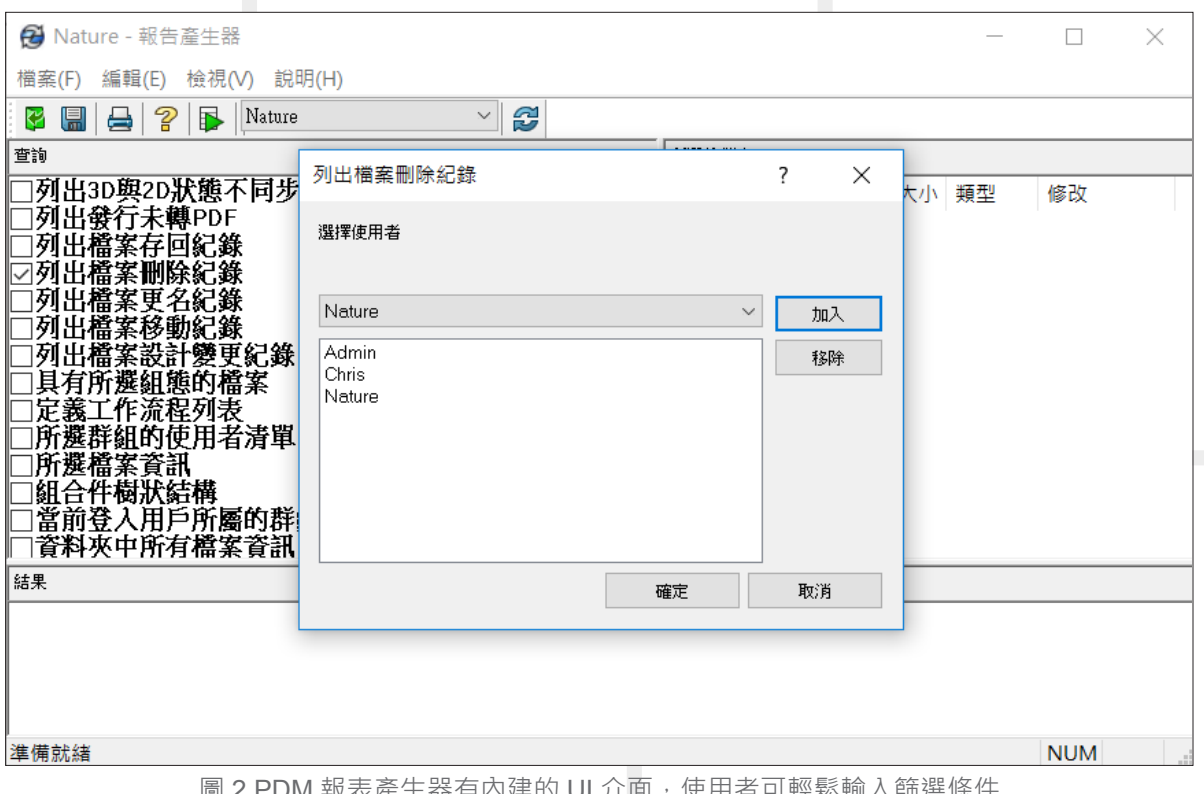

圖 2.PDM 報表產生器有内建的 UI 介面,使用者可輕鬆輸入篩選條件

| 結果                                       |             |       |                         |            |              |
|------------------------------------------|-------------|-------|-------------------------|------------|--------------|
| 列出檔案刪除紀錄                                 |             |       |                         |            | ∧            |
| 被删除的檔案或資料夾名稱                             | 資料夾名稱       | 使用者   | 執行時間                    |            |              |
| 新 Microsoft Word 文件.pdf                  | Nature      | Admin | 2018-06-06 13:35:59.357 |            |              |
| 0608001.SLDPRT                           | Nature      | Admin | 2018-06-08 17:42:17.243 |            |              |
| 0608001.SLDDRW                           | Nature      | Admin | 2018-06-08 17:42:19.863 |            |              |
| ACG-SK200-G0001 二次從動齒輪M2x60T.SLDPRT      | Engineering | Admin | 2018-09-06 14:57:32.607 |            |              |
| ACG-SK200-G0002 二次傳動齒輪M2x9T.SLDPRT       | Engineering | Admin | 2018-09-06 14:57:32.607 |            |              |
| ACG-SK200-G0003 一次從動齒輪M1.5x84T.SLDPRT    | Engineering | Admin | 2018-09-06 14:57:32.607 |            |              |
| ACG-SK200-G0004 出力軸OD30x133L.SLDPRT      | Engineering | Admin | 2018-09-06 14:57:32.607 |            |              |
| ACG-SK200-G0005 出力鏈齒80B10T.SLDPRT        | Engineering | Admin | 2018-09-06 14:57:32.607 |            |              |
| ACG-SK200-G0006 定位管銷OD12xID8.5x12L.SLDPI | Engineering | Admin | 2018-09-06 14:57:32.607 |            |              |
| ACM-SK200-J0001 傳動齒輪 M1x9T.SLDPRT        | Engineering | Admin | 2018-09-06 14:57:32.607 |            | $\checkmark$ |
| 準備就緒                                     |             |       |                         | <b>NUM</b> |              |

圖 3. 報表執行結果介面如同 Excel, 並支援輸出為 Excel 檔案 (.csv)

報表除了用於統計,也可以進行資料比對或計算,舉例來說,設計主管想統計整年度開發 的專案中,各專案從起始至結束所花費的時間,作為年度績效檢討的參考資訊,PDM 記錄從檔 案產生、開始研發設計,直至審核流程結束為止的時間,可以充分利用這些資料計算出過程所 耗費的時間。

系統中所有紀錄都可以是報表的資料來源,要如何互相搭配、碰撞,將資料對於公司的價 值最大化,就要仰賴管理者的創造力與想像力了,若您對於如何發揮資訊有獨到的見解,也歡 迎您來與我們討論。

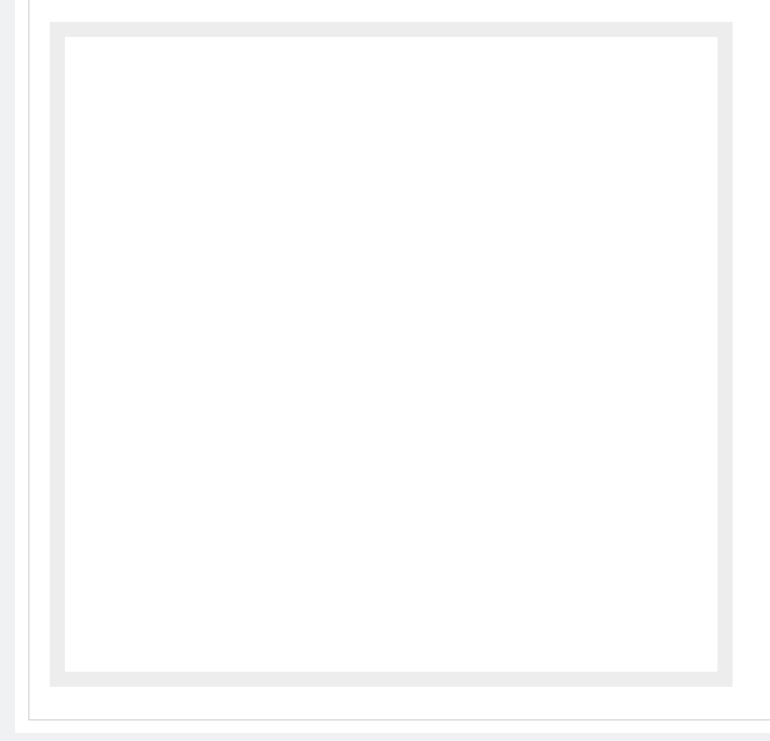

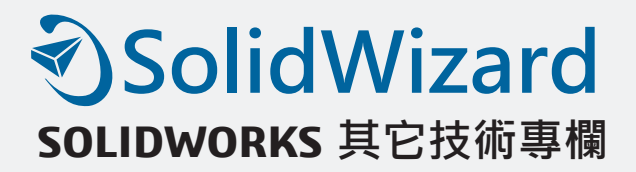

# **SOLIDWORKS PDM 可以關閉使用者資訊的 跳出顯示功能**

工程處 / 彭聖介 Frank

SOLIDWORKS PDM 系統裡存在一些很貼心的小功能,譬如在資料庫視圖 (Vault View) 或是搜尋結果的視窗中,如果將滑鼠游標停在"取出者"欄位時,你會看到取出者的個人資 訊快顯書面,此書面中會顯示出該使用者已經登錄系統多久? 有多少檔案已經被取出 (Check out),甚至可以看到使用者的個人相片,此相片是管理者依照系統的規格尺寸所放入,其好處 在於:

- 1. 大公司各部門的人員姓名或是工號顯示並不足以辨識該陌生人,透過相片更容易辨認與加深 印象,具有隱性的溝通效益。
- 2. 對於該使用者當下所取出文件進行統計,藉以判斷工作進度。
- 3. 查詢該使用者的登入時間,讓 License 的使用效率提高。

這樣的小功能看似不起眼,卻可帶來公司內部人員的相互了解與工作溝通,也相對為 SOLIDWORKS PDM 的親和力注入另一個寫實的印象。想像一下與您發生協同作業的單位與 人員可能身處遠端異地的其他單位,平常素昧平生,或只有一面之緣,如果透過相片進行溝涌, 可以拉近彼此的距離。這也是 SOLIDWORKS PDM 的實施顧問以舉手之勞,就能為客戶打造 一個具有親和力與工作效率的簡單建置服務。有趣的是,我們也看到了使用者為了這功能,開 始重視了手機相機中的美肌功能,期待自己也有一張美美的照片供彼端的同事或是長官端詳, 自信的容顏可以強化文件品質與工作能力上的印象,這也算是自我行銷的一種方法。

| <b>This PC</b> > OS (C:) > 2017 New Features > Gearbox Assembly<br>Search Quick access<br>$\circ$ $\circ$<br>$\wedge$<br>٩<br>$\leftarrow$<br><b>BEE</b><br>Alama Eabha<br>$\bullet$<br>Check In<br><b>Get Latest Version</b><br><b>City</b><br>Organize $\blacktriangledown$<br>History<br>Admin<br>一 23<br><b>B</b> Ad<br>$ \Theta$<br>$^{\circ}$<br>System Administrator<br><b>Cuick access</b><br>Name<br>File Type<br><b>State</b><br>Modified<br><b>Checked Out</b><br>Logged in since 2016-10-04 22:52:14<br><b>G</b> Cove<br>2016-10-04 22:<br>SOLIDWORKS Part  Under Editing<br><b>Low</b> Box Sync<br>272.991<br>Checked out files: 1<br><b>B</b> Cove<br>133,79 K<br>SOLIDWORKS Part  Under Editing<br>2016-10-04 22:<br>Dropbox<br>Gear<br>255.98 K<br>SOLIDWORKS Asse Under Editing<br>2016-10-04 22:<br>图 Gear<br>SOLIDWORKS Dra Under Editing<br>2016-10-04 22:<br>317.15 K<br><b>ConeDrive - Javelin</b><br>$R$ Hou<br>SOLIDWORKS Part  Under Editing<br>2016-10-04 22:<br><b>Coffset Shaft.SLDPRT</b><br>Admin<br>72.69 KB SOLIDWORKS Part  Under Editing<br>2016-10-04 22: <javelin226<br>ConeDrive - Personal<br/>Worm Gear Shaft.SLDPRT<br/>2016-10-04 22:<br/>62.06 KB<br/>SOLIDWORKS Part  Under Editing<br/>S<sup>b</sup> SharePoint<br/>Worm Gear.SLDPRT<br/>2016-10-04 22:<br/>136.07 KB SOLIDWORKS Part  Under Editing<br/><math>\Box</math> This PC<br/><math display="inline">\hat{}</math><br/><b>A</b> Preview<br/>Bull Data Card (B) Version 2/2   田 Bill of Materials _ 몽 Contains _ 말 Where Used<br/><math>\Box</math> Data (D:)<br/>Local version: 2<br/>Network<br/>Latest version: 2<br/>Local revision: No revision<br/>Local state: Under Editing<br/>3<br/>Category: -</javelin226<br> |
|----------------------------------------------------------------------------------------------------|
|                                                                                                    |
|                                                                                                    |
|                                                                                                    |
|                                                                                                    |
|                                                                                                    |
|                                                                                                    |
|                                                                                                    |
| Workflow: Default Workflow<br>Replicated to: All Servers                                                                                                    |

圖 1. 快顯文件取出者的資料有助協同作業的熟悉感

但曾幾何時,這樣的預設功能卻因用戶頻繁使用後衍生出另一種干擾,在顯示設備解析度 不足,或是顯示器尺寸不夠大的環境中,太多的取出者快顯視窗或許也造成其他資訊的掩蓋, 抑或是操作者必須避開欄位停留游標,尤其是在小型公司,或是協同作業人員早已熟捻的環境 下,貼心的設計反而成了不必要的負擔。

因此在 SOLIDWORKS 2017 版之後, 針對文件取出者的個人資訊視窗的快顯功能, 進行了 關閉與開啟的設定選項。使用者可以在 PDM Administration 管理介面上,於"使用者 (Users)" 項目上選擇"設定 (Settings….)"。

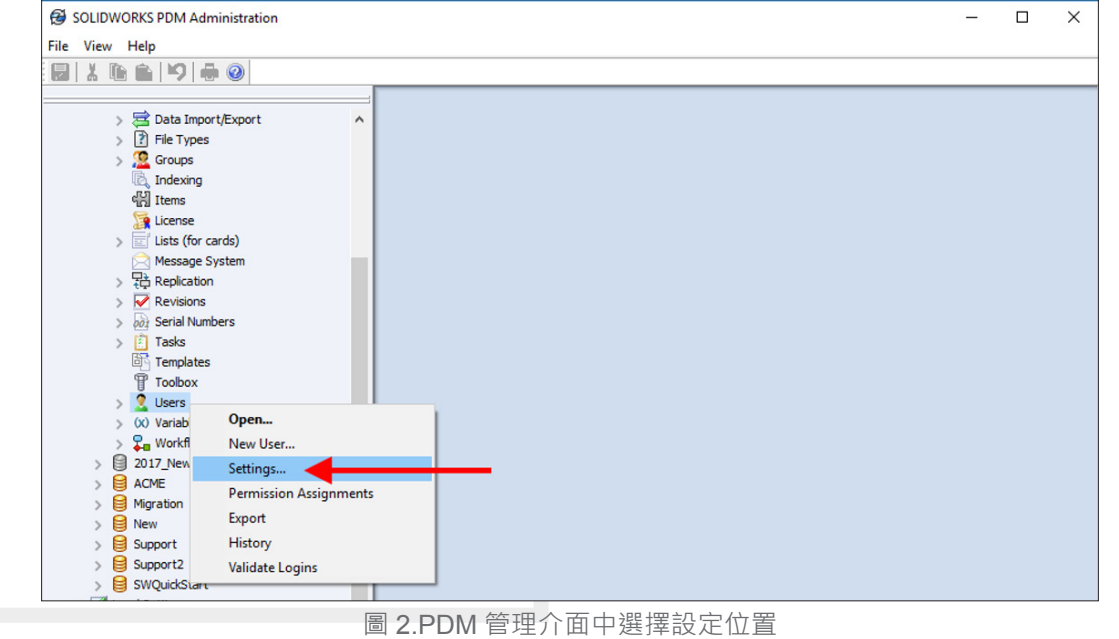

在設定的視窗中,點選"檔案總管 (Explorer)"項目,並在此項目中的雜項 (Misellaneous) 分類中,選擇"顯示使用者資訊快顯 (Show user information pop-up)"的核選方塊,讓管理者 來控制此項功能的開啟或關閉。

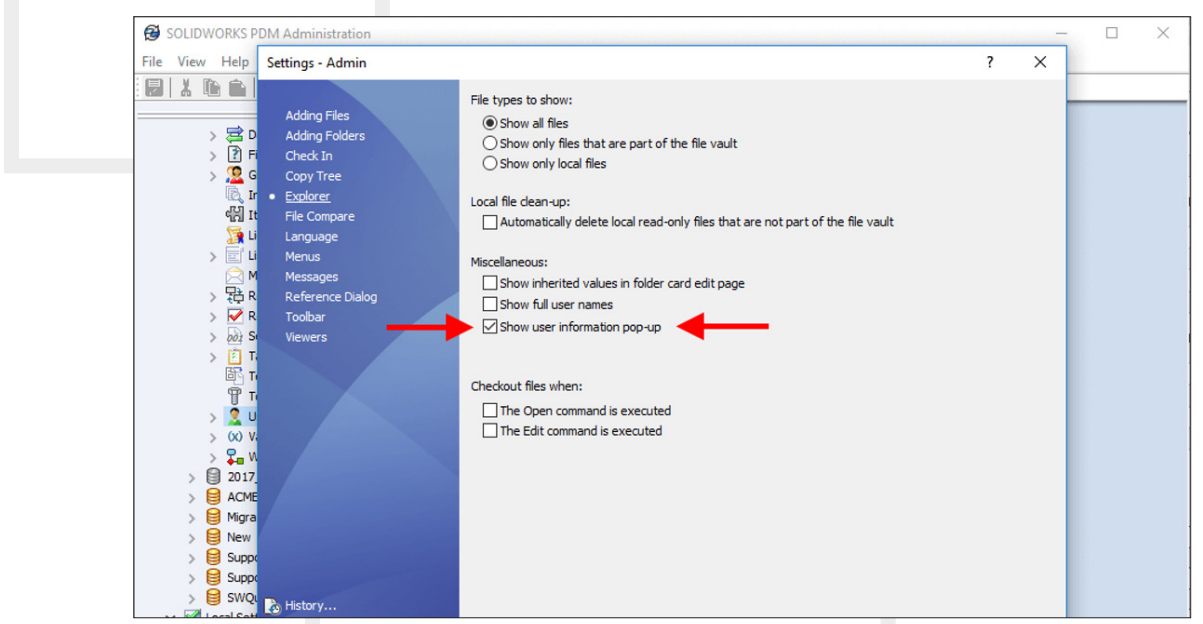

圖 3. 顯示使用者資訊快顯之功能切換

即便是系統管理多了此項選擇,對於初次使用 SOLIDWORKS PDM 的用戶來說,還是建議 在正式的環境中構建完整的使用者資訊,將來不只可以提供快顯視窗的圖像,更重要的是詳細 記錄了使用者的 PDM 環境身分與聯絡資訊,這將有助 PDM 管理者和使用者更有效率的管理與 應用。も